Smarter. Greener. Together.

## **Industrial Automation Headquarters**

#### Delta Electronics, Inc.

Taoyuan Technology Center 18 Xinglong Road, Taoyuan District, Taoyuan City 33068, Taiwan (R.O.C.) TEL: 886-3-362-6301 / FAX: 886-3-371-6301

#### Asia

Delta Electronics (Shanghai) Co., Ltd No.182 Minyu Road, Pudong Shanghai, People's Republic of China Post code: 201209 TEL: 86-21-68723988 / FAX: 86-21-6872-3996

Customer Service: 400-820-9595

Delta Electronics (Japan), Inc.

Tokyo Office 2-1-14 Minato-ku Shibadaimon, Tokyo 105-0012, Japan TEL: 81-3-5733-1111 / FAX: 81-3-5733-1211

Delta Electronics (Korea), Inc.

1511, Byucksan Digital Valley 6-cha, Gasan-dong, Geumcheon-gu, Seoul, Korea, 153-704 TEL: 82-2-515-5303 / FAX: 82-2-515-5302

Delta Electronics Int'l (S) Pte Ltd.

4 Kaki Bukit Ave 1, #05-04, Singapore 417939 TEL: 65-6747-5155 / FAX: 65-6744-9228

Delta Electronics (India) Pvt. Ltd.

Plot No 43 Sector 35, HSIIDC Gurgaon, PlN 122001, Haryana, India TEL: 91-124-4874900 / FAX: 91-124-4874945

Delta Electronics (Thailand) Public Company Limited

909 Soi 9, Moo 4,Bangpoo Industrial Estate(Epz) Pattana 1rd., Tambol Phraksa Amphur Muang, Samutprakarn 10280 Thailand TEL: 66(0)2-709-2800

Delta Energy Systems Australia Pty Ltd.

Unit 20-21, 45 Normanby rd, Notting Hill Vic 3168, Australia TEL: 61-3-9543-3720

## **Americas**

Delta Products Corporation (USA)
Raleigh Office
P.O. Box 12173, 5101 Davis Drive,
Research Triangle Park, NC 27709, U.S.A.
TEL: 1-919-767-3800 / FAX: 1-919-767-3969

Delta Greentech (Brasil) S.A.

Sao Paulo Office
Rua Itapeva, 26 - 3° andar Edificio Itapeva One-Bela Vista
01332-000-São Paulo-SP-Brazil
TEL: 55-11-3568-3855 / FAX: 55-11-3568-3865

**Delta Electronics Int. Mexico** 

Mexico Office Via Dr. Gustavo Baz 2160, La Loma C.P. 54060, Estado de México TEL: 52-55-2628-3015

## **EMEA**

Delta Electronics (Netherlands) B.V.

De Witbogt 20, 5652 AG Eindhoven, The Netherlands TEL: 31 (0) 40-8003800 / FAX: 31 (0) 40-8003898 MAIL: Sales.IA.EMEA@deltaww.com MAIL: Sales.IA.Benelux@deltaww.com

Delta Energy Systems (France) S.A

ZI du bois Chaland 2 15 rue des Pyrénées, Lisses 91056 Evry Cedex MAIL: Sales.IA.France@deltaww.com

Delta Energy Systems (Spain) S.L.

Ctra. De Villaverde a Vallecas, 265 1º Dcha Ed. Hormigueras – P.I. de Vallecas 28031 Madrid C/Llul, 321-329 (Edif. CINC) | 22@Barcrelona | 08019 Barcelona MAIL: Sales.IA.Iberia@deltaww.com

Delta Energy Systems Srl (Italy)

Via Senigallia 18/2 – 20161 Milano (MI) Piazza Grazioli 18 – 00186 ROMA MAIL: Sales.IA.Italy@deltaww.com

Delta Energy Systems (Germany) GmbH

Coesterweg 45, D-59494 Soest MAIL: Sales.IA.DACH@deltaww.com

Delta Energy Systems LLC (CIS) Vereyskaya Plaza II, office 112 Vereyskaya str.

17 121357 Moscow
MAIL: Sales.IA.RU@deltaww.com

Delta Greentech Ltd. (Turkiye)

Şerifali Mevkii Barbaros Bulvari Söyleşi Sokak No:19 K:1 Yukari Dudullu 34775 Ümraniye İstanbul Sarigazi V.D 2740624765 MAIL: Sales.IA.Turkey@delta-emea.com

Delta Energy Systems (AG Dubai BR)

P.O. Box 185668, Gate 7, 3rd Floor, Hamarain Centre, Dubai, United Arab Emirates
MAIL: Sales.IA.MEA@deltaww.com

**Q** 0 T 0 0 Z P 8 П 3  $\mathbf{\cap}$ 4 0 **5** S 0 T erating 3 S \_  $\overline{\phantom{a}}$  $\bigcirc$ t 0 3 **Q** 3

De

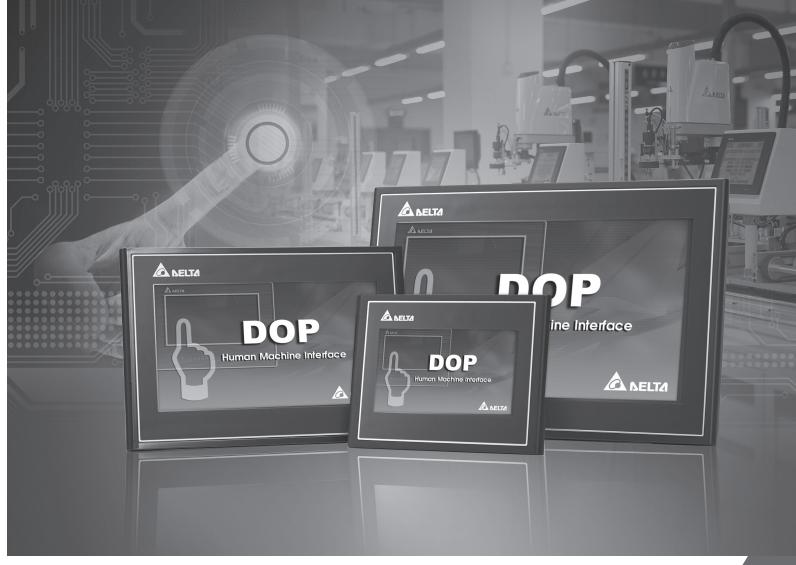

Delta DOP-100
New Functions Operating
Instruction Manual

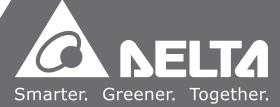

# **DOP-100 New Functions**

This chapter provides detailed descriptions for the new functions of the DOPSoft 4.00.

| 1.  | Window taskbar ·····                                                                | 2   |
|-----|-------------------------------------------------------------------------------------|-----|
| 2.  | Address Conversion · · · · · · · · · · · · · · · · · · ·                            | 8   |
| 3.  | Lock element (pin) ·····                                                            | 8   |
| 4.  | Find·····                                                                           | 9   |
| 5.  | Screen Map·····                                                                     | 12  |
| 6.  | Monitor IO·····                                                                     | 15  |
| 7.  | Multiple actions ·····                                                              | 20  |
| 8.  | Meter (1) / Meter (2) / Meter (3) / Meter (4) · · · · · · · · · · · · · · · · · · · | 40  |
| 9.  | Unit Conversion Settings ·····                                                      | 58  |
| 10. | Animated Graphic                                                                    | 69  |
| 11. | Operation Log Table · · · · · · · · · · · · · · · · · · ·                           | 71  |
| 12. | Alarm Settings ·····                                                                | 88  |
| 12  | 2.1 Alarm History Table · · · · · · · · · · · · · · · · · · ·                       | 119 |
| 12  | 2.2 Active Alarm List · · · · · · · · · · · · · · · · · · ·                         | 136 |
| 12  | 2.3 Alarm Frequency Table                                                           | 151 |
| 12  | 2.4 Alarm Moving Sign ······                                                        | 166 |
| 13. | Keypad·····                                                                         | 177 |
| 14. | PDF View ····                                                                       | 179 |
| 15. | Enhanced Recipe ·····                                                               | 193 |
| 16. | Macro ·····                                                                         | 211 |
| 17. | Multi-language Input·····                                                           | 214 |
| 18. | Animated Boot Screen ·····                                                          |     |
| 19. | NTP·····                                                                            | 219 |
| 20. | Network application·····                                                            |     |
| 21. | SMTP ·····                                                                          |     |
| 22. | FTP·····                                                                            | 227 |
| 23  | Multi-Lang input character count calculation                                        | 232 |

## 1. Window taskbar

The editing window of the DOPSoft has eight sections, which include a function list, toolbars, element windows (element list and element library), a property window, an output window, a screen management window, a screen editing window, and a status bar as shown in Figure 1.1.

The toolbars are standard Windows® programs so they work the same ways as that in Windows®. They are customizable; for example, the element toolbar can be moved to the left side of the screen. You can drag the toolbars to the position based on your preference as shown in Figure 1.2.

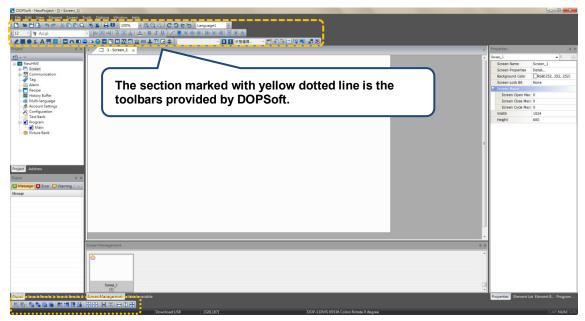

Figure 1.1 DOPSoft toolbars

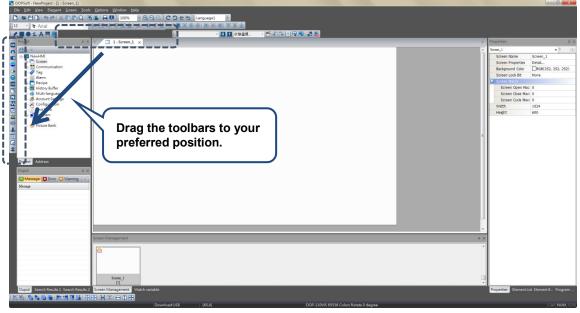

Figure 1.2 DOPSoft draggable toolbar

## Function list

As shown in the following figure, DOPSoft provides nine function categories.

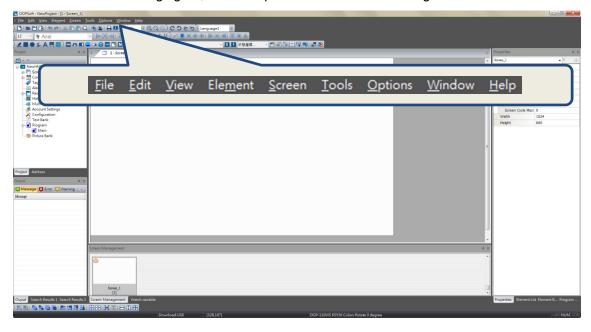

## Toolbar

DOPSoft provides 8 toolbars.

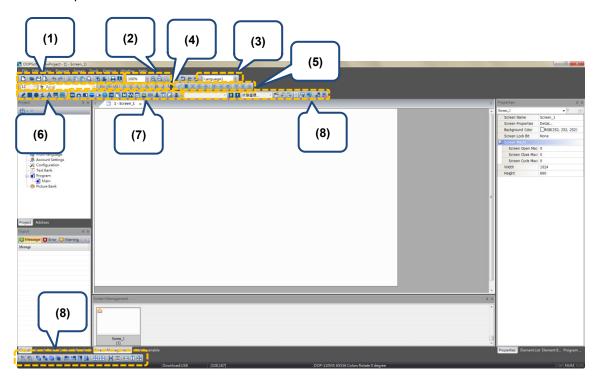

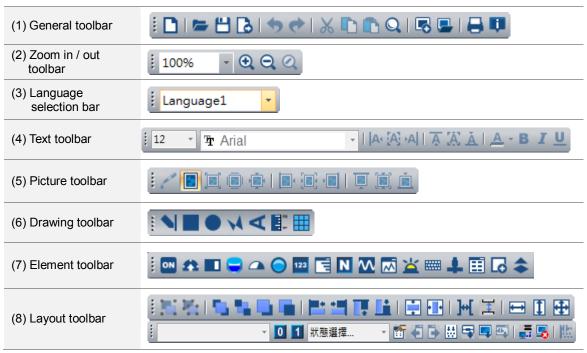

## Output window

This window records users' editing operations and output messages after the screen data compilation. When you execute the compile function, DOPSoft starts compiling the data; when the compilation completes, you can find the filter that enables you to promptly check errors and warning messages. The [Message] tab displays all compiling records; the [Error] tab displays the error message only; the [Warning] tab displays the warning messages only (see Figure 1.3). By clicking on the error message, you are automatically directed to the screen where the error element is located.

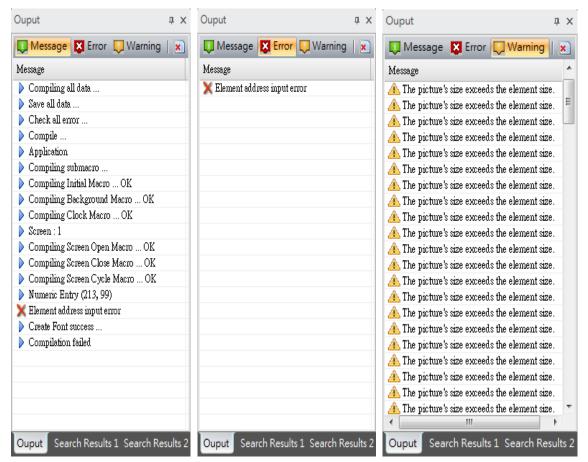

Figure 1.3 Output window

## Project window

The project window has two tabs, [Project] and [Address].

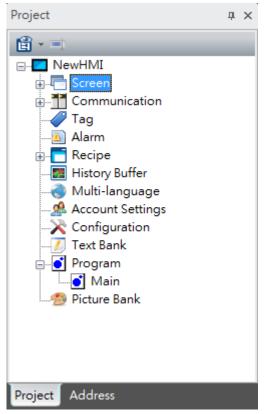

Figure 1.4 Project window

[Project] displays the frequently used functions in the option toolbar. You can double-click the project window to open the editing window.

[Address] displays the register addresses used by the editing screens. Apart from the memory addresses used by the screen elements, the address list shows all the addresses used for the control section, status section, alarms, recipes, history in the global setting.

Note: the external PLC address display is currently only available on Delta PLCs.

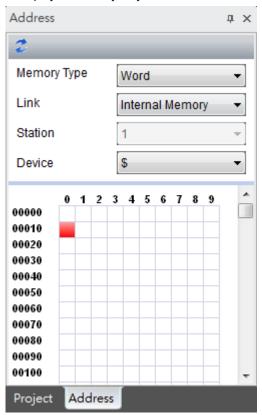

Figure 1.5 Address list window

## 2. Address Conversion

[Address Conversion] allows you to change the address. You can choose single or multiple elements for address conversion.

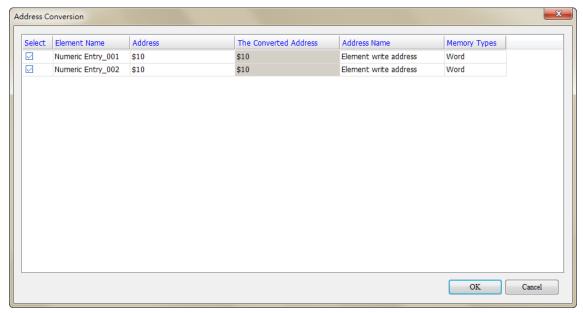

Figure 2.1 Address conversion

## 3. Lock element (pin)

When you create elements of multiple layers, the Lock element function allows you to pin the element so it is defined as the background and cannot be selected with the cursor. With this function, you will not mistakenly drag the wrong element at the bottom layer and you can click on the right element you intend to select.

Once the element is pinned, you will see a pin icon at the element's upper right corner.

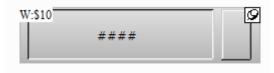

Figure 3.1 Element pin

You can unpin the element by simply clicking the pin.

## 4. Find

To find the specified text and address, you can go to [Edit] > [Find] or use the keyboard shortcut CTRL + F provided by the system. This function allows you to quickly find the result. The search function also added the data type options so the results are more accurate and can be categorized in the displaying result window. After you click the Find function, please enter the content to be found and then go to the [Options] section to select [Current Screen] or [All Screens] in the options. The [Type] search options are [Text], [Element read address], [Element write address] and [All Addresses]. In addition, the selectable search options for [Data Type] are Bit, WORD, or DWORD. See Figure 4.1.

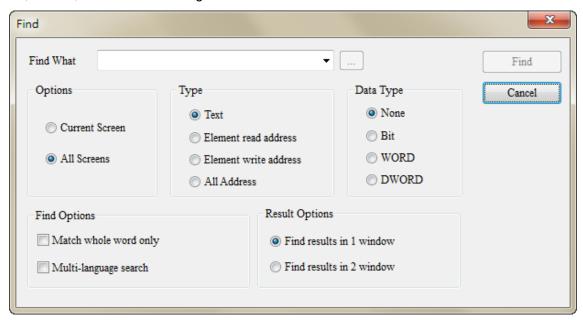

Figure 4.1 Find

Set the search content type and data type and set to show the result in [Search Results 1] or [Search Results 2] window. Next, click the **Find** button and the system starts searching for the matching contents.

When the contents are found, the found elements are output to the specified result window. If you click the items in the output window, the cursor automatically specifies the given element as shown in Figure 4.2.

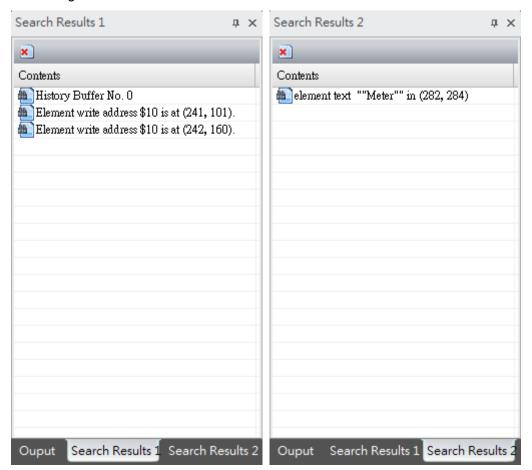

Figure 4.2 Output result

The detailed setting for the Find function is as follows:

Table 4.1 Find function description

| Find            |                                |                                                                                                    |  |
|-----------------|--------------------------------|----------------------------------------------------------------------------------------------------|--|
| Find What       | Enter the content to be found. |                                                                                                    |  |
| Options         | Current Screen                 | Only search in the currently editing screen and compare all the elements in the current screen. Then output the matching contents to the output window. You can double-click the items in the output window to find the searched elements.                     |  |
| Орион           | All Screens                    | The system scans all screens to compare every element in each screen, and then display the matched result in the output window. You can also double-click the items in the output window to find the searched elements.                                        |  |
|                 | Text                           | Compare the element text.                                                                                                    |  |
| Туре            | Element read address           | Compare the element read address.                                                                                                    |  |
| Туре            | Element write address          | Compare the element write address.                                                                                                    |  |
|                 | All Address                    | Compare the read and write addresses of the element.                                                                                                    |  |
|                 | None                           | When you select "None", it searches for the memory address without a particular data type specified.                                                                                                    |  |
| Data Type       | Bit                            | Search for the Bit type address.                                                                                                    |  |
|                 | WORD                           | Search for the WORD type address.                                                                                                    |  |
|                 | DWORD                          | Search for the DWORD type address.                                                                                                    |  |
| Find<br>Options | Match whole word only          | Compare all input contents when searching.  If this box is unchecked, the results include the input contents that are perfectly and partially matched; on the other hand, if it is checked, the results only show the input content that is perfectly matched. |  |
| Ориона          | Multi-language search          | This is only available for searching texts.  If this box is unchecked, the HMI only searches for the contents based on the currently used language; if the box is checked, the HMI searches for the contents for all languages.                                |  |
| Result          | Find results in 1 window       | Output the search results to [Search Results 1] window.                                                                                                    |  |
| Options         | Find results in 2 window       | Output the search results to [Search Results 2] window.                                                                                                    |  |

## 5. Screen Map

The [Screen Map] enables you to view the linkage between each screen and also allows you to directly change the screen number as required.

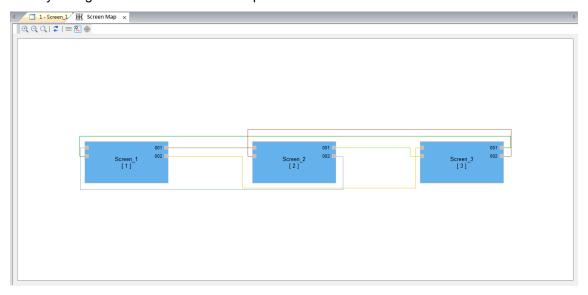

The toolbar for [Screen Map]:

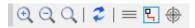

| Icon | Function name         | Function description                                                                                                    |
|------|-----------------------|----------------------------------------------------------------------------------------------------|
| •    | Zoom In               | Zoom in to make the screen map appear larger.                                                                                                    |
|      | Zoom Out              | Zoom out to make the screen map appear smaller.                                                                                                    |
| Q    | 1:1                   | Show the screen map in the original size.                                                                                                    |
| 2    | Update                | If you add, modify, or delete any screen button, the background color shows in pale yellow when you open the screen map, meaning the linkage between screens have been changed; meanwhile, you can click this button to update all screen numbers. |
| ≡    | Multiple<br>Selection | The multiple selection function enables you to select multiple screen links. When selected, the links are in red.                                                                                                    |

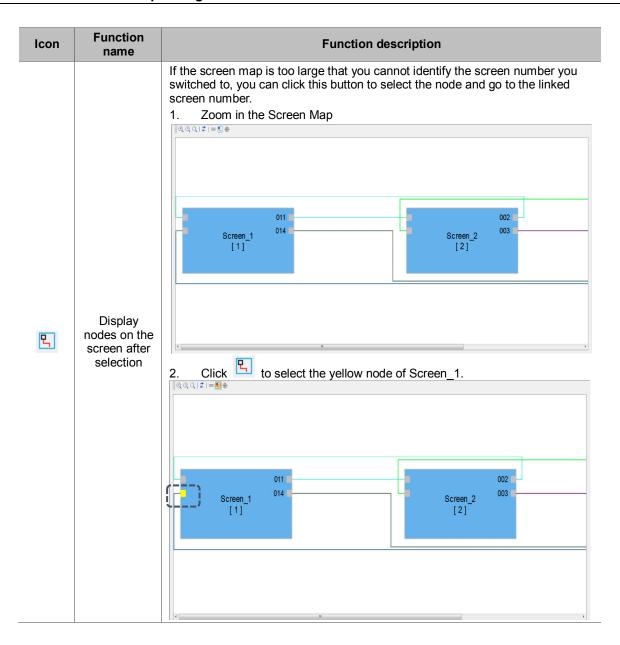

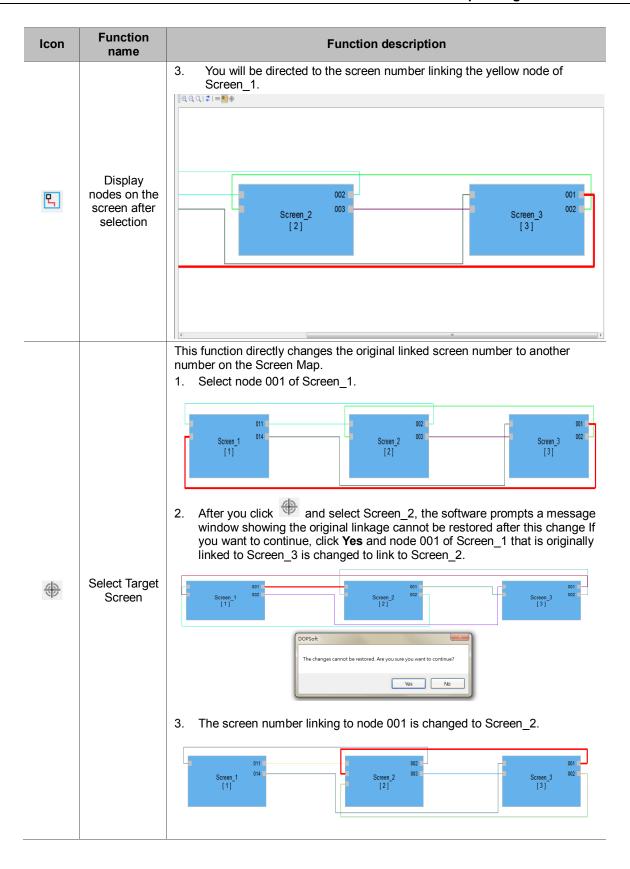

## 6. Monitor IO

The Monitoring IO function allows users to monitor values of the I/O devices.

Right click on the On-line Simulation screen and select [Monitor IO], a window pops up (shown in Figure 6.1) and you can start setting and monitoring the I/O devices.

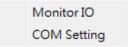

Figure 6.1 Right click to go to [Monitor IO].

Table 6.1 Monitor IO property description

## 

| New item      | Create a new monitoring address with an input box.                                                                                                    |
|---------------|----------------------------------------------------------------------------------------------------|
| New blank     | Add a new monitoring column. Different from [New item], you can directly copy and paste the monitoring address instead of using an input box to enter the address.                     |
| Delete item   | Delete the selected monitoring address.                                                                                                    |
| Start Monitor | Click this button to start monitoring.                                                                                                    |
| Stop Monitor  | Click this button to stop monitoring.                                                                                                    |
| Device Addr.  | Available options are internal memory and controller register address.                                                                                                    |
| Device Value  | Display the values of the monitoring internal memory or controller register and it also promptly changes the values.  If you are using Delta PLCs, setting the length is not required. |
|               |                                                                                                    |
| Value Format  | There are four types of value format that can be set, which are signed decimal, unsigned decimal, hexadecimal, and bit.                                                                |

The following section is the example of [Monitor IO].

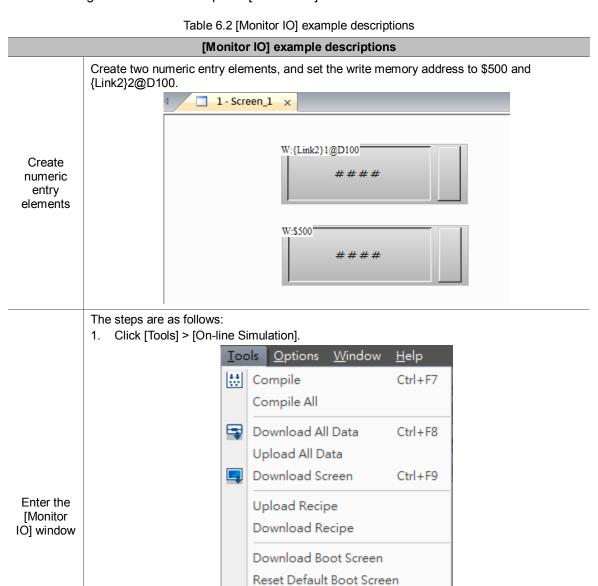

Get Firmware Information
Reset HMI

On-line Simulation

Off-line Simulation

Firmware Update

Ctrl+F4

Ctrl+F5

## [Monitor IO] example descriptions

2. Right click on the simulation screen and select [Monitor IO].

Enter the [Monitor IO] window.

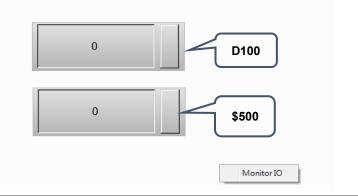

The steps are as follows:

1. Click New item to create a new monitoring address.

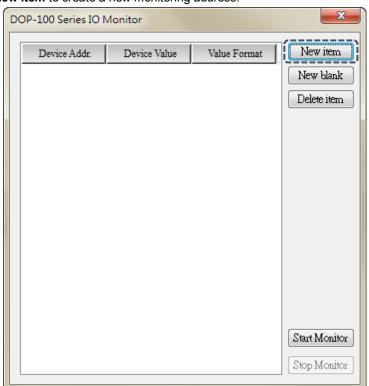

Set the monitoring address

2. Select {Link2}2@D100 as the monitoring address.

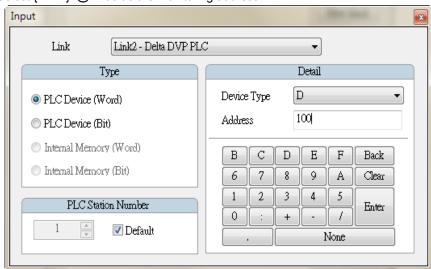

## [Monitor IO] example descriptions

3. After setting completed, the screen is as follows:

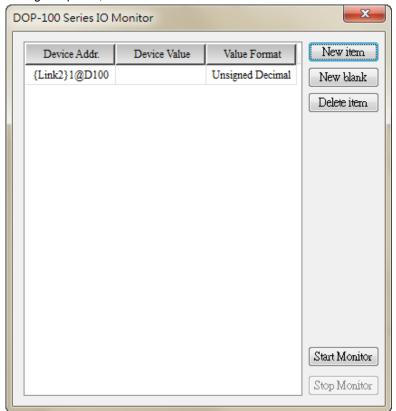

Set the monitoring address

4. Repeat Step 1 and Step 2 to set another monitoring address \$500:

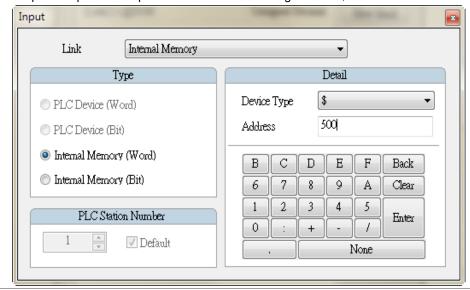

Start monitoring the address

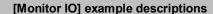

Press Start Monitor to start monitoring.

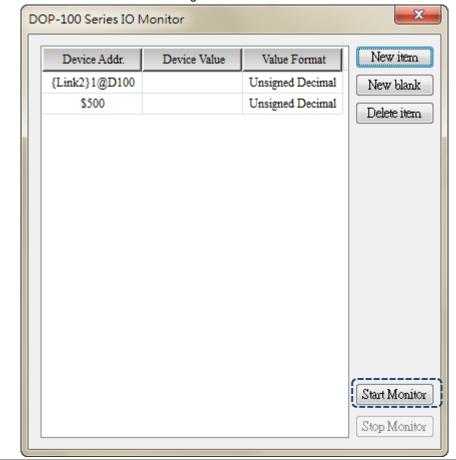

The [Monitor IO] window enables you to promptly monitor the set address and monitor the values of {Link2}2@D100 and \$500 in the [Device Value] column as well as modifying the device values in this window.

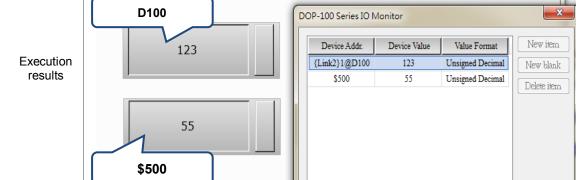

## 7. Multiple actions

The **Multiple actions** button provides multiple actions. You can define the actions to execute when you press, release, or long press the button. You can use this function to replace the complicated programming process for the macro to trigger the button action.

Available button actions in the [Multiple actions] settings are as follows:

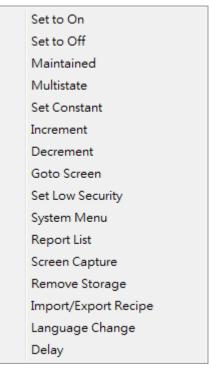

Figure 7.1 Button actions available in the Multiple actions function

## Note:

- 1. Each press, release, and long press action can add up to 32 sub-actions, thus one multiple actions button can execute up to 32 x 3 actions.
- 2. The System Menu can only be the last action. (You cannot add any action following the System Menu).
- One multiple actions button can only have one page change action (including Goto screen Previous Page).
- 4. If the button is set with a macro, the execution of the macro is invalid.

Example descriptions for the multiple actions function is as follows:

Table 7.1 Multiple actions button example descriptions

#### Multiple actions button Create a multiple actions button. Multiple actions Main Main-2 Text Picture Details Coordinates ••• Style: Action when pressed: Multiple actions Foreground Color: Action when released: ... Action when long pressed: ... State: Long pressed time: Set the button press action. Set Number 1 to increment. Then, set [Write Address] to \$10, set the [Increase/Decrease] value to 3, and set [Limit] to 1000. Action when pressed Action List Detail Set the multiple Write Address: \$10 ... actions Number Action Name Add Increment - \$10 Write Offset Address: None ... Delete Data Type: Word Up Data Format: Unsigned Decimal 3 Down Increase/Decrease: 1000 Limit: Copy Paste OK Cancel

### Multiple actions button

Set the button press action. Set Number 2 to multi-state and the [Write Address] to \$20. The other settings are shown in the figure below.

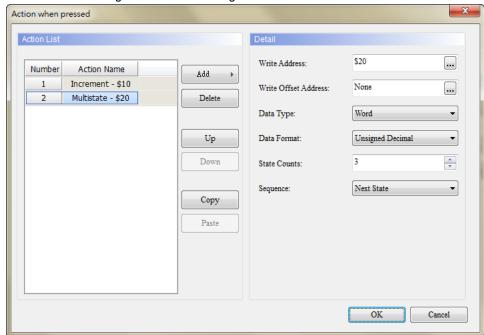

■ Set the button release action to go to Screen\_2.

Set the multiple actions

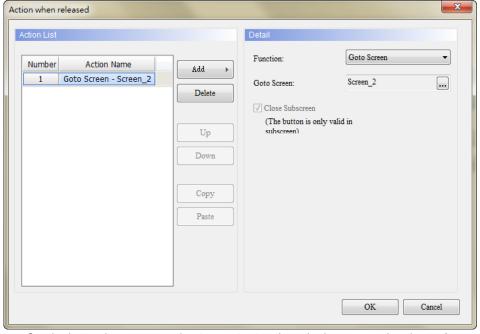

■ Set the button long press action to constant and set the long press duration to 3 seconds. Set the [Write Address] to \$30 and setting the value to 5000.

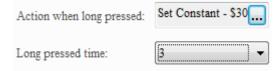

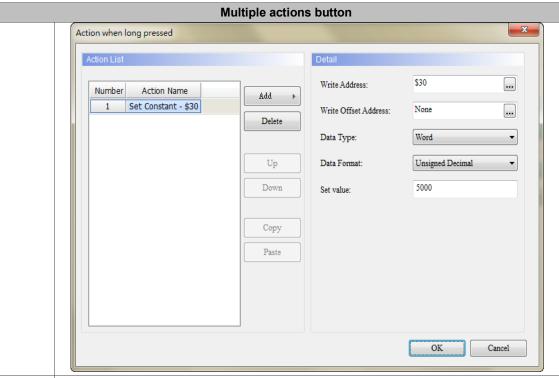

■ Create a numeric display element which read address is \$10 for displaying the changed value after the increment action is executed.

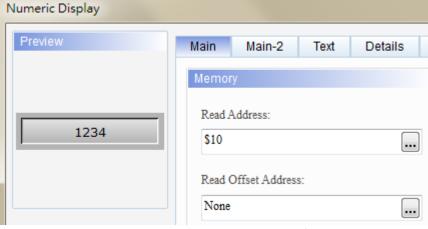

Set numeric display elements

■ Create a numeric display element which read address is \$30 for displaying the changed value after the setting constant action is executed.

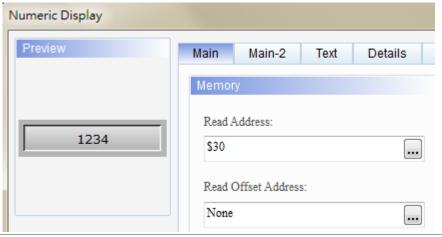

## **Multiple actions button**

■ Create a multi-state button. Set the [Write Address] to \$20 and [State Counts] to 3 and the switching sequence (Sequence) to "Next State".

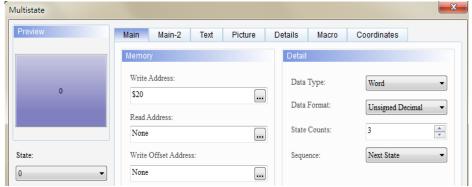

Set a multi-state button

■ Set the foreground color for state 0, 1, and 2.

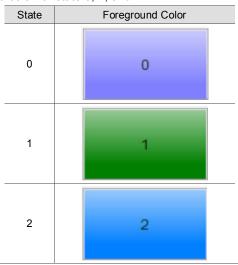

Add Screen\_2. Create a table element and a page change element which is set to switch to Screen\_1.

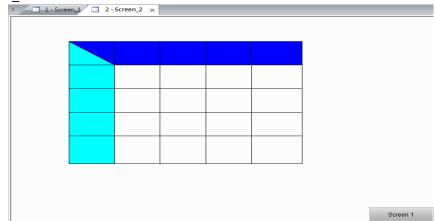

New Screen

### Multiple actions button

If you press the multiple actions button, the increment and multi-state actions are executed.

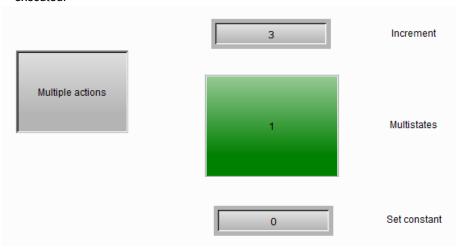

■ If you release the multiple actions button, the screen change action is executed and the HMI screen changes to Screen\_2.

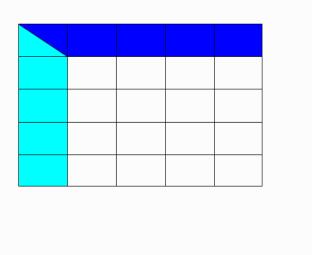

Execution results

When you change the screen to Screen\_1 and long press the multiple actions button for 3 seconds, the "setting to constant" action is executed. Apart from the long press button action (3 seconds), the HMI also executes the button press action, so it executes both increment and multi-state actions.

Screen 1

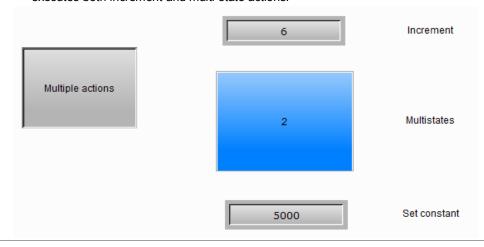

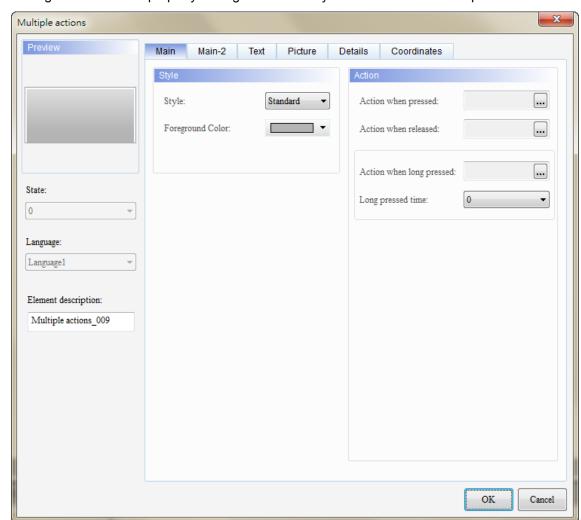

The figure below is the property setting screen when you double-click the multiple actions button.

Figure 7.2 Property for Multiple actions button elements

Table 7.2 Function page for Multiple actions buttons

| Multiple actions button |                                                                                                    |  |
|-------------------------|----------------------------------------------------------------------------------------------------|--|
| Function page           | Description                                                                                                    |  |
| Preview                 | The multiple actions button can only be used for viewing the multi-language display data because the element does not have multiple states.   |  |
|                         | Set the element style and element foreground color.                                                                                           |  |
| Main                    | Set the actions when you press, release, and long press the button as well as the long press time.                                            |  |
| Main-2                  | Set the transparency value, enable the animation, and enable the anti-aliasing function.                                                      |  |
| Text                    | Set the text content, font, size, color, format, zoom, and alignment type.                                                                    |  |
| Picture                 | Set the picture bank name, alignment, graphic extension, and specifies the transparent color of the image.                                    |  |
| Details                 | Set the interlock state, interlock address, invisible address, user security level, as well as setting to low security level after the input. |  |
| Coordinates             | Set the X and Y coordinates, width, and height of the button element.                                                                         |  |

## ■ Main

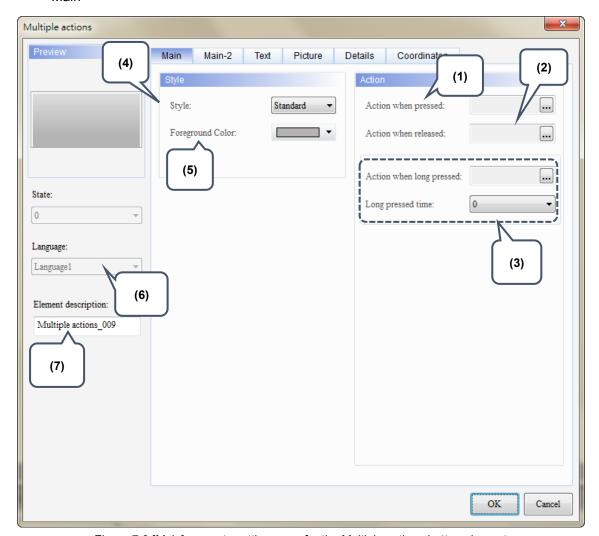

Figure 7.3 [Main] property setting page for the Multiple actions button element

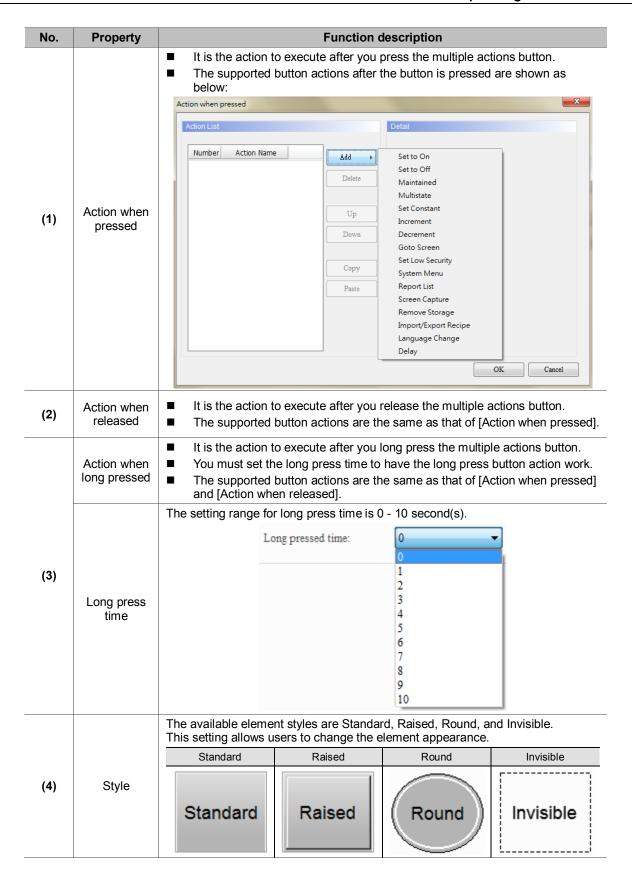

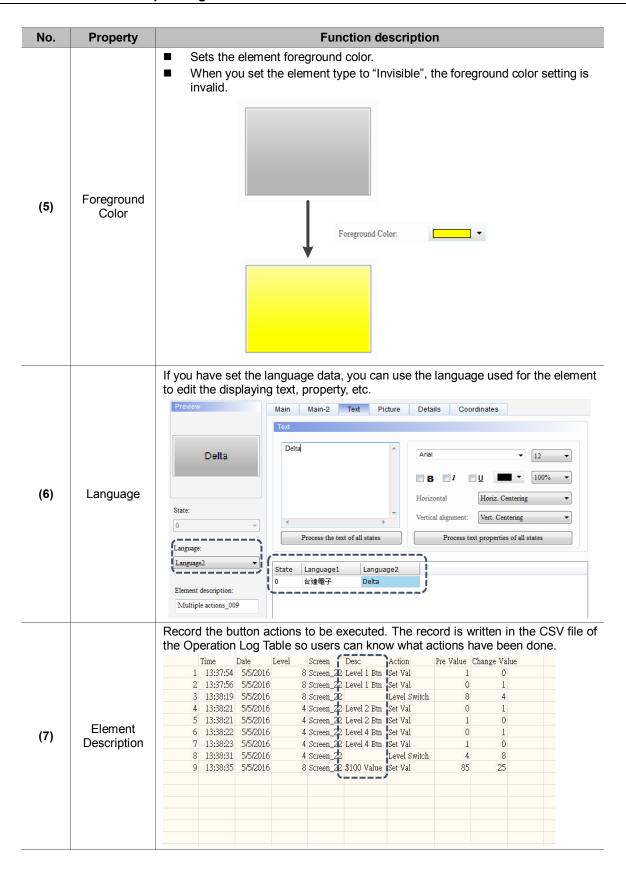

## ■ Main-2

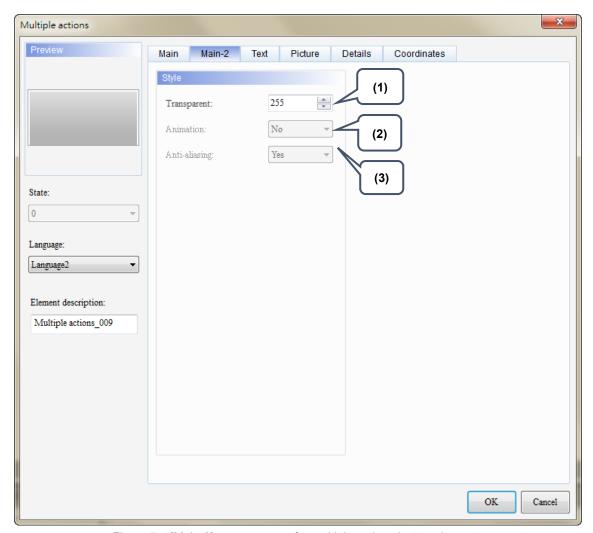

Figure 7.4 [Main-2] property page for multiple actions button elements

| No. | Property      | Function description                                                                                                    |
|-----|---------------|----------------------------------------------------------------------------------------------------|
| (1) | Transparent   | You can set the transparency value within the range of 50 to 255. The default is 255. The smaller the value, the higher the transparency of the element. |
| (2) | Animation     | The [Animation] function is not available for this element.                                                                                              |
| (3) | Anti-aliasing | The [Anti-aliasing] function is not available for this element.                                                                                          |

#### ■ Text

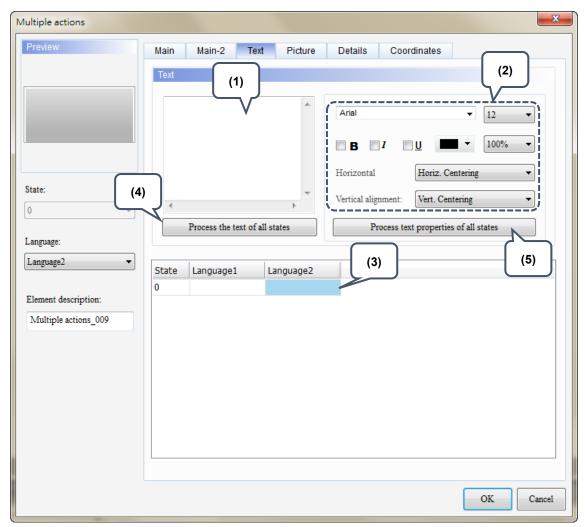

Figure 7.5 [Text] property page for multiple actions buttons

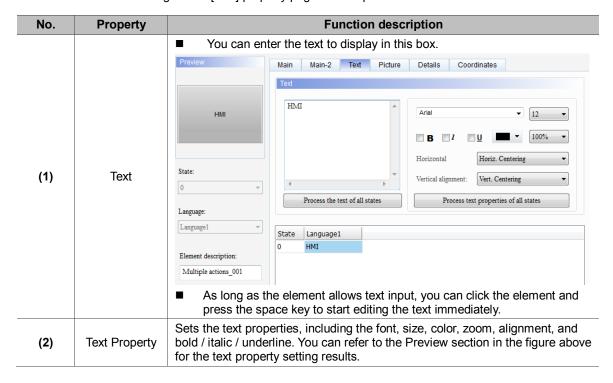

| No. | Property                                    | Function description                                                                                                    |
|-----|---------------------------------------------|----------------------------------------------------------------------------------------------------|
| (3) | Edit<br>Multi-language<br>Text              | If you have added multi-language text, the [Text] page allows you to edit multi-language data (shown in the figure of text property); you can enter contents in English in the English column. |
| (4) | Process the<br>Text of All<br>States        | The multiple actions have only one state, so this function is not applicable.                                                                                                    |
| (5) | Process Text<br>Properties of<br>All States | The multiple actions have only one state, so this function is not applicable.                                                                                                    |

## ■ Picture

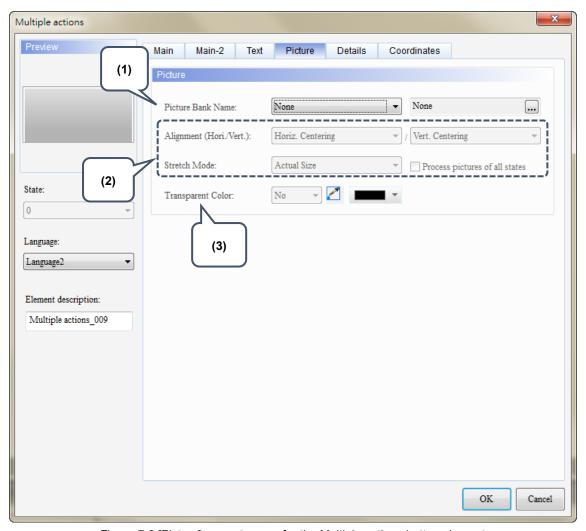

Figure 7.6 [Picture] property page for the Multiple actions button element

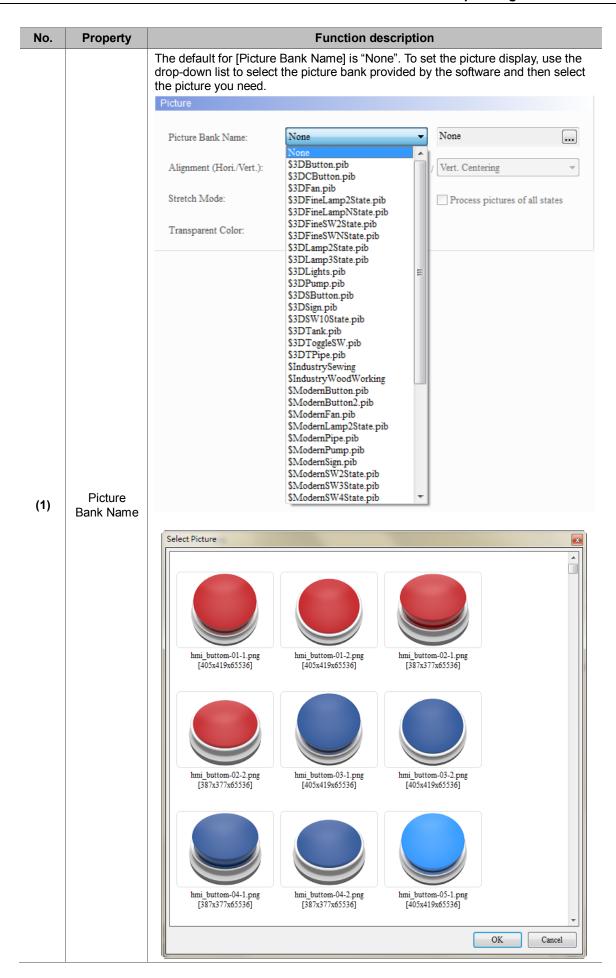

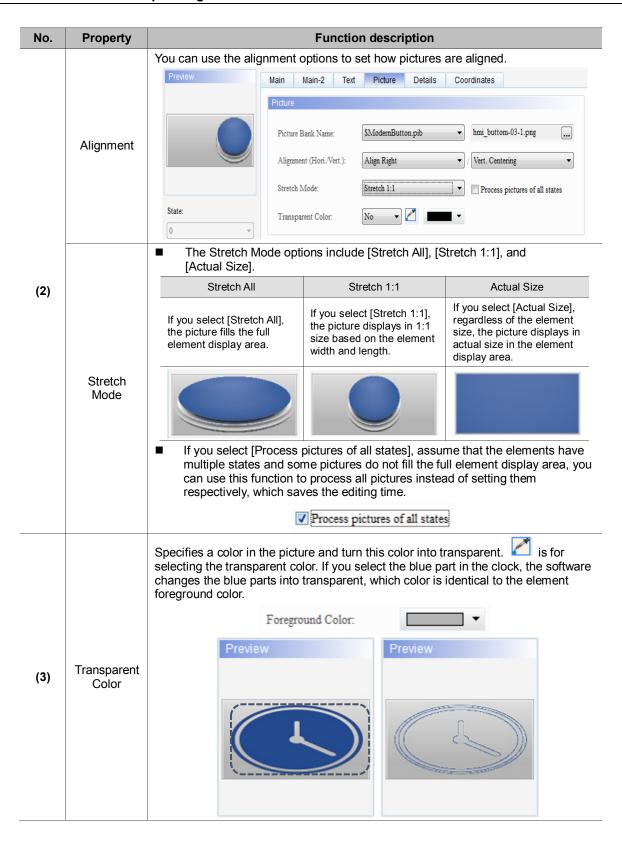

### Details

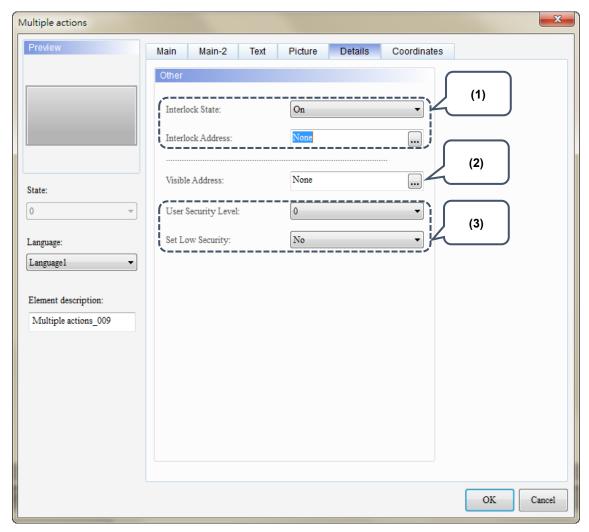

Figure 7.7 [Details] property page for multiple actions buttons

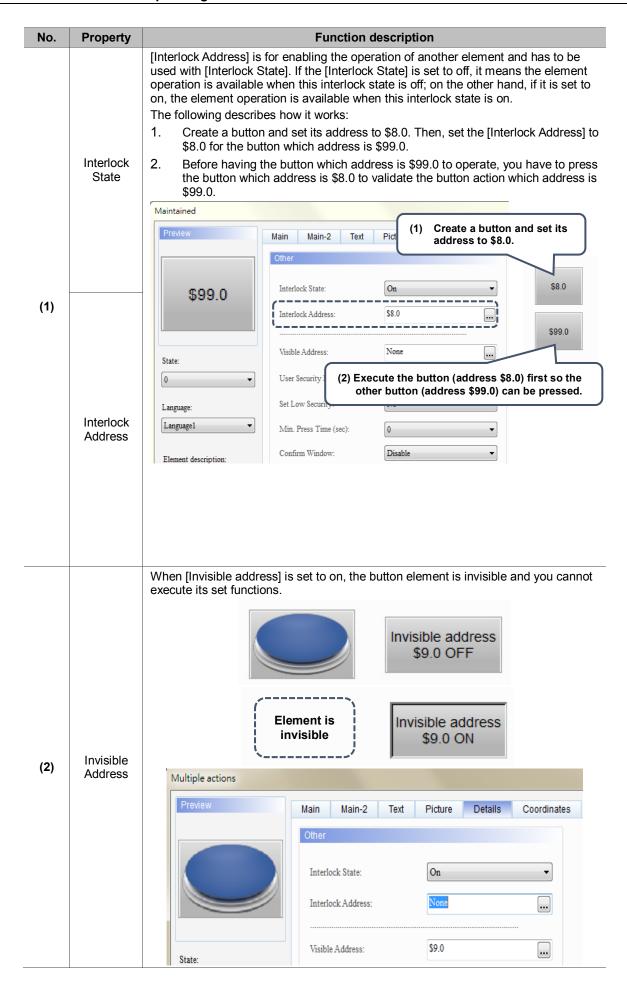

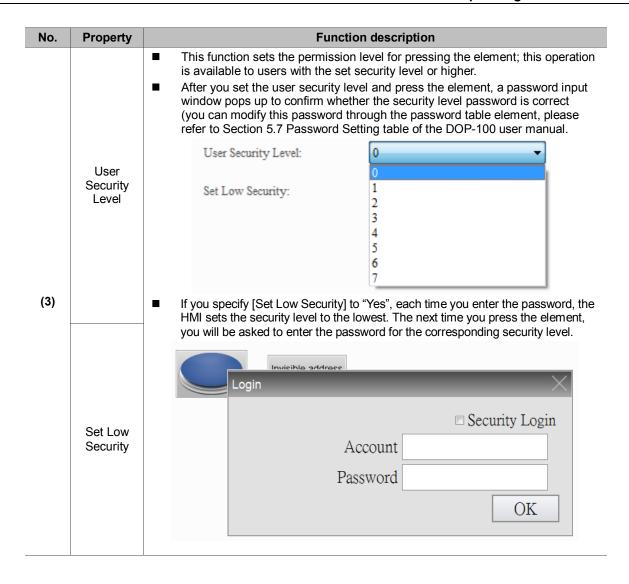

### Coordinates

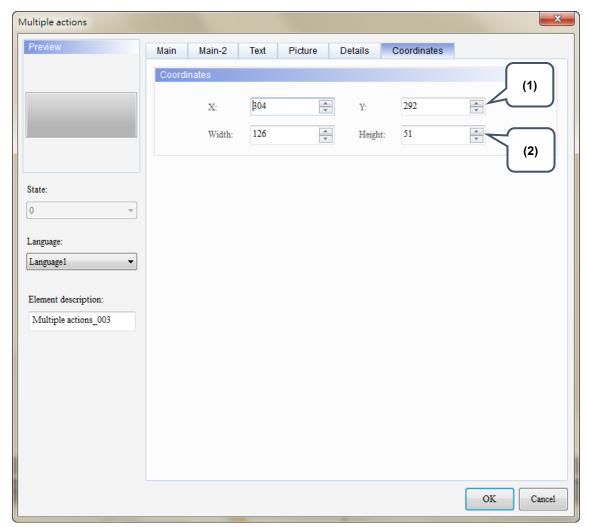

Figure 7.8 [Coordinates] property page for the Multiple Actions button element

| No. | Property            | Function description                                              |
|-----|---------------------|-------------------------------------------------------------------|
| (1) | X value and Y value | Set the upper left X coordinate and Y coordinate of the elements. |
| (2) | Width and Height    | Set the width and height of the elements.                         |

# 8. Meter (1) / Meter (2) / Meter (3) / Meter (4)

The software provides four styles of meters for displaying the measuring values of the set addresses as well as for showing whether the value reaches the upper or lower limit and the target value. In addition, you can define the memory address for the target value and high/low limit to make the application more flexible so it meets users' requirements. You can also specify the colors for the lower limit, upper limit, and target value for easier identification and viewing. Further, the meter elements have animation and anti-aliasing functions that makes the display smoother and more delicate.

Please refer to the example descriptions below.

Meter (1) / Meter (2) / Meter (3) Create Meter (1), Meter (2), Meter (3), and Meter (4) elements and set their read addresses to \$1000. R:\$1000 R:\$1000 500 Read Address R:\$1000 R:\$1000 1000 **Data Type Data Format** Minimum Maximum Word 0 □1000 **Unsigned Decimal** Data Type Word Settings Data Format Unsigned Decimal • 0 Minimum 1000 Maximum

Table 8.1 Example for Meter elements

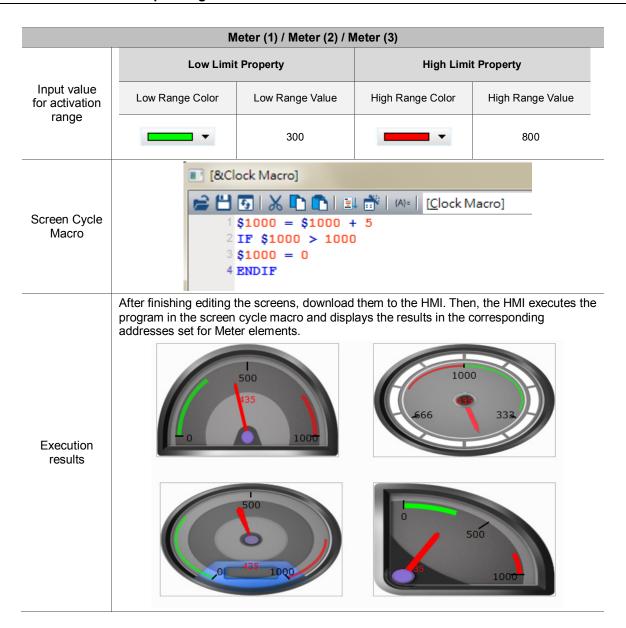

Functions for Meter (1), Meter (2), Meter (3), and Meter (4) are the same except the styles; therefore, the section below will only introduce Meter (1).

Meter(1) Previe Main Main-2 Text Picture Coordinates Read Offset Address: Read Address: Data Type Word None ... None Data Format Unsigned Decimal Minimum Mark Number: 2 \* 100 Maximum State: Subscale Mark \* Pointer Color: Target Language: Mark Color: Language1 Scale Color: Range Element description: Border Color: Low Limit Meter(1)\_001 Low Range Color: High Limit High Range Color: 100 Numeric Display: • Variable target/range limits Style: Standard ▼ Min 0 Integer Digits Foreground Color: ▼ Max 9999 Fractional Background Color: OK Cancel

When you double-click the Meter element, the property page is shown as follows.

Figure 8.1 Meter element property

Table 8.2 Meter function page

| Meter (1) / Meter (2) / Meter (3) / Meter (4) |                                                                                                    |  |  |
|-----------------------------------------------|----------------------------------------------------------------------------------------------------|--|--|
| Function page                                 | Description                                                                                                    |  |  |
| Preview                                       | Meter elements are only for viewing multi-language data display and have no multiple states.                                                                                                  |  |  |
|                                               | Set the read memory address, read offset address, element styles, foreground color, and background color.                                                                                     |  |  |
| Main                                          | Set the mark number, sub-scale number, pointer color, mark color, scale color, border color, low range color, high range color, and value display.                                            |  |  |
|                                               | Set the element data type, data format, minimum / maximum input value.                                                                                                    |  |  |
|                                               | Set whether to display the target value and its color, input value for the activation range, variable target and high / low limits, integer digit, and decimal digit.                         |  |  |
| Main-2                                        | Set the transparency value, enable animated graphics, and enable anti-aliasing function. Set the high / low range transparency, target value transparency, value color, and minify the scale. |  |  |
| Text                                          | Set the displayed text content, font, size, color, format, zoom, and alignment.                                                                                                    |  |  |
| Picture                                       | Set to Picture Bank Mode or Template Pattern Mode.                                                                                                    |  |  |
| Coordinates                                   | Set the X and Y coordinates, width, and height of the element.                                                                                                    |  |  |

### ■ Main

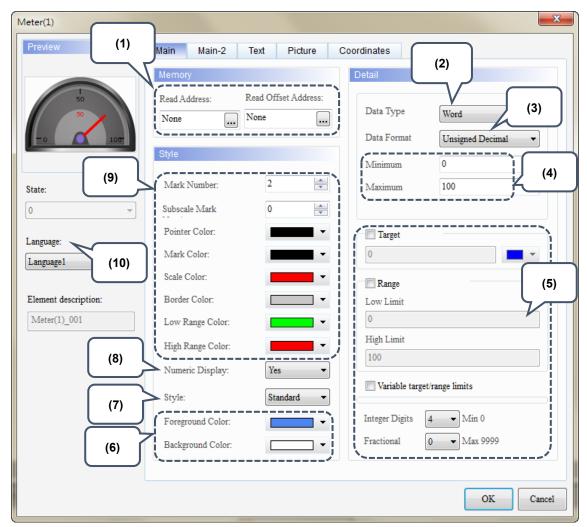

Figure 8.2 [Main] property page for Meter elements

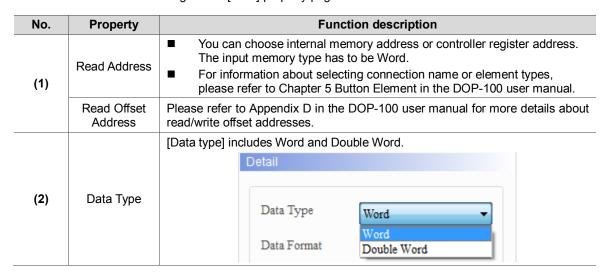

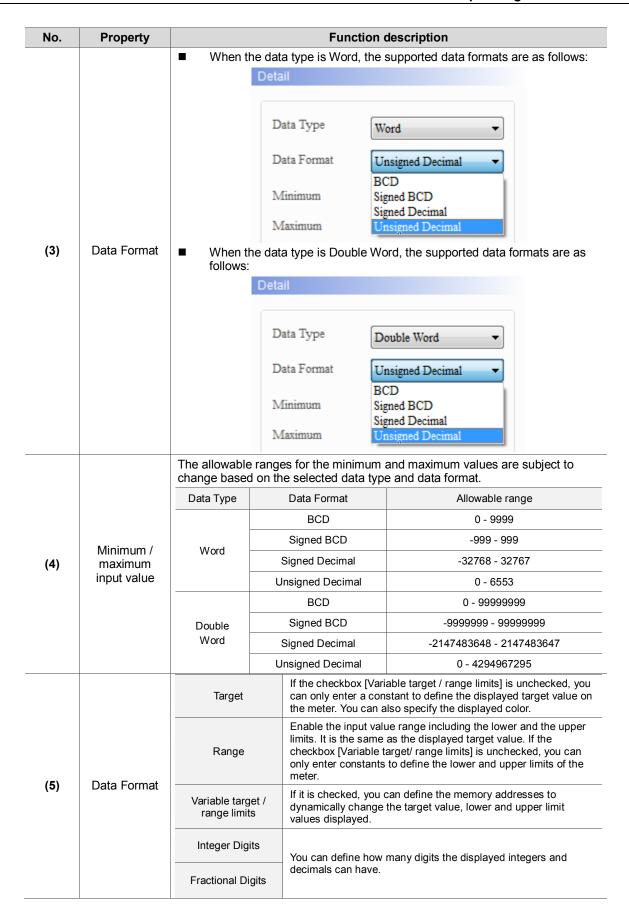

| No. | Property                                       | Function description                          |                                          |            |                     |  |
|-----|------------------------------------------------|-----------------------------------------------|------------------------------------------|------------|---------------------|--|
| (6) | Foreground<br>Color and<br>Background<br>Color | ■ The element for                             | oreground color se<br>the [Picture] page |            |                     |  |
|     |                                                | Border Color 🗲                                | Pointer Colo                             | Mark Color | le Color            |  |
|     |                                                | Target Value<br>Color                         |                                          |            | → Background Color  |  |
|     |                                                | Low Range<br>Color<br>Foreground Color        | 3333                                     | 000        | High Range<br>Color |  |
|     |                                                | The [Style] setting in This setting allows us |                                          |            |                     |  |
|     | Style                                          | Standard                                      | Raised                                   | Sunken     | Transparent         |  |
| (7) |                                                | 58                                            | 59                                       | 58         | 58                  |  |
|     |                                                | Display the value acquired by the meter.      |                                          |            |                     |  |
| (8) | Numeric<br>Display                             | Select <b>Yes</b> for<br>[Numeric Display]    | 4                                        | 50 50      | 100                 |  |
|     |                                                | Select <b>No</b> for<br>[Numeric Display]     |                                          | 50         | 100                 |  |

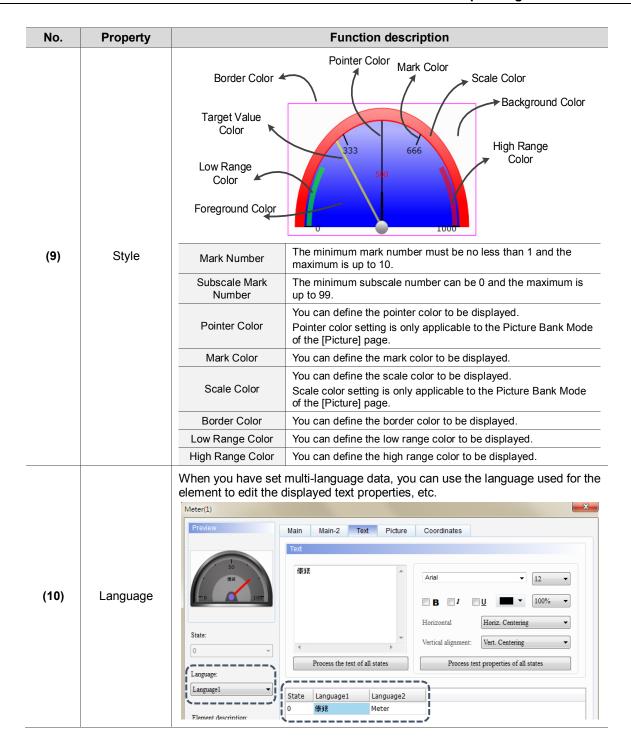

### ■ Main-2

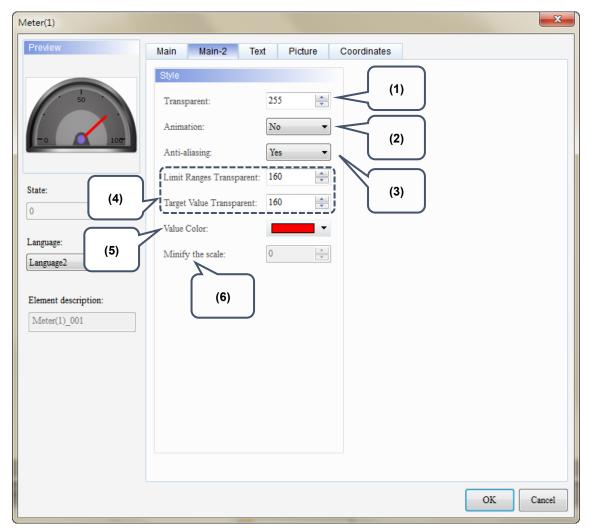

Figure 8.3 [Main-2] property page for the Meter elements

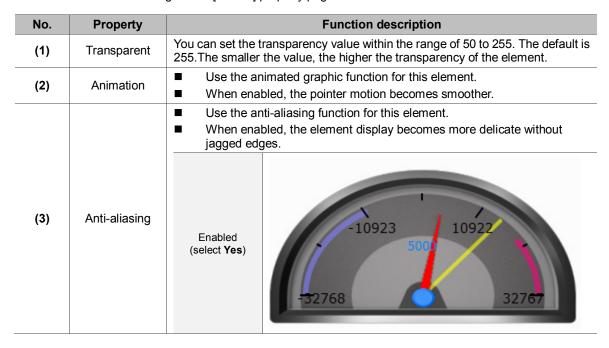

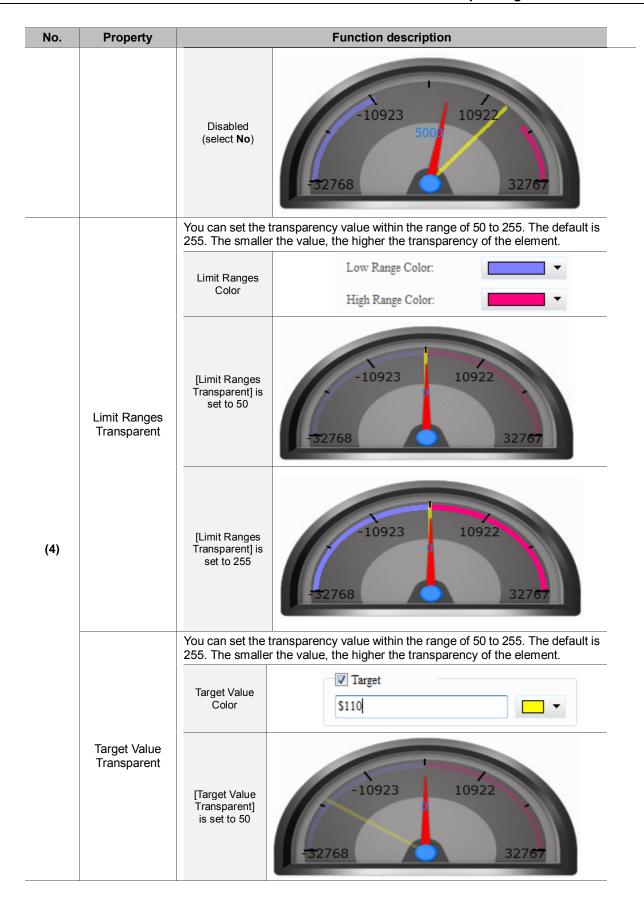

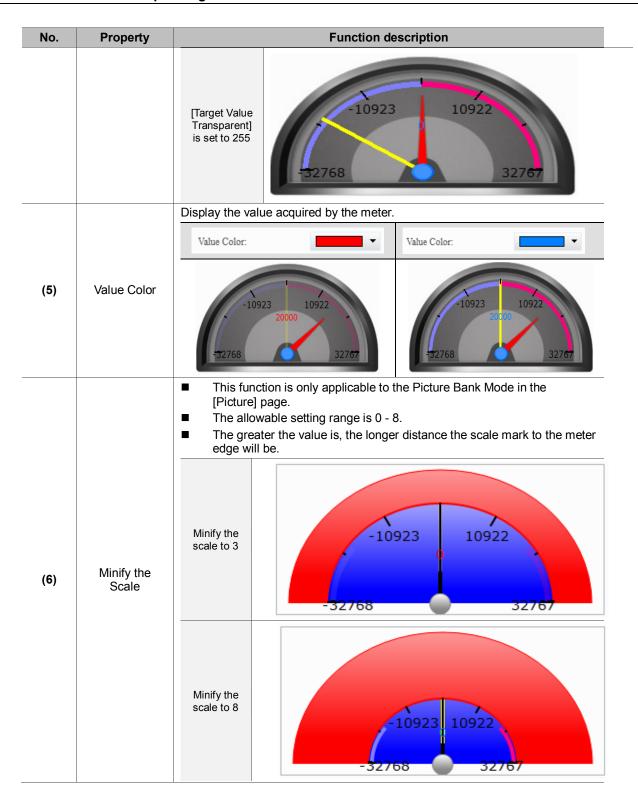

### ■ Text

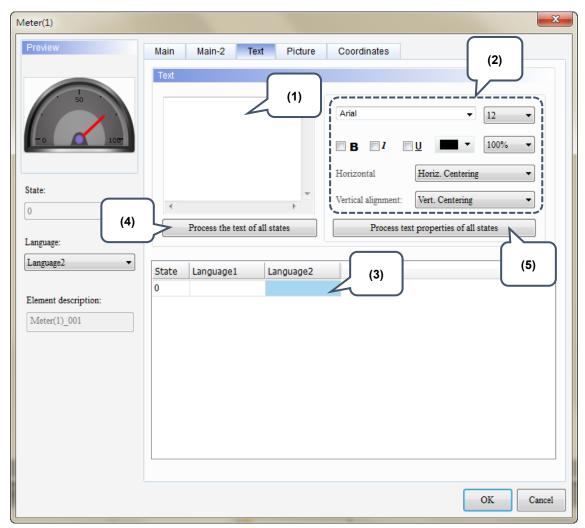

Figure 8.4 [Text] property page for Meter elements

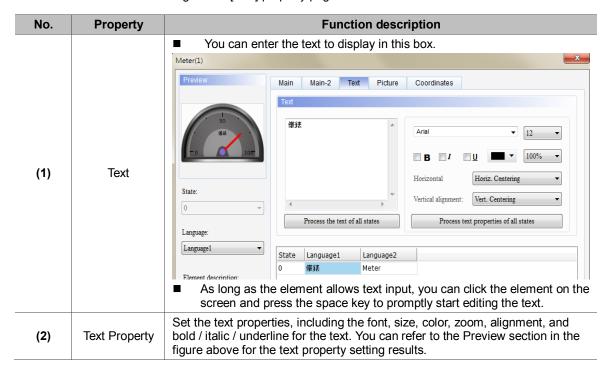

# **DOP-100 New Functions Operating Instruction Manual**

| No. | Property                              | Function description                                                                                                    |
|-----|---------------------------------------|----------------------------------------------------------------------------------------------------|
| (3) | Edit<br>Multi-language<br>Text        | If you have added multi-language text, the [Text] page allows you to edit multi-language data (shown in the figure of text property); you can enter contents in English in the English column. |
| (4) | Process the text of all states        | Meter elements have only one state, so this function is not applicable.                                                                                                    |
| (5) | Process text properties of all states | Meter elements have only one state, so this function is not applicable.                                                                                                    |

### Picture

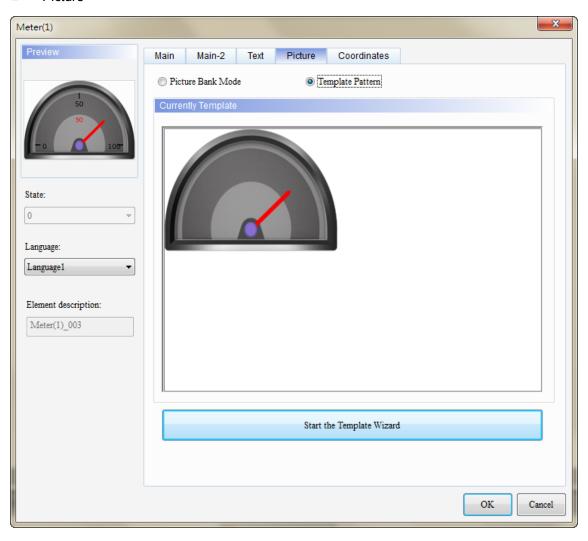

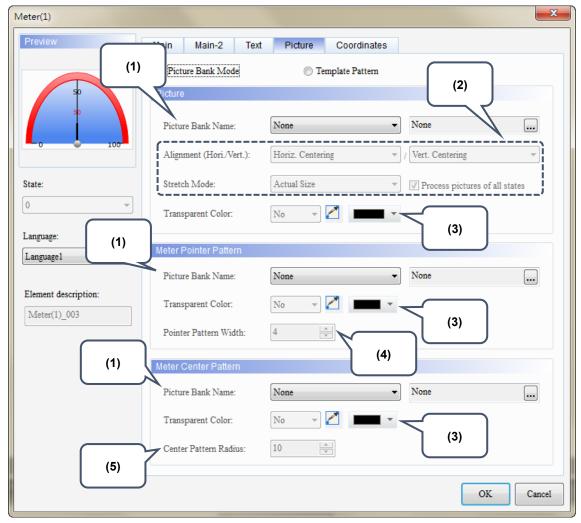

Figure 8.5 [Picture] property page for Meter elements

The [Picture] page has two modes, one is [Template Pattern] and the other is [Picture Bank Mode]. When you create meter elements, the default is the Template Pattern Mode, but you can select the display mode as required.

In Template Pattern mode, you can use the Template Wizard to define the meter template.

Figure 8.6 Meter element patterns - Template Wizard

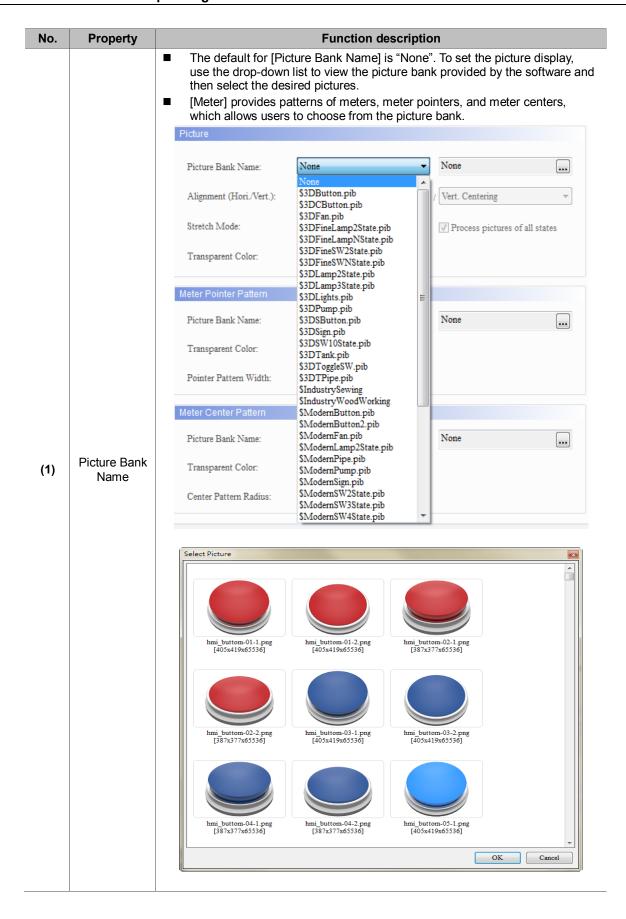

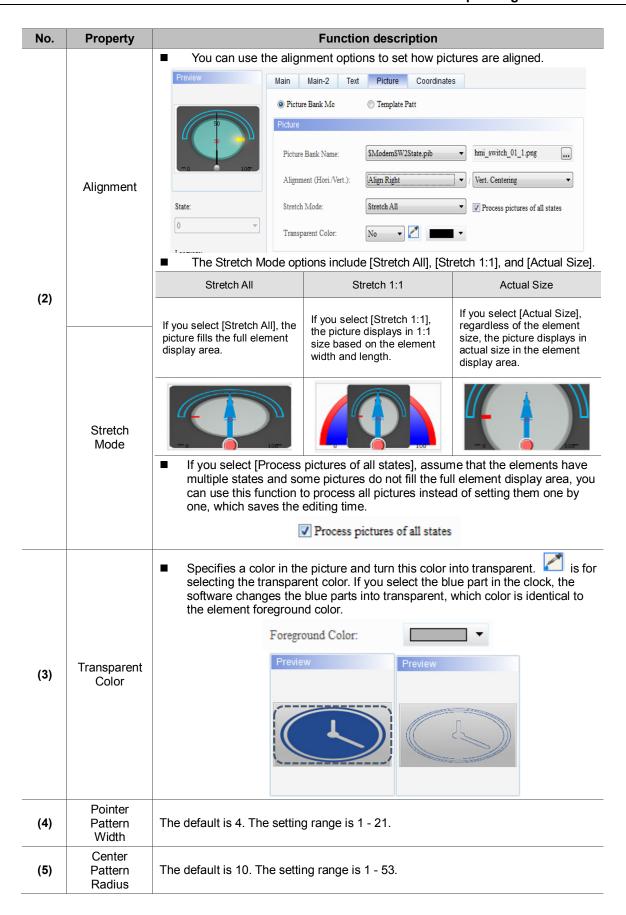

### Coordinates

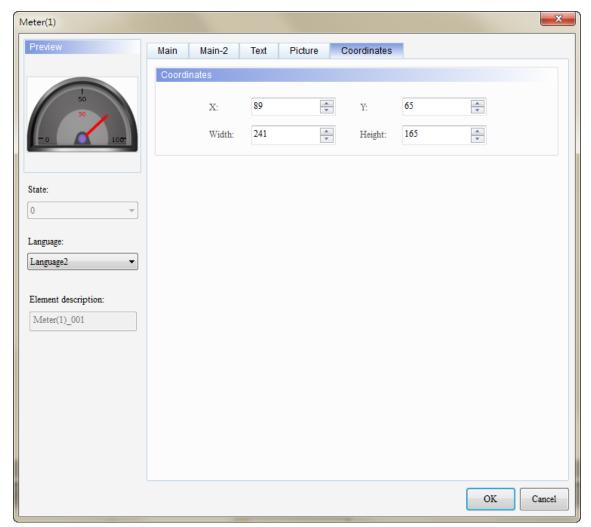

Figure 8.6 [Coordinates] property page for meter elements

| No. | Property            | Function description                                              |  |
|-----|---------------------|-------------------------------------------------------------------|--|
| (1) | X value and Y value | Set the upper left X coordinate and Y coordinate of the elements. |  |
| (2) | Width and Height    | Set the width and height of the elements.                         |  |

# 9. Unit Conversion Settings

[Unit Conversion Settings] is only applicable to numeric display and numeric entry elements. Since the used units vary in different countries, you can use this function to convert the units.

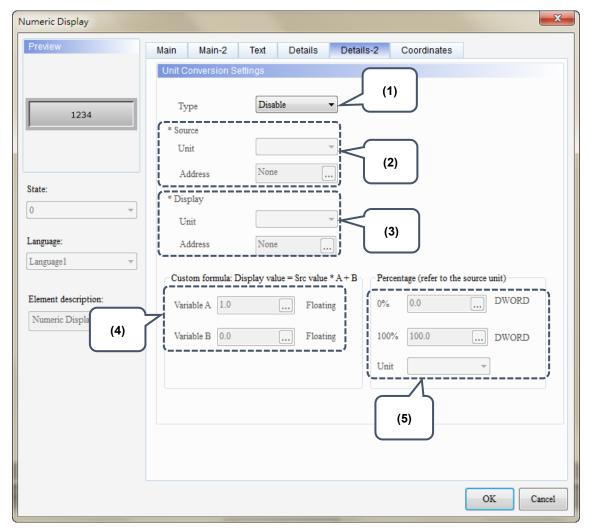

Figure 9.1 [Details-2] property page for Numeric Display elements

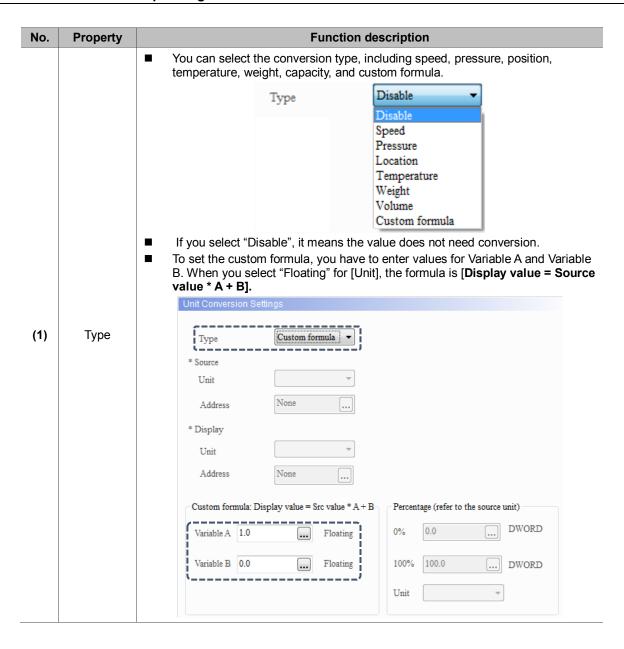

| No. | Property | Function description |                                                                                                    |          |  |  |
|-----|----------|----------------------|----------------------------------------------------------------------------------------------------|----------|--|--|
|     |          |                      | The unit is subject to change based on the selected type. The table below lists the corresponding unit for each type. |          |  |  |
|     |          |                      | Туре                                                                                                    | Unit     |  |  |
|     |          |                      | Speed                                                                                                    | mm/sec   |  |  |
|     |          |                      |                                                                                                    | inch/sec |  |  |
|     |          |                      |                                                                                                    | %        |  |  |
|     |          |                      |                                                                                                    | Code     |  |  |
|     |          |                      |                                                                                                    | kg/cm    |  |  |
|     |          |                      | Pressure                                                                                                    | bar      |  |  |
|     |          |                      |                                                                                                    | %        |  |  |
|     |          |                      |                                                                                                    | Code     |  |  |
|     |          |                      |                                                                                                    | mm       |  |  |
|     |          |                      | Coordinates                                                                                                    | inch     |  |  |
|     |          |                      |                                                                                                    | %        |  |  |
| (2) | Source   | Unit                 |                                                                                                    | Code     |  |  |
| (-) | 00000    |                      | Temperature                                                                                                    | °F       |  |  |
|     |          |                      |                                                                                                    | °C       |  |  |
|     |          |                      |                                                                                                    | %        |  |  |
|     |          |                      |                                                                                                    | Code     |  |  |
|     |          |                      |                                                                                                    | ton      |  |  |
|     |          |                      | Weight -                                                                                                    | kN       |  |  |
|     |          |                      |                                                                                                    | 9        |  |  |
|     |          |                      |                                                                                                    | OZ       |  |  |
|     |          |                      |                                                                                                    | %        |  |  |
|     |          |                      |                                                                                                    | Code     |  |  |
|     |          |                      | Capacity                                                                                                    | L        |  |  |
|     |          |                      |                                                                                                    | ml       |  |  |
|     |          |                      |                                                                                                    | kL       |  |  |
|     |          |                      |                                                                                                    | %        |  |  |
|     |          |                      |                                                                                                    | Code     |  |  |

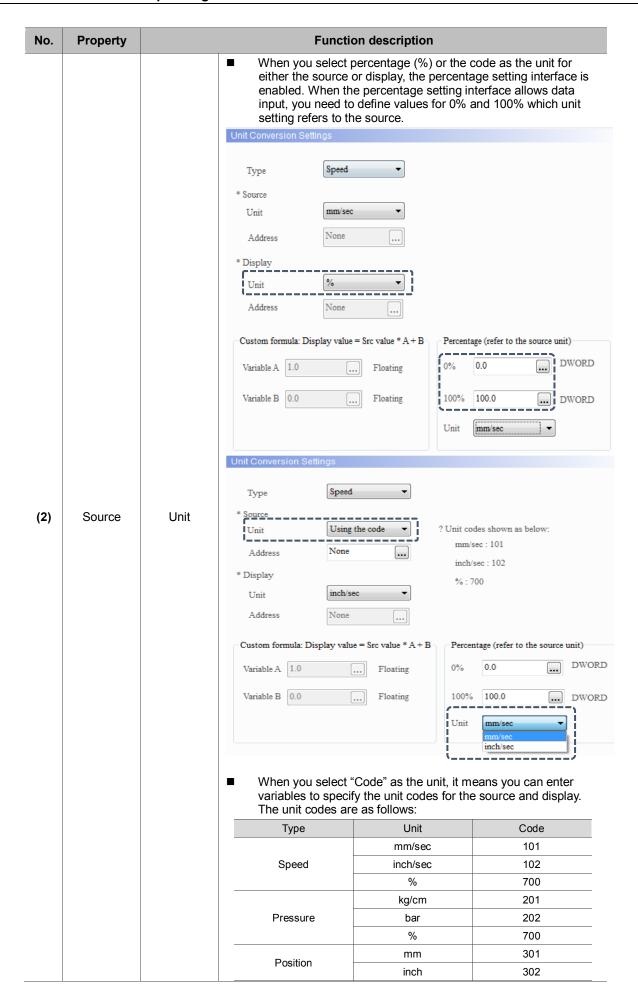

| No. | Property            | Function description |                                                                                                    |                                                                                    |                                                                       |  |
|-----|---------------------|----------------------|----------------------------------------------------------------------------------------------------|------------------------------------------------------------------------------------|-----------------------------------------------------------------------|--|
|     |                     |                      |                                                                                                    | %                                                                                  | 700                                                                   |  |
|     |                     |                      |                                                                                                    | °F                                                                                 | 401                                                                   |  |
|     |                     |                      | Temperature                                                                                                    | °C                                                                                 | 402                                                                   |  |
|     |                     |                      |                                                                                                    | %                                                                                  | 700                                                                   |  |
|     |                     |                      |                                                                                                    | ton                                                                                | 501                                                                   |  |
|     |                     |                      | Weight                                                                                                    | kN                                                                                 | 502                                                                   |  |
|     |                     |                      |                                                                                                    | g                                                                                  | 503                                                                   |  |
|     |                     |                      |                                                                                                    | OZ                                                                                 | 504                                                                   |  |
|     |                     |                      |                                                                                                    | %                                                                                  | 700                                                                   |  |
|     |                     |                      |                                                                                                    | L                                                                                  | 601                                                                   |  |
|     |                     |                      | Capacity                                                                                                    | ml                                                                                 | 602                                                                   |  |
|     |                     |                      | Сараспу                                                                                                    | kL                                                                                 | 603                                                                   |  |
|     |                     |                      |                                                                                                    | %                                                                                  | 700                                                                   |  |
|     |                     | Unit                 | Please refer to the source description.                                                                                                    |                                                                                    |                                                                       |  |
| (3) | Display             | Address              | "Using the code" f                                                                                                    | ress is only available w<br>for the [Unit] option.<br>and display use code a<br>s. | ·                                                                     |  |
|     | Custom              | Variable A           | constants for both                                                                                                    | ernal / internal memory<br>i [Variable A] and [Varia                               | able B].                                                              |  |
| (4) | formula             | Variable B           | ■ To set the custom formula, you have to enter values for Variable A and Variable B. If you select "Floating" for [Unit], the formula is [Display value = Source value * A + B]. |                                                                                    |                                                                       |  |
|     | Percentage settings | 0%                   | You can input external / internal memory addresses and constants for the setting values of 0% and 100%.                                                                          |                                                                                    |                                                                       |  |
|     |                     | 100%                 | ■ When either the source or display selects percentage (%) or the code as the unit, the percentage setting interface is enabled.                                                 |                                                                                    |                                                                       |  |
| (5) |                     | Unit                 | It is subject to change be setting for example, if you nit, you can use the dravailable options are mi [Source], the percentage                                                  | ou select percentage (%<br>op-down list in the perc<br>m/sec and inch/sec; if y    | 6) or code as the source centage setting, which you select mm/sec for |  |

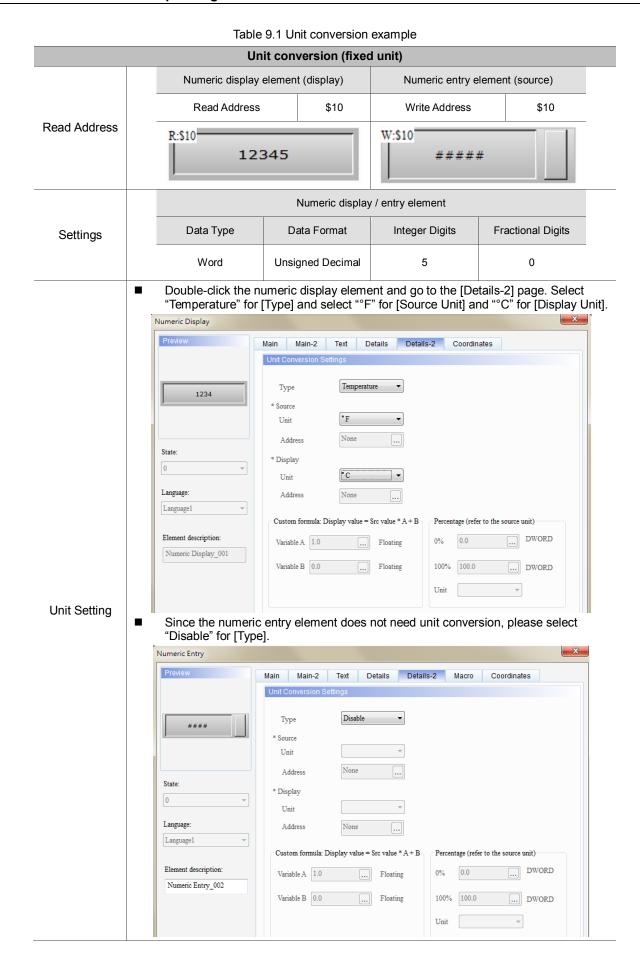

# Unit conversion (fixed unit) After creating the elements, please compile and download the data to the HMI. Then, enter 50 (°F) through the numeric entry element and the numeric display element will convert the temperature to 10 °C. Execution results Display C Source F

Table 9.2 Unit Conversion example

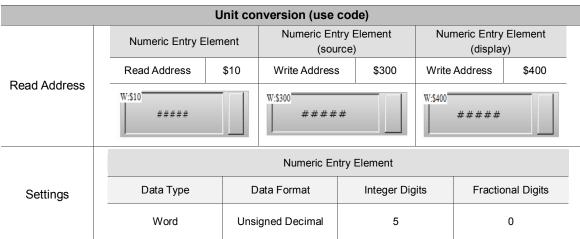

Double-click the numeric entry element of \$10, go to screen [Details-2] and select "Temperature" for [Type]. For the source settings, select "Using the code" for the unit and "\$300" for the address. For the display settings, select "Using the code" for the unit and "\$400" for the address.

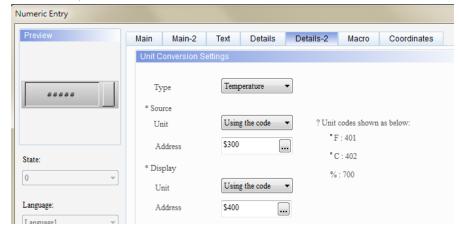

Since the numeric entry element of \$300 and \$400 do not need unit conversion, please select "Disable" for [Type].

### **Unit Settings**

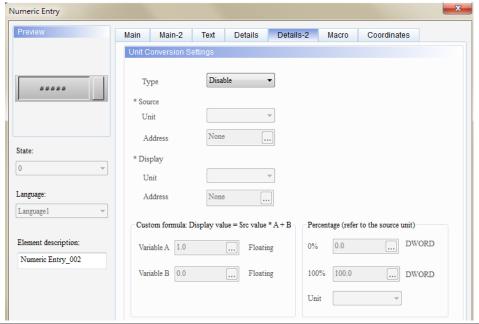

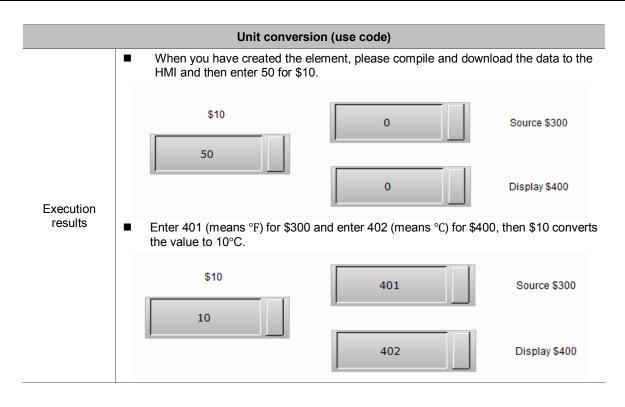

Table 9.3 Unit Conversion example

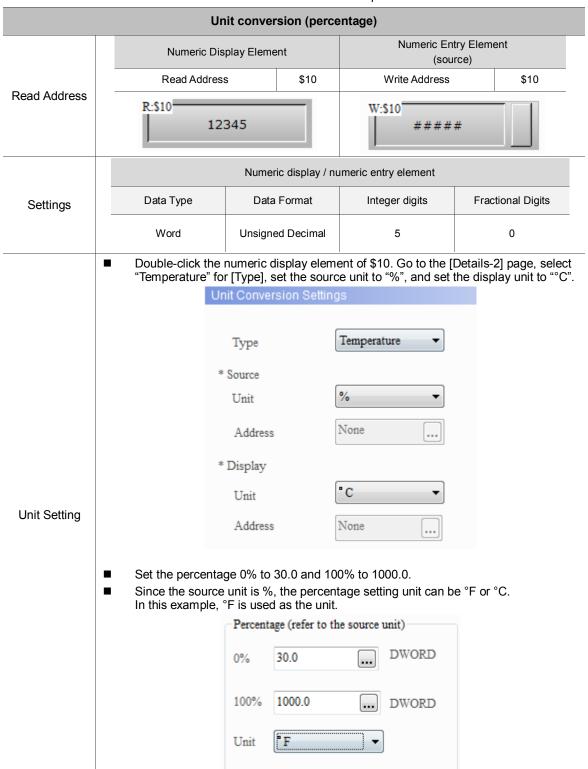

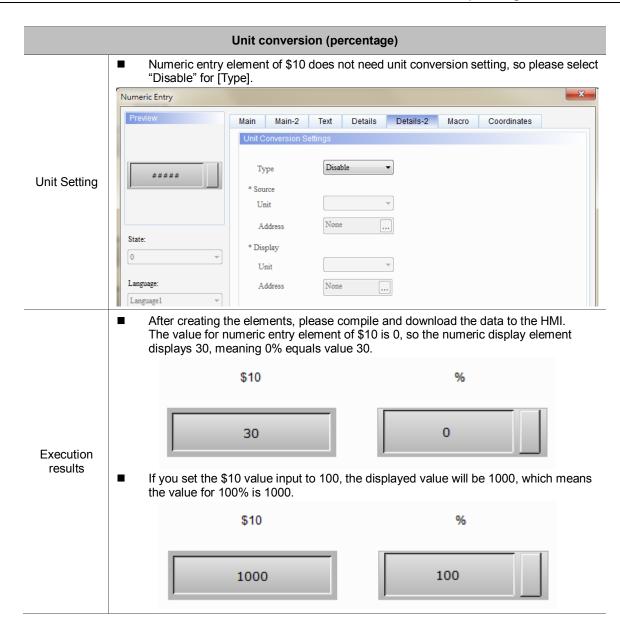

# 10. Animated Graphic

Animated graphics allow you to set multi-state graphics or import GIF files. In the past, the software separates one GIF file into multiple graphs, so users have to set the corresponding states individually, which is not easy for programming; the new software version has improved the GIF graphic importing method, enabling one state to correspond to one GIF file.

The read memory address of the animated graphic element enables the read values to correspond to the switching graphics set in the animated graphic element as well as specifying the target position for the element to move to. Please refer to the example description in Table 10.1.

Table 10.1 Animated graphic example

| rable 10.1 Animated graphic example |                                                                                                    |  |  |  |
|-------------------------------------|----------------------------------------------------------------------------------------------------|--|--|--|
| Animated Graphic                    |                                                                                                    |  |  |  |
|                                     | Read Address of the animated graphic element: \$444.                                                                                                    |  |  |  |
| Read Address                        | R:\$444                                                                                                    |  |  |  |
| Set the property                    | ■ Set [State Counts] to 3, which means to import three GIF images.                                                                                                    |  |  |  |
| for the animated graphic element.   | Select "Yes" for [Clear Picture]; this means the image of previous state does not stay when switching to the next image.                                                                                                    |  |  |  |
| Import File                         | <ul> <li>Create a new picture bank, which is named "test", and import three GIF images.</li> <li>Enter the [Picture] page of the animated graphic elements, import the images for State 0, State 1, State 2 respectively.</li> </ul>                                                                           |  |  |  |
|                                     | Go to [Options] > [Clock Macro]:  \$445 stands for defining [Read address + 1] as the X-coordinate (horizontal axis) of the animated graphic element.  \$446 stands for defining [Read address + 2] as the Y-coordinate (vertical axis) of the animated graphic element.                                       |  |  |  |
| Edit Clock<br>Macro                 | \$445 = \$445 + 1<br>  2 \$446 = \$446 + 1<br>  3 IF \$444 == 3 then goto label 1<br>  4 \$444 = \$444 + 1<br>  5 IF \$444 < 3 then goto label 2<br>  6 label 1<br>  7 \$444 = 0<br>  8 label 2<br>  9 IF \$445 >= 800<br>  10 IF \$446 >= 480<br>  11 \$445 = 0<br>  12 \$446 = 0<br>  13 ENDIF<br>  14 ENDIF |  |  |  |
| Execution results                   | After you compile and download the screen data to the HMI, these three GIF images keep rotating and move according to the memory address read by the horizontal and vertical axes.                                                                                                    |  |  |  |

## 11. Operation Log Table

[Operation Log Table] is for recording how and when you operate each element after entering the HMI screen. The operation records include: change element values, user security level, and bit, etc. You can use this function for problem analysis in circumstances such as machine malfunction or poor production. In addition, you can save the records as CSV files and view them with PCs.

### Note:

- 1. The default for [Operation Log Table] is a CSV file which saves up to 10,000 sets of data.
- The Operation Log Table can only be saved in USB Disks or SD Cards; therefore, the external storage read speed determines the Operation Log Table display and screen operation update speed.

When you double-click the Operation Log Table, the property page is as follows:

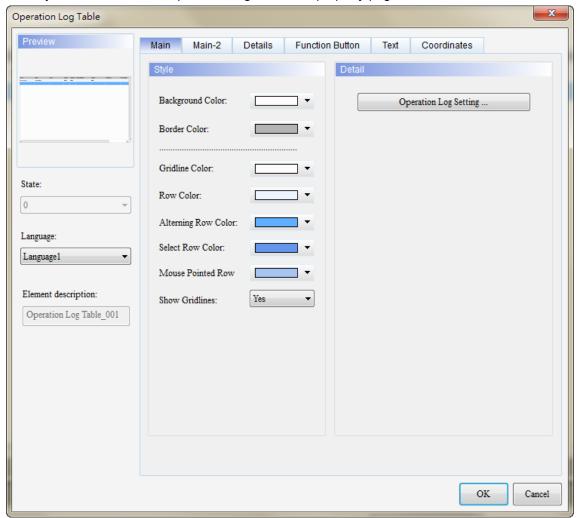

Figure 11.1 Properties of [Operation Log Table]

Table 11.1 Function page for [Operation Log Table]

|                    | Operation Log Table                                                    |                                                                                                    |  |  |  |  |  |
|--------------------|------------------------------------------------------------------------|----------------------------------------------------------------------------------------------------|--|--|--|--|--|
| Function page      |                                                                        | Description                                                                                                    |  |  |  |  |  |
| Preview            | The [Operation Log                                                     | g Table] has only one state and no multi-language data display.                                                                                                    |  |  |  |  |  |
|                    | Style                                                                  | Set the background color, border color, gridline color, row color, alternating row color, selected row color, cursor color, row color pointed by the cursor and whether to show gridlines.                                                          |  |  |  |  |  |
| Main               | Settings                                                               | It includes options for enabling the triggering address, [Save Settings] (storage space setting and solutions for insufficient space), and [CSV output settings] (date/time format, whether to save the records to an external device as CSV file). |  |  |  |  |  |
| Main-2             | Set the transparen                                                     | cy value, enable the animation, and enable the anti-aliasing function.                                                                                                    |  |  |  |  |  |
| Details            | Display settings                                                       | You can set whether to record the time, date, user account, user security level, screen, description, action, address, previous value, changed value, and sort the column displaying order.                                                         |  |  |  |  |  |
|                    | Title setting                                                          | Set the text alignment, background color, and text color.                                                                                                    |  |  |  |  |  |
|                    | Time/Date                                                              | Set the time format, date format, and displayed color.                                                                                                    |  |  |  |  |  |
| Function<br>Button | Set the function button to be enabled and the button width and height. |                                                                                                    |  |  |  |  |  |
| Text               | Set the text font, size, and color.                                    |                                                                                                    |  |  |  |  |  |
| Coordinates        | Set the element's >                                                    | X and Y coordinates as well as the width and height.                                                                                                    |  |  |  |  |  |

# ■ Main

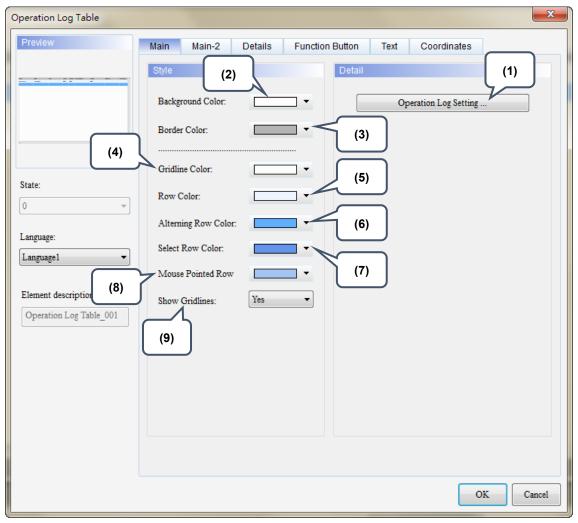

Figure 11.2 [Main] property page for the Operation Log Table element

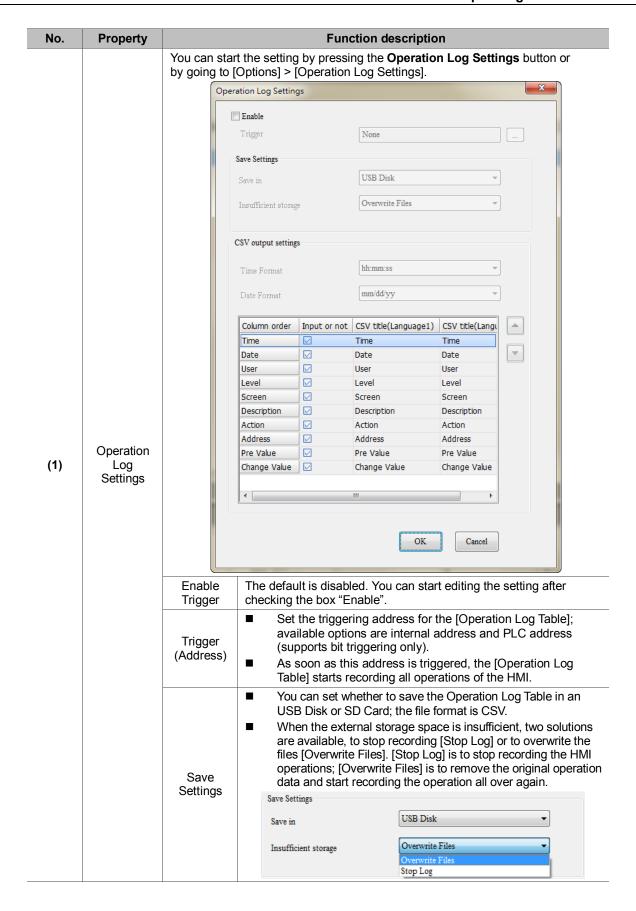

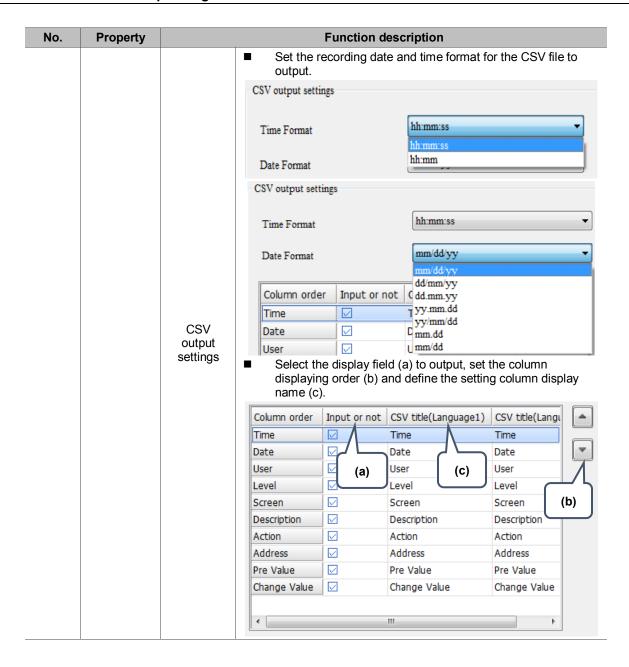

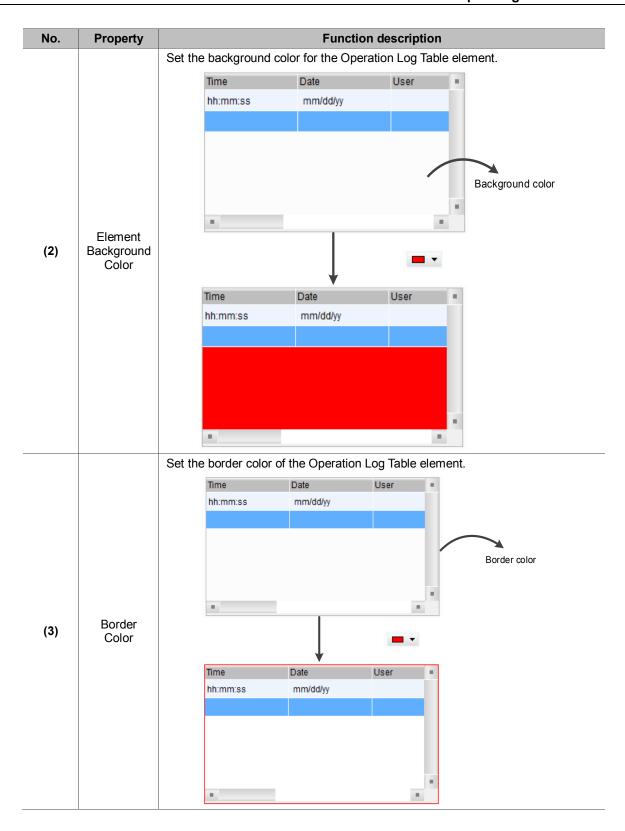

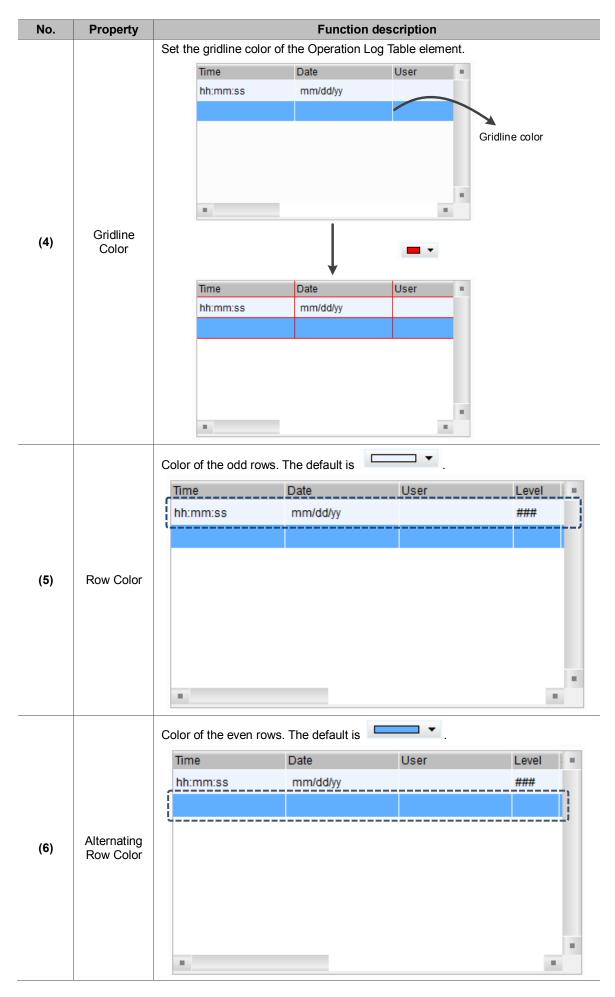

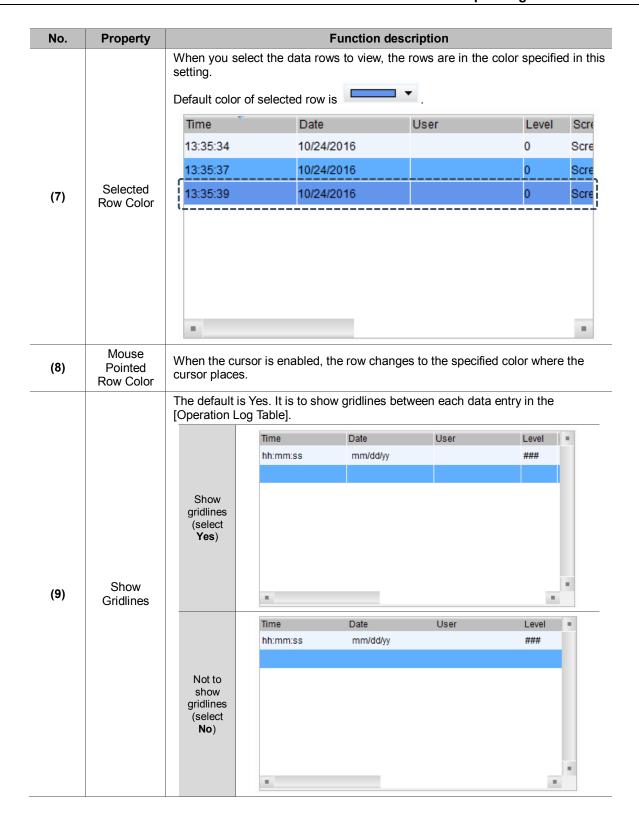

# ■ Main-2

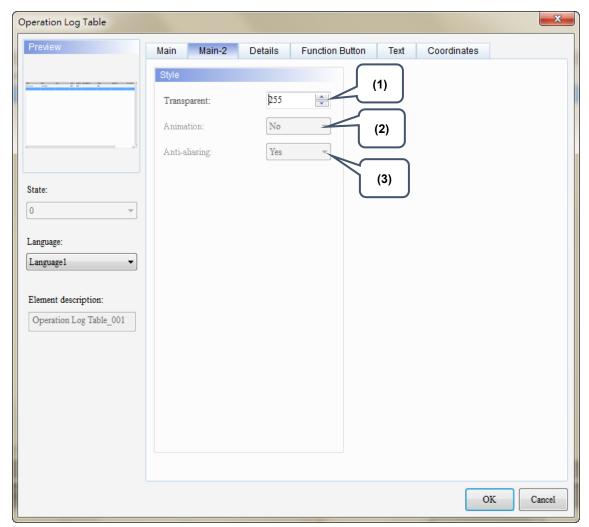

Figure 11.3 [Main-2] property page for the Operation Log Table element

| No. | Property      | Function description                                                                                                    |
|-----|---------------|----------------------------------------------------------------------------------------------------|
| (1) | Transparent   | You can set the transparency value within the range of 50 to 255. The default is 255. The smaller the value, the higher the transparency of the element. |
| (2) | Animation     | The [Animation] function is not available for this element.                                                                                              |
| (3) | Anti-aliasing | The [Anti-aliasing] function is not available for this element.                                                                                          |

# Details

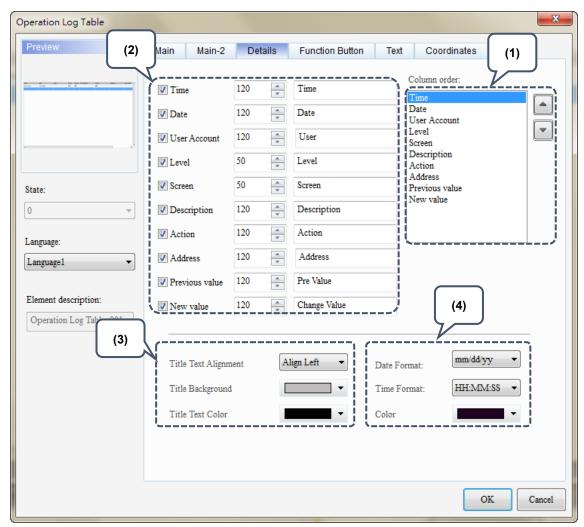

Figure 11.4 [Details] property page for the Operation Log Table element

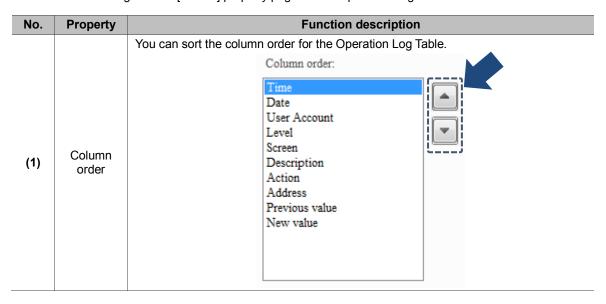

| In the default setting, all columns are selected and shown in the Operation Log Table; however, you can uncheck the checkboxes of the display columns as required.    V Time                                                                                                    | No. | Property |                | Functio                                                         | n description |              |  |  |
|----------------------------------------------------------------------------------------------------|-----|----------|----------------|-----------------------------------------------------------------|---------------|--------------|--|--|
| Select display columns  Select display columns  Select display columns  Select display columns  Select display columns  Sereen  V Description  V Action  V Action  V Address  V Previous value  V New value  Settings  Adjust the column width in the Operation Log Table.  V Time  V Date  V User  V Description  V Address  V Previous value  V New value  Settings  Adjust column width  Adjust column vidth  Adjust column  V Screen  V Description  V Action  V Action  V Action  V Action  V Action  V Action  V Action  V Action  V Action  V Action  V Action  V Action  V Action  V Action  V Address  V Previous value  Pre Value  Pre Value  Pre Value  Pre Value  Pre Value  Pre Value  Pre Value                                                                                                    |     |          |                | Operation Log Table; however, you can uncheck the checkboxes of |               |              |  |  |
| Select display columns    Valuer Account   120   Value   Value |     |          |                | <b></b> Time                                                    |               | Time         |  |  |
| Select display columns    V Level   50                                                                                                    |     |          |                | ☑ Date                                                          |               | Date         |  |  |
| Select display columns    V Screen   50                                                                                                    |     |          |                | User Account                                                    |               | User         |  |  |
| Columns    V   Screen   50   V   Screen   120   Description   120   Action   120   Action   120   Action   Address   V   Previous value   120   Previous   120   Previous   Previous   120   Previous   Previous   Previous   120   Previous   Previous   Previou |     |          | Calast disalay | ✓ Level                                                         | 50            | Level        |  |  |
| Address    Action   120                                                                                                    |     |          |                | Screen                                                          | 50            | Screen       |  |  |
| Column Settings  Adjust the column width in the Operation Log Table.  Time  Date  User  Level  Adjust column width  Were a count  Adjust column width  Adjust column width  Prevalue  Prevalue  Prevalue                                                                                                    |     |          |                | Description                                                     |               | Description  |  |  |
| Column Settings  Adjust the column width in the Operation Log Table.  Time  Date  User Account  V Level  Adjust column width  Description  Adjust column width  Pre Value  Change Value  Change Value  Change Value  Change Value  Change Value  Change Value  Change Value  Change Value  Change Value  Time  Date  V Description  120  Adjust Column width  V Action  V Action  V Action  V Address  V Previous value  120  Address  Pre Value                                                                                                    |     |          |                | Action                                                          | 120           | Action       |  |  |
| Column Settings  Adjust the column width in the Operation Log Table.    Time   120   Time   Date   Date     User Account   120   User     User   50   Level     Description   120   Description     Address   120   Address     Pre Value   Pre Value     Pre Value   Pre Value     Ochange Value   Change Value     Change Value     Change Value     Change Value     Change Value     Change Value     Change Value     Change Value     Change Value     Adjust column     User     User     User     Ochange Value     Adjust column     Ochange Value     Adjust column     Ochange Value     Adjust column     Ochange Value     Adjust column     Ochange Value     Adjust column     Ochange Value     Adjust column     Ochange Value     Adjust column     Ochange Value     Ochange Value     Ochange  |     |          |                | ✓ Address                                                       | 120           | Address      |  |  |
| Adjust the column width in the Operation Log Table.    Time                                                                                                    |     |          |                | Previous value                                                  | 120           | Pre Value    |  |  |
| Adjust the column width in the Operation Log Table.    Time   120                                                                                                    | (2) |          |                | New value     New value     New value                           | 120           | Change Value |  |  |
| Adjust column width    Value                                                                                                    |     | Coungo   |                | Adjust the column width in the Operation Log Table.             |               |              |  |  |
| Adjust column width    V User Account   120   User                                                                                                    |     |          |                | <b>V</b> Time                                                   | 120           | Time         |  |  |
| Adjust column width    V   Level   50                                                                                                    |     |          |                | <b>☑</b> Date                                                   | 120           | Date         |  |  |
| Adjust column width  Screen  Description  Action  Address  Previous value  Screen  Description  Action  Address  Pre Value                                                                                                    |     |          |                | ✓ User Account                                                  | 120           | User         |  |  |
| width  Description  120 Description  Action  Address  Previous value  Description  Action  Action  Pre Value                                                                                                    |     |          |                | ✓ Level                                                         | 50            | Level        |  |  |
| ✓ Description 120 Description   ✓ Action 120 Action   ✓ Address 120 Address   ✓ Previous value 120 Pre Value                                                                                                    |     |          |                | ✓ Screen                                                        | 50            | Screen       |  |  |
| Address  120 Address  Previous value  120 Pre Value                                                                                                    |     |          |                | Description                                                     | 120           | Description  |  |  |
| Previous value 120 Pre Value                                                                                                    |     |          |                | Action                                                          | 120           | Action       |  |  |
|                                                                                                    |     |          |                | ✓ Address                                                       | 120           | Address      |  |  |
| New value 120  Change Value                                                                                                    |     |          |                | Previous value                                                  | 120           | Pre Value    |  |  |
|                                                                                                    |     |          |                | ✓ New value                                                     | 120           | Change Value |  |  |

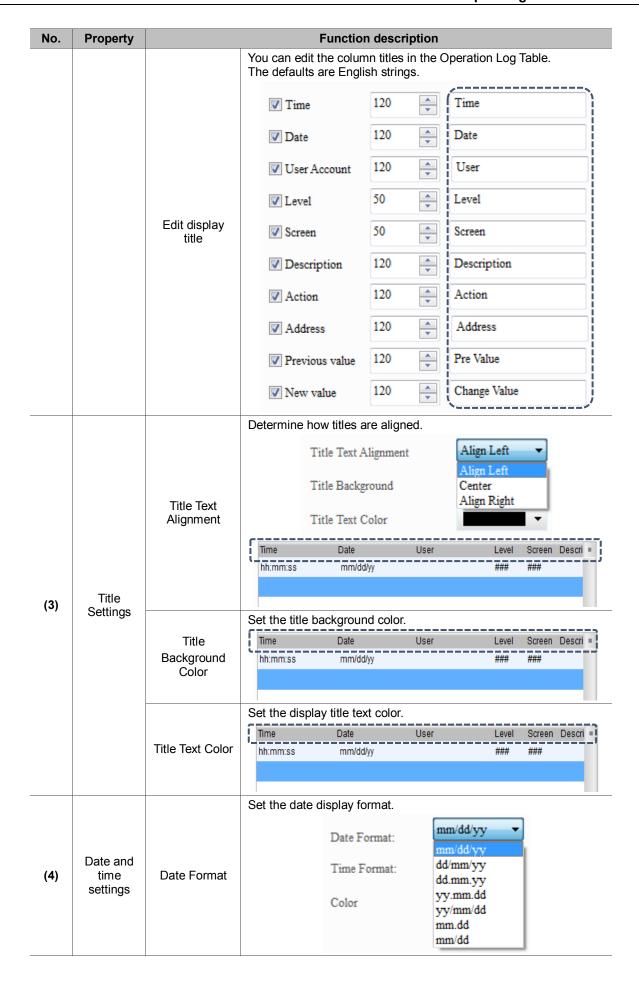

| No. | Property |             | Function description                                                      |
|-----|----------|-------------|---------------------------------------------------------------------------|
|     |          | Time Format | Set the time display format.  Date Format:  Time Format:  HH:MM:SS  HH:MM |
|     |          |             | Set the display color for the date and time.                              |
|     |          |             | Time Date User Level Screen Descri =                                      |
|     |          | Color       | hh:mm:ss mm/dd/yy ### ###                                                 |
|     |          |             |                                                                           |

# Function Button

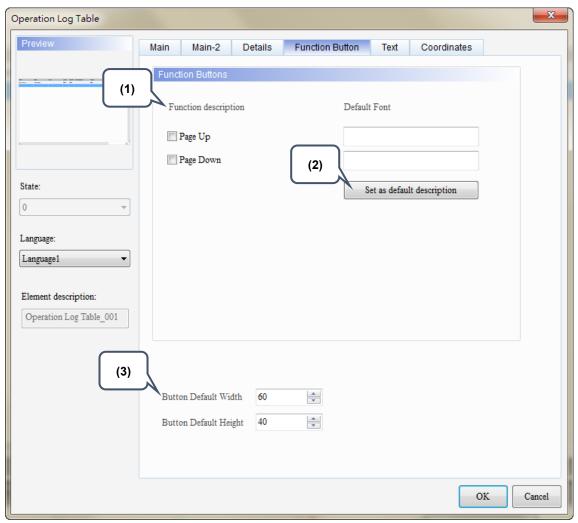

Figure 11.5 [Function Button] property page for the Operation Log Table element

| No. | Property                               | Function description                                                                                                    |  |  |  |  |  |  |
|-----|----------------------------------------|----------------------------------------------------------------------------------------------------|--|--|--|--|--|--|
| (1) | Function description                   | <ul> <li>Select the function buttons to display on the Operation Log Table element. Page up: go to the previous page of the Operation Log Table. Page down: go to the next page of the Operation Log Table.</li> <li>You can use the Page Up and Page Down buttons to change the page only when there are more than 10,000 sets of data in the Operation Log Table. That is, one CSV file has 10,000 operation log data and the Page Up and Page Down buttons are for switching between files of Operation Log Tables.</li> </ul> |  |  |  |  |  |  |
| (2) | Set as<br>default<br>description       | If you click <b>Set as default description</b> , the text is automatically set as default.  Function Buttons  Function description  Default Font  Page Up  Page Down  Set as default description                                                                                                    |  |  |  |  |  |  |
| (3) | Button<br>Default<br>Width /<br>Height | Adjust the button height and width to display.                                                                                                    |  |  |  |  |  |  |

# ■ Text

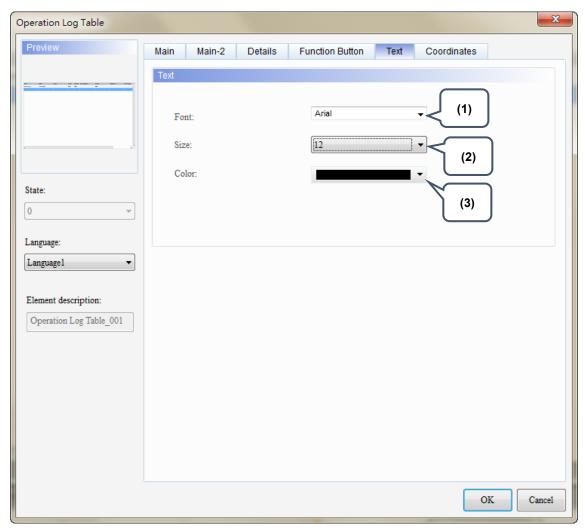

Figure 11.6 [Text] property page for the Operation Log Table element

| No. | Property | Function description                                   |
|-----|----------|--------------------------------------------------------|
| (1) | Font     | Set the display text font of the Operation Log Table.  |
| (2) | Size     | Set the display text size of the Operation Log Table.  |
| (3) | Color    | Set the display text color of the Operation Log Table. |

# Coordinates

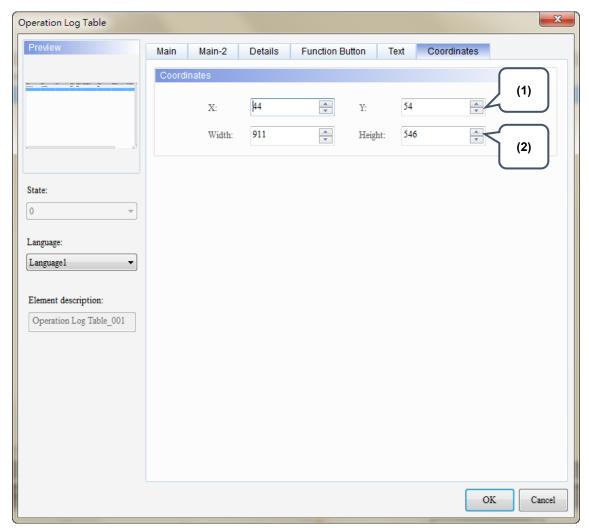

Figure 11.7 [Coordinates] property page for the Operation Log Table element

| No. | Property            | Function description                                              |
|-----|---------------------|-------------------------------------------------------------------|
| (1) | X value and Y value | Set the upper left X coordinate and Y coordinate of the elements. |
| (2) | Width and Height    | Set the width and height of the elements.                         |

The [Alarm Settings] page is for setting the read address, sampling cycle, maximum savable data, non-volatile memory, alarm moving sign, exporting the data to a CSV file, editing the display alarm message, and other relevant properties for the alarm elements to display.

Different from the setting methods for the DOP-B and DOP-H series HMIs that use continuous Word addresses, DOP-W and DOP-100 series use non-continuous addresses. Thus, alarms can be triggered with either Bit or Word addresses, which is more flexible and user-friendly. In addition, alarm messages now support dynamic modification. In the old version, the displayed temperatures on the alarm messages were fixed, e.g. 100 degree; now you can add %d1 to the alarm message and use the monitoring address in [Alarm Settings] to input the value, so the HMI displays the modified value when the alarm is triggered next time.

Alarm message supports up to 4,096 data entries. DOP-100 also provides a batch tasks tool for you to quickly complete the alarm group settings, allowing you to input the alarm group number easily. [Alarm History Table] provides more powerful functions: you can use the sorting and filter function to quickly view the alarm messages.

The formula provided by the software computes all the alarm-relevant data edited by users. Then, the set non-volatile memory saves these computation results (data size). If the data is saved in an HMI, the alarm data size is subject to change based on the HMI model. Please refer to the specifications for non-volatile memory in the HMI installation manual. For data saved in USB Disks or SD Cards, the alarm data size is determined by the external storage devices.

The CSV file includes alarm history and alarm frequency table and its file size is determined by the message (length) input by the user.

The following section provides an example for non-continuous addresses settings. See Table 12.1 below.

Table 12.1 [Alarm Settings] example

#### **Alarm Settings**

1. Go to [Options] > [Alarm Settings] to set the alarm message display properties.

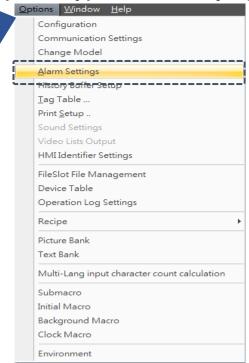

Alarm setting steps

2. Switch to non-continuous address; [Display alarm screen] shows "Manual".

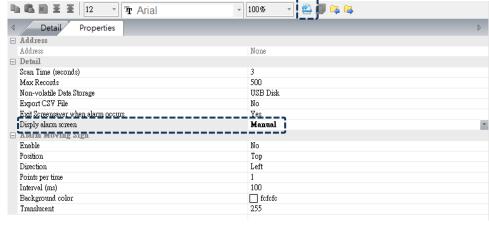

## Set ten alarms as follows:

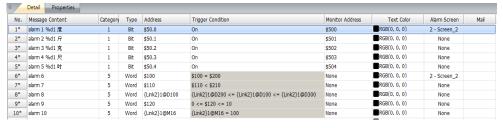

# **Alarm Settings** The [Main] page is set as below: Alarm History Table Preview Main-2 Details Details-2 Function Button Coordinates Background Color: \_ ▼ Border Color: • Gridline Color: State: Row Color: Alterning Row Color: Language: Select Row Color: Language1 • Show Gridlines: Yes The [Details] page is set as below: Alarm History Table Preview Main Main-2 Details Details-2 Function Button Coordinates

Create an Alarm History Table element

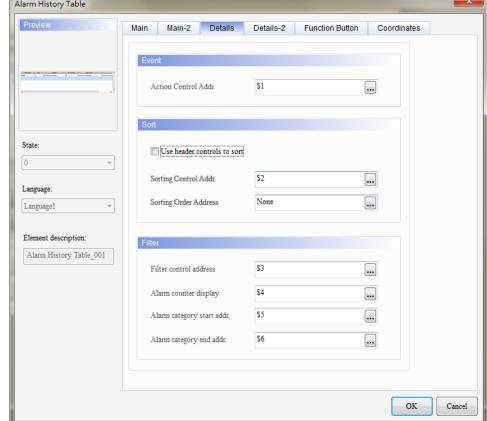

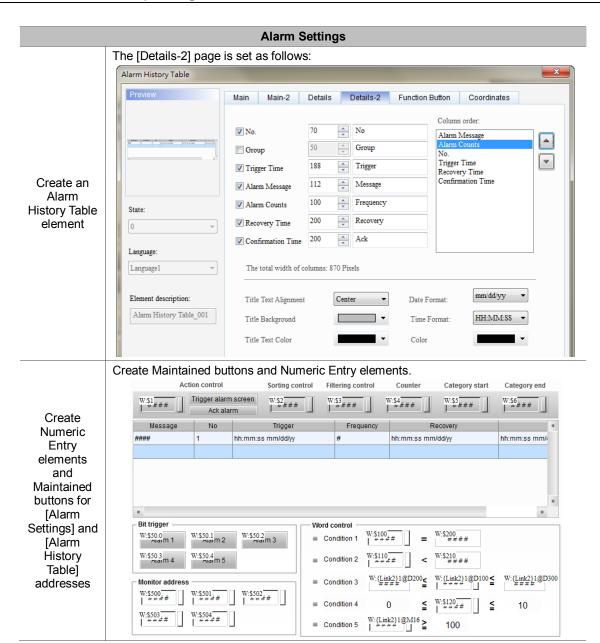

🛄 2 - Screen\_2

After you create an alarm screen and define it as a sub-screen, please go to [Options] > [Alarms Settings] to specify Alarm 1 and Alarm 6 screens as Screen\_2.

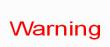

#### Create Alarm Screens

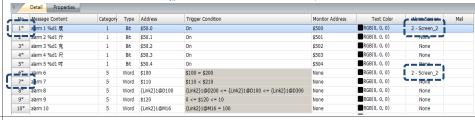

Go to [&Initial Macro] to edit the instructions as shown below. The action is set to "when the HMI screen opens", Alarm 6 - Alarm 10 are on because the trigger conditions are met.

```
6
        Ø
             alarm 6
                            5
                                 Word $100
                                                        $100 = $200
 7

abla
                            5
                                                        $110 < $210
             alarm 7
                                 Word $110
                                 Word {Link2}1@D100 {Link2}1@D200 <= {Link2}1@D100 <= {Link2}1@D300
 8
        \checkmark
             alarm 8
                            5
 9
        \checkmark
                                 Word $120
                                                        0 <= $120 <= 10
                            5
             alarm 9
                            5 Word {Link2}1@M16 {Link2}1@M16 >= 100
10
        \checkmark
             alarm 10
```

```
[&Initial Macro]
🚅 💾 💽 | 🐰 🜓 📭 | 🔢 📸 | 🐠 | [Initial Macro]
      #Word Control
     2 #Condition 1 $100 = $200
     3 $100 = 5
     4 $200 = 5
     5 #Word Control
    6 #Condition 2 $110 < $210
    7 $110 = 66
     8 $210 = 100
    9 #Word Control
    10 #Condition 3 {Link2}1@D200 <= {Link2}1@D100 <= {Link2}1@D300
    11 ({Link2}1@D200) = 888
    12 (\{Link2\}1@D100) = 999
    13 (\{Link2\}1@D300) = 1111
    14 #Word Control
    15 #Condition 4 0 <= $120 <= 10
    16 $120 = 8
    17 #Word Control
    18 #Condition 5 {Link2}10M16 >= 100
    19 (\{Link2\}10M16) = 101
    21 #Monitor Address
    22 $500 = 30
    23 $501 = 10
    24 $502 = 250
    25 $503 = 800
    26 $504 = 3
```

Write Macro Instructions

Please compile and download all screen data to the HMI. The actions are illustrated as follows:

- Display alarm screen action:
  - 1. The setting conditions for this example: select "Manual" for [Display Alarm Screen] and set [Action Control Addr.] to 2, the HMI displays the alarm screen.
  - If you select "Auto" for [Display Alarm Screen] and the trigger condition for Alarm 6 is met thus it switches to on, the HMI automatically displays the set alarm screen.

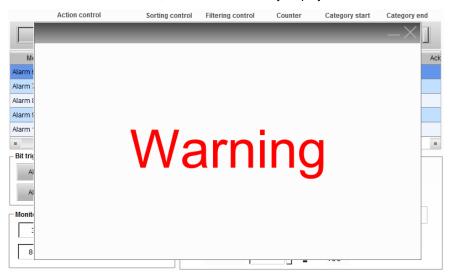

# Execution results

- 3. Please close the alarm display window.
- Trigger Alarm 1 Alarm 5 with [Bit trigger] control.

  Use Bit addresses to trigger Alarm 1 Alarm 5 and the [Alarm History Table] displays the user-defined alarm messages.

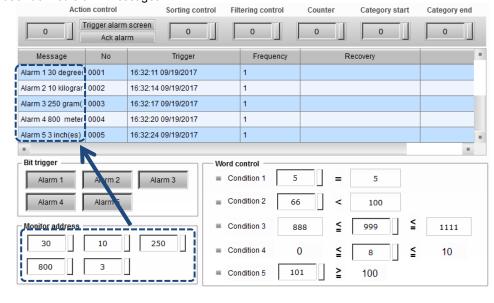

If you change the values of [Monitor address] and trigger Alarm 1 - Alarm 5, the alarm messages change according to the modified values.

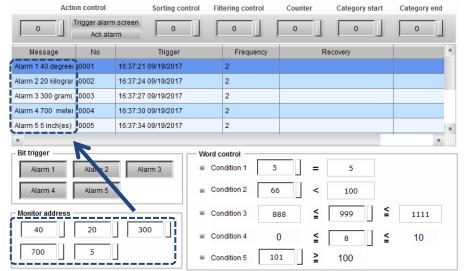

# ■ Trigger Time

# Execution results

When you use Bit or Word address to trigger the alarm and the trigger conditions are met, the [Alarm History Table] shows the trigger date and time.

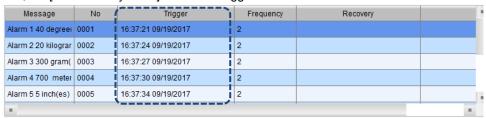

#### Acknowledge Time

Alarm acknowledge time displays according to the specified alarm with the setting of [Action control] address 1.

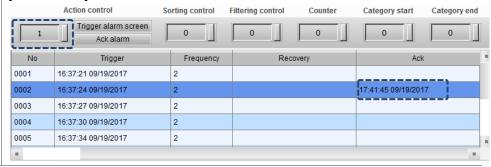

#### Recovery Time

When you use Bit address to cancel the alarm-triggering action or the Word trigger conditions are not met (such as Condition 1 and Condition 2), the [Alarm History Table] shows the recovery time.

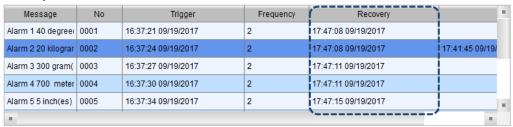

- Action Control Addr.
- 1. If the action control address is 0, the [Alarm History Table] has no action.
- If the action control address is 1, the [Alarm History Table] shows the acknowledge time.

# Execution results

- 3. When the action control address is 2 and [Display Alarm Screen] is set to "Manual", the HMI displays the alarm screen.
- Sorting Control Addr.
- 1. If the sorting control address is 0, the [Alarm History Table] has no action.
- 2. If the sorting control address is 1, alarms are sorted based on the trigger time.

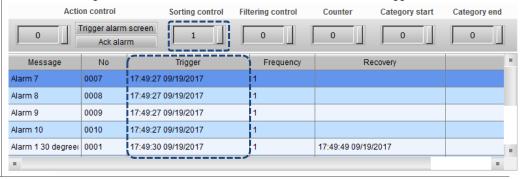

3. If the sorting control address is 2, alarms are sorted based on the acknowledge time.

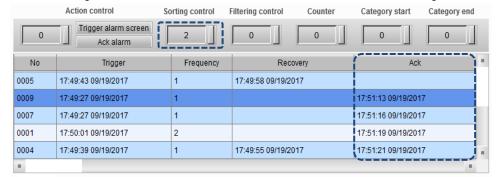

4. If the sorting control address is 3, alarms are sorted based on the recovery time.

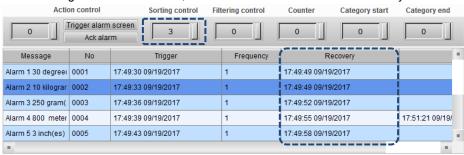

Execution results

If the sorting control address is 4, alarms are sorted based on the alarm frequencies from low to high.

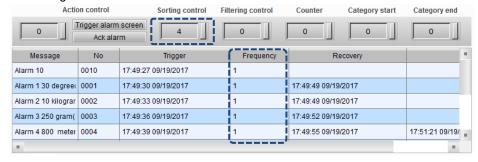

If the sorting control address is 5, alarms are sorted based on the alarm category numbers in ascending order.

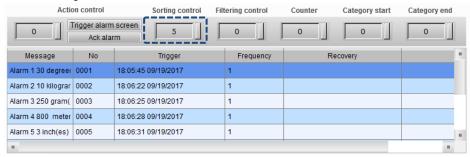

7. If the sorting control address is 6, alarms are sorted based on the alarm numbers in descending order.

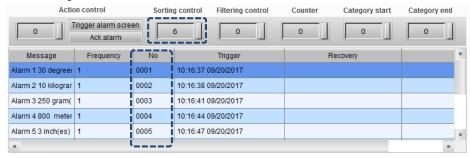

# Execution results

- Filtering Control Addr.
- If the filtering control address is 0, the [Alarm History Table] displays all the triggered alarms.
- 2. If the filtering control address is 1, the [Alarm History Table] hides alarms with both the recovery time and acknowledge time.

# Not hidden:

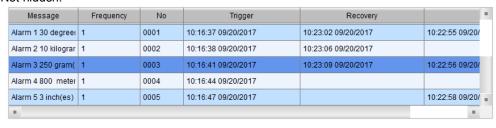

# Hidden:

| Message             | Frequency | No   | Trigger             | Recovery            |                 |
|---------------------|-----------|------|---------------------|---------------------|-----------------|
| Alarm 9             | 1         | 0009 | 10:16:31 09/20/2017 |                     |                 |
| Alarm 10            | 1         | 0010 | 10:16:31 09/20/2017 | 10:23:31 09/20/2017 |                 |
| Alarm 2 10 kilograr | 1         | 0002 | 10:16:38 09/20/2017 | 10:23:06 09/20/2017 |                 |
| Alarm 4 800 meter   | 1         | 0004 | 10:16:44 09/20/2017 |                     |                 |
| Alarm 5 3 inch(es)  | 1         | 0005 | 10:16:47 09/20/2017 |                     | 10:22:58 09/20/ |
|                     |           |      |                     |                     |                 |

3. If the filtering control address is 2, the [Alarm History Table] hides the alarms with recovery time.

#### Not hidden:

| Message             | Frequency | No   | Trigger             | Recovery            |                |
|---------------------|-----------|------|---------------------|---------------------|----------------|
| Alarm 1 30 degreei  | 1         | 0001 | 10:16:37 09/20/2017 | 10:23:02 09/20/2017 | 10:22:55 09/20 |
| Alarm 2 10 kilograr | 1         | 0002 | 10:16:38 09/20/2017 | 10:23:06 09/20/2017 |                |
| Alarm 3 250 gram(   | 1         | 0003 | 10:16:41 09/20/2017 | 10:23:09 09/20/2017 | 10:22:56 09/20 |
| Alarm 4 800 meter   | 1         | 0004 | 10:16:44 09/20/2017 |                     |                |
| Alarm 5 3 inch(es)  | 1         | 0005 | 10:16:47 09/20/2017 |                     | 10:22:58 09/20 |
|                     |           |      |                     |                     |                |

# Hidden:

# Execution results

| Message            | Frequency | No   | Trigger             | Recovery |               | 18   |
|--------------------|-----------|------|---------------------|----------|---------------|------|
| Alarm 6            | 2         | 0006 | 10:23:24 09/20/2017 |          |               | L    |
| Alarm 10           | 2         | 0010 | 10:23:37 09/20/2017 |          |               |      |
| Alarm 9            | 1         | 0009 | 10:16:31 09/20/2017 |          |               |      |
| Alarm 4 800 meter  | 1         | 0004 | 10:16:44 09/20/2017 |          |               |      |
| Alarm 5 3 inch(es) | 1         | 0005 | 10:16:47 09/20/2017 |          | 10:22:58 09/2 | 0/ _ |
|                    |           |      |                     |          |               |      |

4. If the filtering control address is 3, the [Alarm History Table] hides the alarms with recovery time and acknowledge time.

# Not hidden:

| Message             | Frequency | No       | Trigger             | Recovery            |                 | ŀ |
|---------------------|-----------|----------|---------------------|---------------------|-----------------|---|
| Alarm 1 30 degreei  | 1         | 0001     | 10:16:37 09/20/2017 | 10:23:02 09/20/2017 | 10:22:55 09/20/ | i |
| Alarm 2 10 kilograr | 1         | 0002     | 10:16:38 09/20/2017 | 10:23:06 09/20/2017 |                 |   |
| Alarm 3 250 gram(   | 1         | 0003     | 10:16:41 09/20/2017 | 10:23:09 09/20/2017 | 10:22:56 09/20/ | 1 |
| Alarm 4 800 meter   | 1         | 0004     | 10:16:44 09/20/2017 |                     |                 |   |
| Alarm 5 3 inch(es)  | 1         | 0005     | 10:16:47 09/20/2017 |                     | 10:22:58 09/20/ |   |
| -                   |           | <u>'</u> |                     |                     | -               | П |

# Hidden:

| Message           | Frequency | No   | Trigger             | Recovery | Ack |
|-------------------|-----------|------|---------------------|----------|-----|
| Alarm 7           | 2         | 0007 | 10:23:21 09/20/2017 |          |     |
| Alarm 6           | 2         | 0006 | 10:23:24 09/20/2017 |          |     |
| Alarm 10          | 2         | 0010 | 10:23:37 09/20/2017 |          |     |
| Alarm 9           | 1         | 0009 | 10:16:31 09/20/2017 |          |     |
| Alarm 4 800 meter | 1         | 0004 | 10:16:44 09/20/2017 |          |     |
|                   |           |      |                     |          |     |

5. If the filtering control address is 4, the [Alarm History Table] hides the alarms with acknowledge time.

# Not hidden:

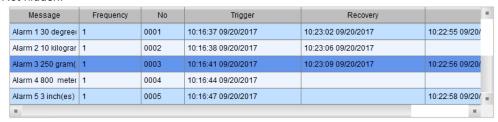

#### Hidden:

| Message             | Frequency | No   | Trigger             | Recovery            |   | ľ | 1 |
|---------------------|-----------|------|---------------------|---------------------|---|---|---|
| Alarm 10            | 2         | 0010 | 10:23:37 09/20/2017 |                     |   |   |   |
| Alarm 9             | 1         | 0009 | 10:16:31 09/20/2017 |                     |   |   |   |
| Alarm 10            | 1         | 0010 | 10:16:31 09/20/2017 | 10:23:31 09/20/2017 |   |   | ı |
| Alarm 2 10 kilograr | 1         | 0002 | 10:16:38 09/20/2017 | 10:23:06 09/20/2017 |   |   |   |
| Alarm 4 800 meter   | 1         | 0004 | 10:16:44 09/20/2017 |                     |   |   | , |
|                     |           |      |                     |                     | 1 |   |   |

# Execution results

6. If the filtering control address is 5 and the [Alarm counter display] is set to 1, the [Alarm History Table] hides the data with alarm counter value that is less than 1. In this example, since there is no alarm count that is less than 1, all alarms are displayed.

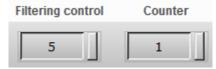

## Not hidden:

| Message  | Frequency | No   | Trigger             | Recovery            | В |
|----------|-----------|------|---------------------|---------------------|---|
| Alarm 7  | 2         | 0007 | 10:23:21 09/20/2017 |                     |   |
| Alarm 6  | 2         | 0006 | 10:23:24 09/20/2017 |                     |   |
| Alarm 10 | 2         | 0010 | 10:23:37 09/20/2017 |                     |   |
| Alarm 9  | 1         | 0009 | 10:16:31 09/20/2017 |                     |   |
| Alarm 10 | 1         | 0010 | 10:16:31 09/20/2017 | 10:23:31 09/20/2017 |   |
| -        | +         | 1    |                     |                     |   |

#### Hidden:

| Message  | Frequency | No   | Trigger             | Recovery            |  |
|----------|-----------|------|---------------------|---------------------|--|
| Alarm 7  | 2         | 0007 | 10:23:21 09/20/2017 |                     |  |
| Alarm 6  | 2         | 0006 | 10:23:24 09/20/2017 |                     |  |
| Alarm 10 | 2         | 0010 | 10:23:37 09/20/2017 |                     |  |
| Alarm 9  | 1         | 0009 | 10:16:31 09/20/2017 |                     |  |
| Alarm 10 | 1         | 0010 | 10:16:31 09/20/2017 | 10:23:31 09/20/2017 |  |
| -        |           | 1    |                     |                     |  |

7. If the filtering control address is 5 and the [Alarm counter display] is set to 2, the [Alarm History Table] hides the data with alarm counter value that is less than 2, so the alarms that occurred only one time are hidden.

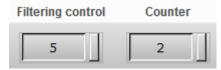

#### Not hidden:

|          |           |      | 1                   |                     | - |
|----------|-----------|------|---------------------|---------------------|---|
| Message  | Frequency | No   | Trigger             | Recovery            | Ľ |
| Alarm 7  | 2         | 0007 | 10:23:21 09/20/2017 |                     | ı |
| Alarm 6  | 2         | 0006 | 10:23:24 09/20/2017 |                     |   |
| Alarm 10 | 2         | 0010 | 10:23:37 09/20/2017 |                     | Г |
| Alarm 9  | 1         | 0009 | 10:16:31 09/20/2017 |                     |   |
| Alarm 10 | 1         | 0010 | 10:16:31 09/20/2017 | 10:23:31 09/20/2017 | , |
|          | 1         | -    |                     |                     |   |

#### Hidden:

# Execution results

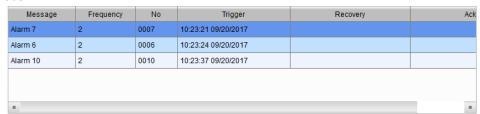

8. If the filtering control address is 6 with the alarm category start address [Category start] setting to 1 and the end address [Category end] setting to 3, the alarm group numbers that are out of the range specified by [Category start] and [Category end] will be hidden.

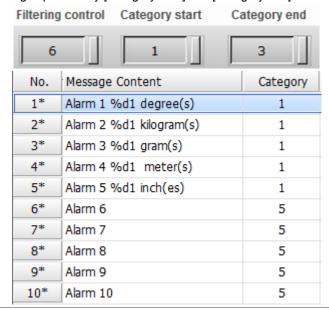

# Not hidden:

| Message  | Frequency | No   | Trigger             | Recovery            |  |
|----------|-----------|------|---------------------|---------------------|--|
| Alarm 7  | 2         | 0007 | 10:23:21 09/20/2017 |                     |  |
| Alarm 6  | 2         | 0006 | 10:23:24 09/20/2017 |                     |  |
| Alarm 10 | 2         | 0010 | 10:23:37 09/20/2017 |                     |  |
| Alarm 9  | 1         | 0009 | 10:16:31 09/20/2017 |                     |  |
| Alarm 10 | 1         | 0010 | 10:16:31 09/20/2017 | 10:23:31 09/20/2017 |  |
|          | •         | 1    |                     |                     |  |

#### Hidden:

| Message             | Frequency | No   | Trigger             | Recovery            | Ack                |  |  |  |
|---------------------|-----------|------|---------------------|---------------------|--------------------|--|--|--|
| Alarm 1 30 degreei  | 1         | 0001 | 10:16:37 09/20/2017 | 10:23:02 09/20/2017 | 10:22:55 09/20/201 |  |  |  |
| Alarm 2 10 kilograr | 1         | 0002 | 10:16:38 09/20/2017 | 10:23:06 09/20/2017 |                    |  |  |  |
| Alarm 3 250 gram(   | 1         | 0003 | 10:16:41 09/20/2017 | 10:23:09 09/20/2017 | 10:22:56 09/20/201 |  |  |  |
| Alarm 4 800 meter   | 1         | 0004 | 10:16:44 09/20/2017 |                     |                    |  |  |  |
| Alarm 5 3 inch(es)  | 1         | 0005 | 10:16:47 09/20/2017 |                     | 10:22:58 09/20/201 |  |  |  |
|                     |           |      |                     |                     |                    |  |  |  |

 If the filtering control address is 6 with the alarm category display start address [Category start] setting to 3 and the end address [Category end] setting to 5, the alarm category numbers that are out of the range specified by [Category start] and [Category end] will be hidden.

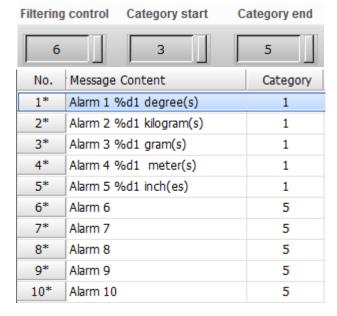

# Execution results

# Not hidden:

| Message  | Frequency | No   | Trigger             | Recovery            | В |
|----------|-----------|------|---------------------|---------------------|---|
| Alarm 7  | 2         | 0007 | 10:23:21 09/20/2017 |                     |   |
| Alarm 6  | 2         | 0006 | 10:23:24 09/20/2017 |                     |   |
| Alarm 10 | 2         | 0010 | 10:23:37 09/20/2017 |                     |   |
| Alarm 9  | 1         | 0009 | 10:16:31 09/20/2017 |                     |   |
| Alarm 10 | 1         | 0010 | 10:16:31 09/20/2017 | 10:23:31 09/20/2017 |   |
|          | -         | •    |                     |                     |   |

#### Hidden:

| Message  | Frequency | No   | Trigger             | Recovery            | Ac |
|----------|-----------|------|---------------------|---------------------|----|
| Alarm 7  | 2         | 0007 | 10:23:21 09/20/2017 |                     |    |
| Alarm 6  | 2         | 0006 | 10:23:24 09/20/2017 |                     |    |
| Alarm 10 | 2         | 0010 | 10:23:37 09/20/2017 |                     |    |
| Alarm 9  | 1         | 0009 | 10:16:31 09/20/2017 |                     |    |
| Alarm 10 | 1         | 0010 | 10:16:31 09/20/2017 | 10:23:31 09/20/2017 |    |
|          |           |      |                     |                     | -  |

The following introduces the detailed property functions for [Alarm Settings].

Table 12.2 Properties for [Alarm Settings]

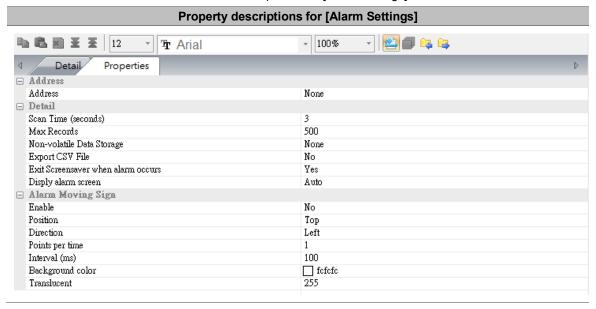

The default is continuous address. Its usage is the same as that of the DOP-B models.

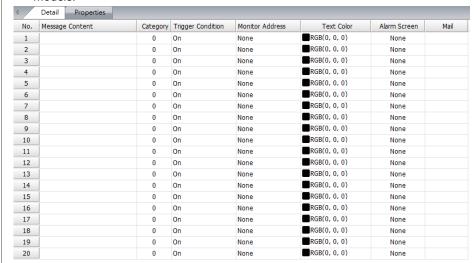

Switch between continuous and non-continuous addresses

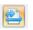

Press this button once, the setting changes to non-continuous address. When the setting is non-continuous address, you can use Bit or Word addresses for alarm triggering.

| No. Message Content | Category | Type | Address | Trigger Condition | Monitor Address | Text Color   | Alarm Screen | Mail |
|---------------------|----------|------|---------|-------------------|-----------------|--------------|--------------|------|
| 1                   | 0        | Bit  | None    | On                | None            | RGB(0, 0, 0) | None         |      |
| 2                   | 0        | Bit  | None    | On                | None            | RGB(0, 0, 0) | None         |      |
| 3                   | 0        | Bit  | None    | On                | None            | RGB(0, 0, 0) | None         |      |
| 4                   | 0        | Bit  | None    | On                | None            | RGB(0, 0, 0) | None         |      |
| 5                   | 0        | Bit  | None    | On                | None            | RGB(0, 0, 0) | None         |      |
| 6                   | 0        | Bit  | None    | On                | None            | RGB(0, 0, 0) | None         |      |
| 7                   | 0        | Bit  | None    | On                | None            | RGB(0, 0, 0) | None         |      |
| 8                   | 0        | Bit  | None    | On                | None            | RGB(0, 0, 0) | None         |      |
| 9                   | 0        | Bit  | None    | On                | None            | RGB(0, 0, 0) | None         |      |
| 10                  | 0        | Bit  | None    | On                | None            | RGB(0, 0, 0) | None         |      |
| 11                  | 0        | Bit  | None    | On                | None            | RGB(0, 0, 0) | None         |      |
| 12                  | 0        | Bit  | None    | On                | None            | RGB(0, 0, 0) | None         |      |
| 13                  | 0        | Bit  | None    | On                | None            | RGB(0, 0, 0) | None         |      |
| 14                  | 0        | Bit  | None    | On                | None            | RGB(0, 0, 0) | None         |      |
| 15                  | 0        | Bit  | None    | On                | None            | RGB(0, 0, 0) | None         |      |
| 16                  | 0        | Bit  | None    | On                | None            | RGB(0, 0, 0) | None         |      |
| 17                  | 0        | Bit  | None    | On                | None            | RGB(0, 0, 0) | None         |      |
| 18                  | 0        | Bit  | None    | On                | None            | RGB(0, 0, 0) | None         |      |
| 19                  | 0        | Bit  | None    | On                | None            | RGB(0, 0, 0) | None         |      |
| 20                  | 0        | Bit  | None    | On                | None            | RGB(0, 0, 0) | None         |      |

- Only applicable to continuous addresses.
- Available options are internal memory and controller register address.
- For connection name and element type selection, please refer to Chapter 5 Button Element in the DOP-100 user manual.

Note: if you have created an alarm related element without setting the alarm read address, the software prompts a warning message shown in the figure below when data compiling.

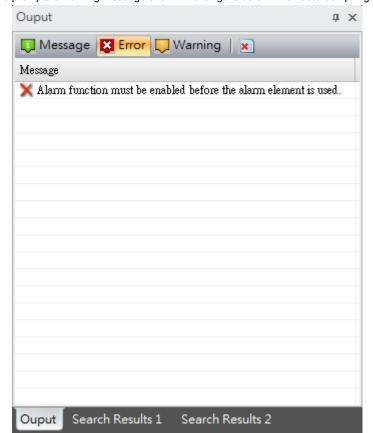

Read Address

[Scan Time] specifies the frequency to execute the sampling action.

Scan Time (seconds)

- [Max Records] is the recorded data. When the number of the recorded sampling points reaches the maximum, the record starts from 1 and overwrites the previous data.
- The maximum savable data entry is 9,999.

#### Note:

- 1. The maximum record must not be 0.
- If you enter 0, the software prompts a warning as shown below.

#### Max Records

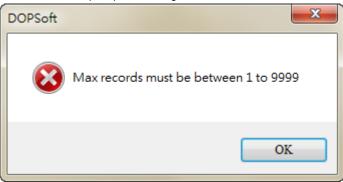

- Options for the storage location include None, HMI, USB Disk, and SD Card.
- If you cannot use an SD Card on the model, it only shows the supported items, HMI and USB Disk; on the other hand, if you cannot use a USB Disk on the model, it only shows the supported items, HMI and SD Card.

# Non-volatile

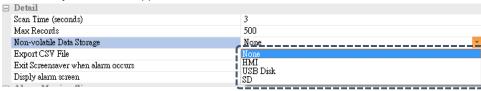

- When you choose to store the data in the HMI, it means when the power is cut off, the data is saved in the HMI SRAM.
- If [Export CSV File] is checked, please set the non-volatile memory to USB Disk or SD Card.

Checking the box [Export CSV File] means you can save the alarm data as CSV files in the external storage devices, USB Disks or SD cards.

E C

## Export CSV File

| n         | D           | C        | D        | L | Г          | U        | П           | 1   | J | V | L | P |
|-----------|-------------|----------|----------|---|------------|----------|-------------|-----|---|---|---|---|
| Group No. | Trigger Tim | ie       | ACK Time |   | Recovery T | ime      | Message     |     |   |   |   |   |
| 1         | 2015/3/27   | 13:08:25 |          |   | 2015/3/27  | 13:08:27 | alarm 1 30  | 度   |   |   |   |   |
| 1         | 2015/3/27   | 13:08:25 | ¢        |   | 2015/3/27  | 13:08:27 | alarm 2 10  | 斤   |   |   |   |   |
| 1         | 2015/3/27   | 13:08:25 |          |   | 2015/3/27  | 13:08:27 | alarm 3 250 | 9克  |   |   |   |   |
| 1         | 2015/3/27   | 13:08:26 |          |   | 2015/3/27  | 13:08:27 | alarm 4 800 | 尺   |   |   |   |   |
| 1         | 2015/3/27   | 13:08:26 |          |   | 2015/3/27  | 13:08:28 | alarm 5 3 ♯ | 1   |   |   |   |   |
| 1         | 2015/3/27   | 13:08:28 |          |   | 2015/3/27  | 13:08:31 | alarm 1 30  | 度   |   |   |   |   |
| 1         | 2015/3/27   | 13:08:29 |          |   | 2015/3/27  | 13:08:31 | alarm 3 250 | ) 克 |   |   |   |   |
| 1         | 2015/3/27   | 13:08:29 |          |   | 2015/3/27  | 13:08:30 | alarm 53 🛭  | 4   |   |   |   |   |
| 1         | 2015/3/27   | 13:08:30 |          |   | 2015/3/27  | 13:08:31 | alarm 2 10  | 斤   |   |   |   |   |
| 1         | 2015/3/27   | 13:08:30 |          |   | 2015/3/27  | 13:08:31 | alarm 4 800 | 尺   |   |   |   |   |

- This function is used with the screensaver. The default is "Enable".
- Assume that the screensaver is enabled and the screensaver image is set, the HMI does not show the screensaver image if alarm occurs; if the screensaver image is not set, the HMI does not enter the backlit mode.
- Disable the function for [Exit Screensaver when alarm occurs], then the HMI exits the screensaver when the alarm is triggered the first time. After that, whether the alarm is cleared or not, the HMI enters the screensaver mode according to the set time.

#### Example:

1. Create the alarm data.

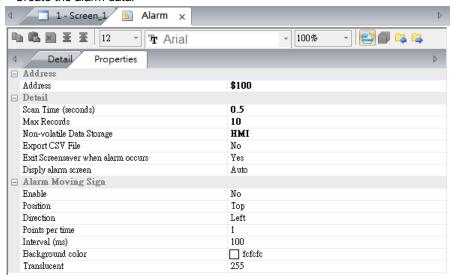

Exit Screensaver when alarm occurs

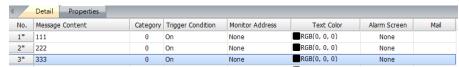

- 2. Create a Numeric Entry element and set its address to \$100.
- 3. Go to [Options] > [Configuration] > [Main] > [Others] to enable the screensaver and specify the waiting time as 1 minute.
- 4. Go to [Screen] > [Screensaver Setup] to specify the screensaver screen.

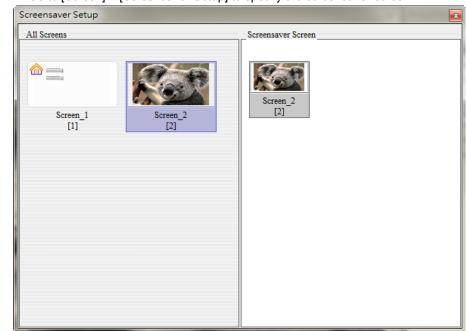

Compile the project and download to the HMI. Enter 1 for the Numeric Entry element
of \$100 to trigger the alarm. Wait for 1 minute to have the screensaver enabled, and
when the HMI detects an alarm, it automatically cancels the screensaver.

# Property descriptions for [Alarm Settings] - Alarm Settings It is categorized into Auto and Manual modes. Auto: the HMI displays the alarm screen as soon as the alarm with a set alarm screen is triggered. Manual: to have the HMI display the alarm screen, you must go to the [Details] page for the Alarm History Table element and enter 2 for the [Action Control Addr.]; or go to the [Function Button] page for the Alarm History Table element and use the [Trigger alarm screen] button.

#### Property descriptions for [Alarm Settings] - Alarm Moving Sign You can use the Yes and No options to enable or disable this function. When the alarm is triggered, selecting Yes means the alarm message will show at the specified position on the screen whereas No means not to show the alarm message. ■ Alarm Moving Sign Enable Enable Position Trigger Direction Points per time Interval (ms) 100 Background color fcfcfc fc Translucent 255 Available display positions are Top and Bottom. If you select Top, once the alarm is triggered, the alarm message shows at the top of the HMI screen; if you select Bottom, the alarm message shows at the bottom of the HMI screen. ■ Alarm Moving Sign Enable No Position Тор Direction Bottom Points per time 100 Interval (ms) fefefe Background color Translucent 255 Trigger alarm screen 0 14:24:06 09/20/2017 0007 14:24:06 09/20/2017 Alarm 7 Alarm 8 0008 14:24:06 09/20/2017 Alarm 9 0009 14:24:06 09/20/2017 0010 14:24:06 09/20/2017 Alarm 10 Top Bit triage ■ Condition 1 5 Position Condition 2 ≦ Monitor address ■ Condition 3 999 1111 30 10 250 Condition 4 0 10 800 3 101 ≥ ■ Condition 5 100 Action control Filtering control Trigger alarm screen 0 Alarm 7 0007 14:25:38 09/20/2017 Alarm 8 0008 14:25:38 09/20/2017 Alarm 9 0009 14:25:38 09/20/2017 0010 14:25:38 09/20/2017 Alarm 10 **Bottom** Bit trigger Word control ■ Condition 1 Condition 2 999 250 30 10 10

108 November, 2017

101

800

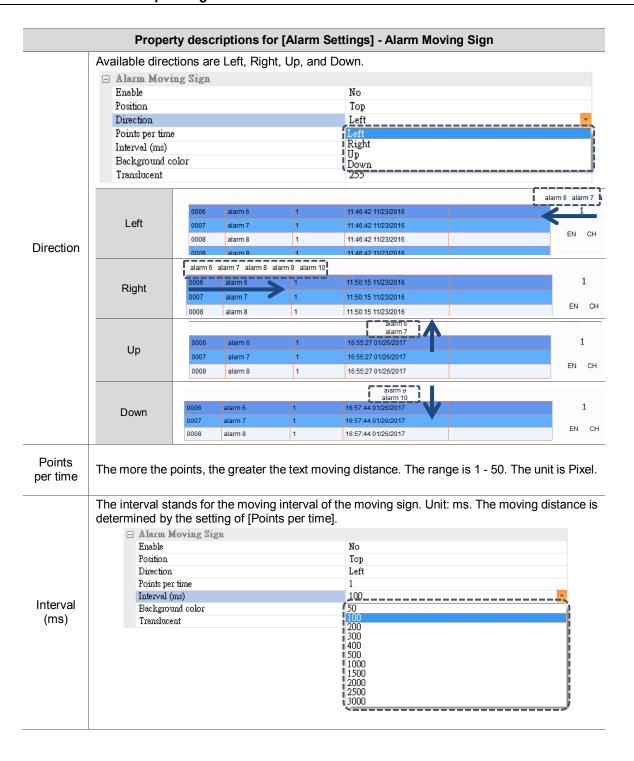

The background color of the alarm moving sign as shown in the figure below. The default is white.

#### Background Color

|      | aiarm 10 |   |                     |  |  |  |
|------|----------|---|---------------------|--|--|--|
| 0006 | alarm 6  | 1 | 17:03:36 01/26/2017 |  |  |  |
| 0007 | alarm 7  | 1 | 17:03:36 01/26/2017 |  |  |  |
| 8000 | alarm 8  | 1 | 17:03:36 01/26/2017 |  |  |  |
| 0009 | alarm 9  | 1 | 17:03:36 01/26/2017 |  |  |  |
| 0010 | alarm 10 | 1 | 17:03:36 01/26/2017 |  |  |  |

Set the transparency level for the message of the alarm moving sign. The default is 255. The minimum is 0.

|                 | alarm 9<br>alarm 10 |                    |                 |                                                                  |     |          |  |  |  |  |
|-----------------|---------------------|--------------------|-----------------|------------------------------------------------------------------|-----|----------|--|--|--|--|
|                 | No                  | Message            | Frequency       | Trigger                                                          | Ack | Recovery |  |  |  |  |
|                 | 0006                | alarm 6            | 1               | 14:55:57 02/09/2017                                              |     |          |  |  |  |  |
| t the<br>to 255 | 0007                | alarm 7            | 1               | 14:55:57 02/09/2017                                              |     |          |  |  |  |  |
| 10 200          | 8000                | alarm 8            | 1               | 14:55:57 02/09/2017                                              |     |          |  |  |  |  |
|                 | 0009                | alarm 9            | 1               | 14:55:57 02/09/2017                                              |     |          |  |  |  |  |
|                 | 0010                | alarm 10           | 1               | 14:55:57 02/09/2017                                              |     |          |  |  |  |  |
|                 |                     |                    |                 |                                                                  |     |          |  |  |  |  |
|                 |                     |                    |                 | alarm 10<br>alarm 6                                              |     |          |  |  |  |  |
|                 | No                  | Message            | Frequency       |                                                                  | Ack | Recovery |  |  |  |  |
|                 | No<br>0006          | Message            | Frequency       | alarm 6                                                          | Ack | Recovery |  |  |  |  |
| t the           |                     |                    | Frequency 1     | alarm 6<br>Trigger                                               | Ack | Recovery |  |  |  |  |
| t the to 100    | 0006                | alarm 6            | Frequency 1 1 1 | alarm 6<br>Trigger<br>15:15:25 02/09/2017                        | Ack | Recovery |  |  |  |  |
|                 | 0006<br>0007        | alarm 6<br>alarm 7 | 1               | alarm 6<br>Trigger<br>15:15:25 02/09/2017<br>15:15:25 02/09/2017 | Ack | Recovery |  |  |  |  |

Translucent

Set value

Set value

When you use the Backspace or Delete key to delete the message content or leave the content blank, the number is marked with an asterisk(\*), reminding you that this alarm message exists unless you use to delete the alarm message.

No.

|   | 4   | Detail  | Properties |  |
|---|-----|---------|------------|--|
|   | No. | Message | Content    |  |
| į | 1*  |         |            |  |
| i | 2*  | ĺ       |            |  |
| į | 3*  |         |            |  |
| į | 4*  |         |            |  |
| ł | 5*  | ĺ       |            |  |
| į | 6*  | ļ       |            |  |

[No.] stands for the alarm message number, which maximum is 4096.

| 4    | Detail Properties |          |                   |
|------|-------------------|----------|-------------------|
| No.  | Message Content   | Category | Trigger Condition |
| 4071 |                   | 0        | On                |
| 4072 |                   | 0        | On                |
| 4073 |                   | 0        | On                |
| 4074 |                   | 0        | On                |
| 4075 |                   | 0        | On                |
| 4076 | }                 | 0        | On                |
| 4077 | }                 | 0        | On                |
| 4078 |                   | 0        | On                |
| 4079 |                   | 0        | On                |
| 4080 |                   | 0        | On                |
| 4081 |                   | 0        | On                |
| 4082 |                   | 0        | On                |
| 4083 |                   | 0        | On                |
| 4084 |                   | 0        | On                |
| 4085 |                   | 0        | On                |
| 4086 |                   | 0        | On                |
| 4087 |                   | 0        | On                |
| 4088 |                   | 0        | On                |
| 4089 |                   | 0        | On                |
| 4090 | }                 | 0        | On                |
| 4091 |                   | 0        | On                |
| 4092 |                   | 0        | On                |
| 4093 |                   | 0        | On                |
| 4094 |                   | 0        | On                |
| 4095 |                   | 0        | On                |
| 4096 |                   | 0        | On                |

No.

- You can edit the alarm messages to display in the message field.
- If you want to modify the message, you can modify it directly in the field.
- Provide "%d1" formatted string suffixing to the message content, e.g. Alarm%d1. This string has to be used with monitoring addresses.

Note: if you have created an alarm related element with alarm read address, but left the message content blank, the software prompts a warning message shown below when data compiling.

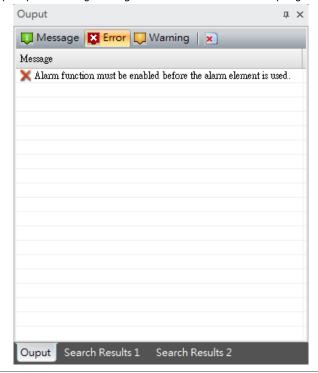

Message Content

- The category of the alarm number, which idea is similar to groups.
- The supported range is 1 255.
- You can use the batch tasks tool to quickly set the category numbers.

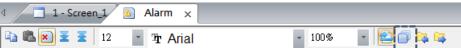

If you specify 1 as the [Starting Alarm Number] and 10 as the [Ending Alarm Number], set [Category ID] to 5, and click the batch tasks button, then Alarm 1 - 10 are defined as Group 5.

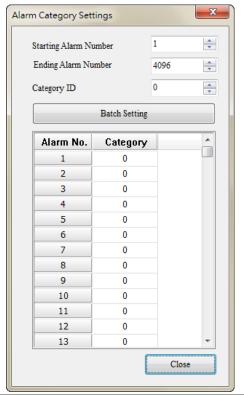

Category

When the alarm continuous address button is canceled, this field shows up and the alarm read address is disabled. You can trigger the alarms individually depending on the alarm address type setting which is Bit or Word.

Type

- Available types are Bit and Word.
- Bit address: user-defined Bit address for alarm triggering.
- Word address: user-defined Word address for alarm triggering.
- When the alarm continuous address button is canceled, this field shows up and the alarm read address is disabled. You can trigger the alarms individually depending on the alarm address type setting which is Bit or Word.
- You can set the corresponding addresses to trigger the alarms according to the setting types (Bit or Word).
- If you select Bit, please enter the Bit address for alarm triggering.
- If you select Word, please provide statements for determining whether to trigger the alarm.

Address

| Statement | Trigger timing           |
|-----------|--------------------------|
| =         | Equal to                 |
| >         | Greater than             |
| <         | Less than                |
| >=        | Greater than or equal to |
| <=        | Less than or equal to    |
| >,<       | Out of the range         |
| <= , <=   | Within the range         |

#### Property descriptions for [Alarm Settings] - Alarm Message Display Content The trigger conditions are on and off. If you select on, it means the alarm is triggered when the Trigger Condition bit is on; if you select off, it means the alarm is triggered when the bit is off. [Monitoring Address] is for displaying the user-defined alarm messages. Suffix the string "%d1" to the input message in the message field. Take message "Alarm" as example, when the monitoring address is 10, the Alarm History Table displays "Alarm 10". Alarm message setting: 🔁 🖺 💌 👱 12 Tr Aria Detail **Properties** Message Content No. 1\* Alarm 1 %d1 degree(s) 2\* Alarm 2 %d1 kilogram(s) 3\* Alarm 3 %d1 gram(s) Monitoring Address 4\* Alarm 4 %d1 meter(s) 5\* Alarm 5 %d1 inch(es) Execution result: Message Frequency No 0001 Alarm 1 30 degree | 1 Alarm 2 10 kilograr 0002 Alarm 3 250 gram( 1 0003 Alarm 4 800 meter 0004 Alarm 5 3 inch(es) 0005 Text Color The alarm message text color to display. The default is black. Set whether to show the specified alarm screen when the alarm is triggered. If you have created other screens, use the drop-down list to select the screen number to display. Text Color Alarm Screen Alarm RGB(0, 0, 0) None Screen RGB(0, 0, 0)1 - Screen\_1 RGB(0, 0, 0)2 - Screen 2

- When an alarm occurs, the [Mail] function sends a mail to relevant recipients. Please note that you must go to [Options] > [Configuration] > [Network Settings] to enable the [SMTP] function to have the mail work.
- After the SMTP function is enabled, you can enter the mail content in the mail data fields.

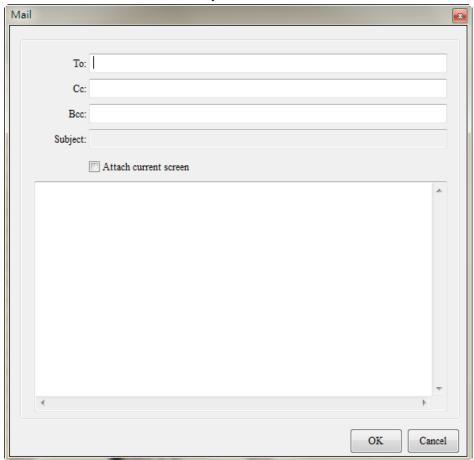

Mail

**Recipient**: please fill in the recipient's email address for receiving the notification when an alarm occurs. Same as email boxes, you can fill in multiple recipients by using semi-columns to separate the recipients' email addresses.

**Cc**: apart from the main recipients, you can also send alarm notifications to other recipients by entering their email addresses in this field. Please note that main recipients can see those who are in the Cc. field.

**Bcc:** send blind copies to the recipients. The main and Cc. recipients cannot see those who are in the Bcc. field in the alarm notification.

**Subject:** it is not editable in the [Mail] screen. The subject is generated based on the alarm message content. To modify the subject, please go to the message field to change the display message. **Attach current screen:** if you check this checkbox, the current alarm screen is attached in this mail and sent to the recipients. The attachment is in .bmp format.

**Content:** users can enter the mail content. This content supports "%d1" formated string, which has to be used with monitoring addresses.

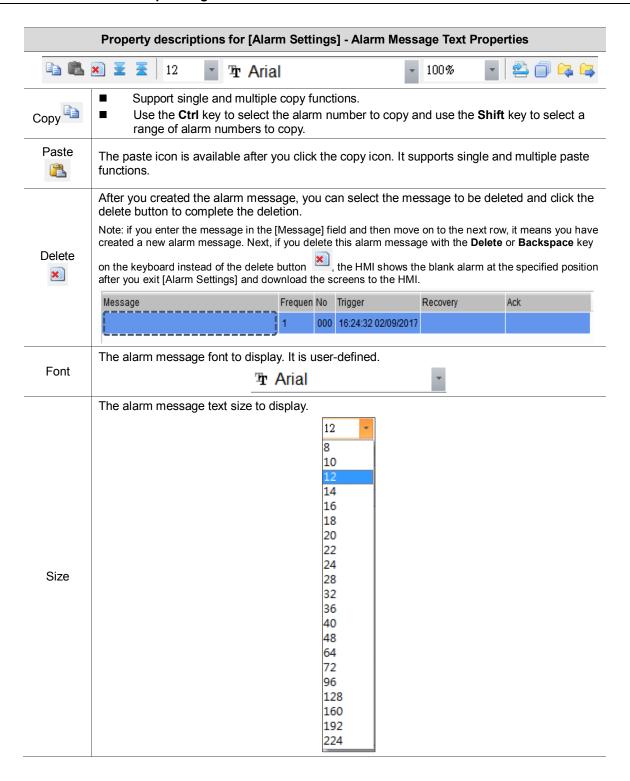

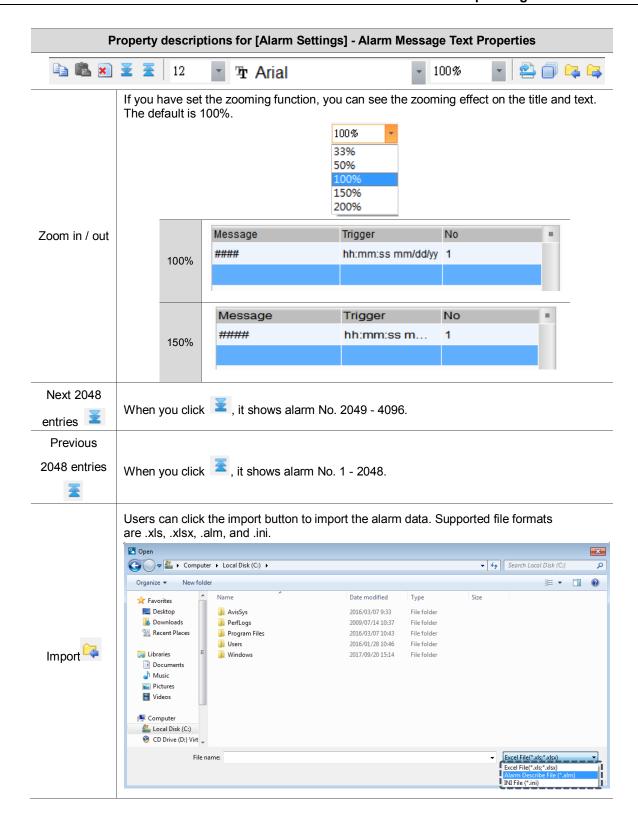

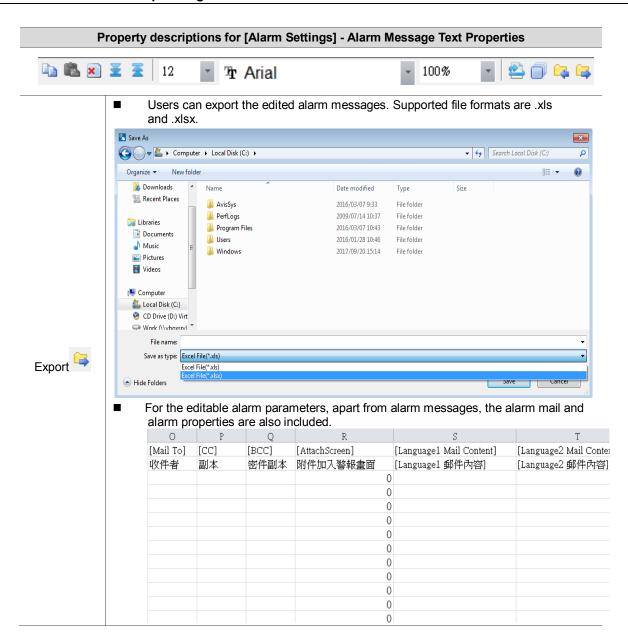

|          |     |                     | 1            |                 |          |
|----------|-----|---------------------|--------------|-----------------|----------|
|          | ¥ 3 | 12 Tr Arial         | <b>-</b> 100 | % 📳 🚉 🗻 1       | <b>4</b> |
|          |     | A                   | В            | С               | D        |
|          | 1   | [Language]          | [Font]       | [Size]          | [Ratio]  |
|          | 2   |                     | 字型           | 大小              | 縮放       |
|          | 3   | Language1           | Arial        | 12              | 100      |
|          | 4   | Language2           | Arial        | 12              | 100      |
|          | 5   |                     |              |                 |          |
|          | 6   | Alarm Setting       | 位址           |                 |          |
|          | 7   | Address             | 讀取位址         | None            |          |
|          | 8   | Scan Time           | 取樣週期(秒)      | 0.500000        |          |
|          | 9   | Max Records         | 最多可存筆數       | 9999            |          |
|          | 10  | Hold                | 啟用斷電保持       | 1               |          |
|          | 11  | Hold Place          | 斷電保持於        | 0               |          |
| Export 👇 | 12  | CSV                 | 輸出CSV        | 0               |          |
|          | 13  | Exit Screen Saver   | 警報發生時離開螢幕係   | 1               |          |
|          | 14  | Screen Display Mode | 警報畫面顯示       | 1               |          |
|          | 15  | Continue Address    | 警報位址連續       | 0               |          |
|          | 16  |                     |              |                 |          |
|          | 17  | Alarm Moving Sign   | 警報走馬燈        |                 |          |
|          | 18  | Enable              | 啟動           | 1               |          |
|          | 19  | Position            | 視屏顯示位置       | 0               |          |
|          | 20  | Direction           | 移動方式         | 3               |          |
|          | 21  | Moving Points       | 每次移動點數       | 1               |          |
|          | 22  | Interval            | 間隔時間(毫秒)     | 100             |          |
|          | 23  | BackgroundColor     | 背景顏色         | RGB(252,252,252 | )        |
|          | 24  | Opacity             | 半透明          | 255             |          |

## 12.1 Alarm History Table

The Alarm History Table is different from the previous alarm record. For easier viewing of the table, alarm trigger time, alarm acknowledge time, and alarm recovery time are added, so that the alarm triggered and recovered times are listed in the same table.

| No   | Message  | Frequency | Trigger             | Ack                 | Recovery            |
|------|----------|-----------|---------------------|---------------------|---------------------|
| 0006 | alarm 6  | 1         | 18:00:57 02/09/2017 |                     | 18:01:02 02/09/2017 |
| 0007 | alarm 7  | 1         | 18:00:57 02/09/2017 |                     |                     |
| 8000 | alarm 8  | 1         | 18:00:57 02/09/2017 | 18:01:16 02/09/2017 |                     |
| 0009 | alarm 9  | 1         | 18:00:57 02/09/2017 | 18:01:18 02/09/2017 | 18:01:24 02/09/2017 |
| 0010 | alarm 10 | 1         | 18:00:57 02/09/2017 |                     |                     |

You can also sort the alarms, set filter conditions, and use other functions to determine the displayed alarms. To enhance the readability of the data, you can filter the information you want to see and sort in ascending or descending order.

Please refer to Table 12.1 [Alarm Settings] example for the Alarm History Table setting example.

The following figure shows the property setting screen when you double-click the Alarm History Table.

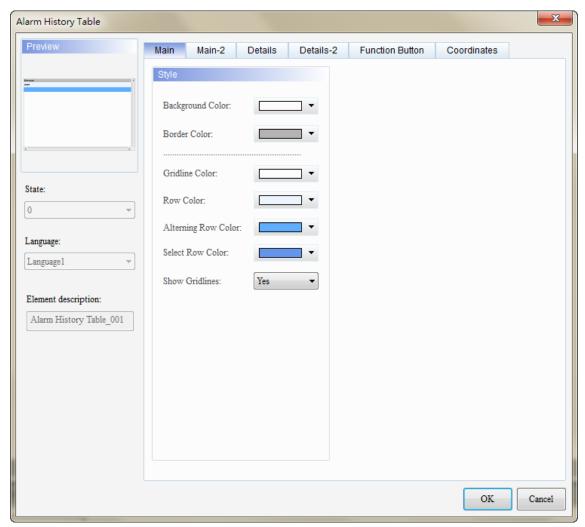

Figure 12.1.1 Properties of the [Alarm History Table]

Table 12.1.1 Function page for the [Alarm History Table]

|                 | Alarm History Table                                                                                                    |  |  |  |  |  |  |  |
|-----------------|----------------------------------------------------------------------------------------------------|--|--|--|--|--|--|--|
| Function page   | Description                                                                                                    |  |  |  |  |  |  |  |
| Preview         | Alarm History Table elements do not support multiple status values and multi-language data display.                                                                                                    |  |  |  |  |  |  |  |
| Main            | Set the [Background Color], [Border Color], [Gridline Color], [Row Color], [Alternating Row Color], [Select Row Color], and [Show Gridlines] of the elements.                                                                                                    |  |  |  |  |  |  |  |
| Main-2          | Set the [Transparent], [Animation], and [Anti-aliasing].                                                                                                    |  |  |  |  |  |  |  |
| Details         | Set the [Action Control Addr.] of the event; check the [Use header controls to sort], set the [Sorting Control Addr.] and sort in ascending or descending order; set the [Filter control address], [Alarm counter display] address, [Alarm category start addr.], and [Alarm category end addr.]. |  |  |  |  |  |  |  |
| Details-2       | Set the displaying alarm columns, width, description, and the order of the columns. Set the [Title Text Alignment], [Title Background] color, [Title Text Color], and format / color of the date / time.                                                                                          |  |  |  |  |  |  |  |
| Function Button | Set the Event control function button by checking the [Trigger alarm screen] and [Ack alarm]; set the displaying texts and default width / height of the buttons.                                                                                                    |  |  |  |  |  |  |  |
| Coordinates     | Set the X and Y coordinates, width, and height of the elements.                                                                                                    |  |  |  |  |  |  |  |
| -               |                                                                                                    |  |  |  |  |  |  |  |

## Main

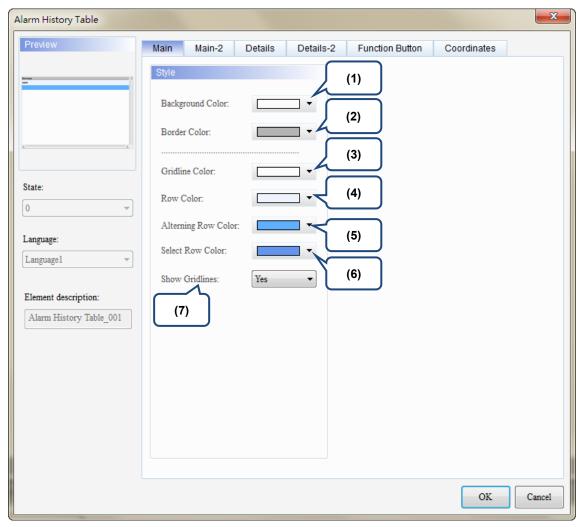

Figure 12.1.2 [Main] property page for the Alarm History Table element

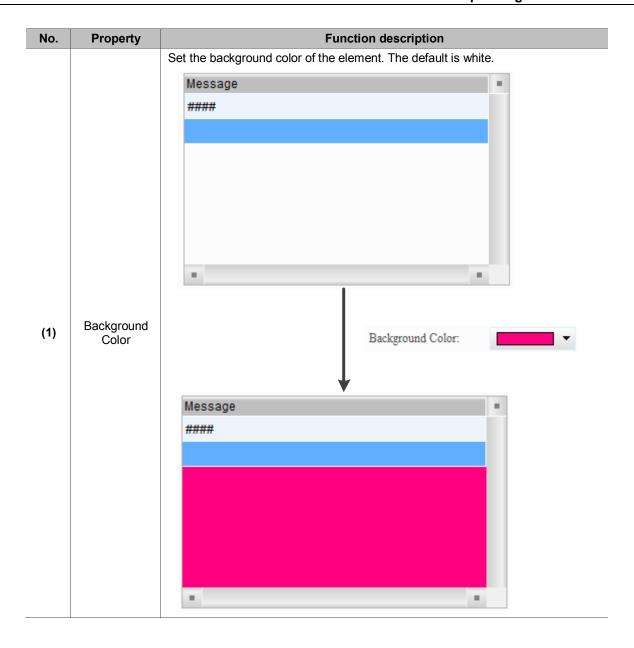

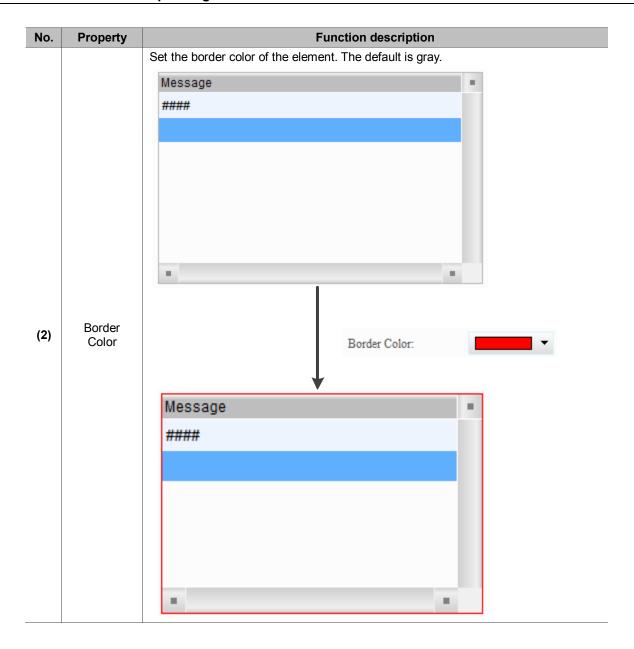

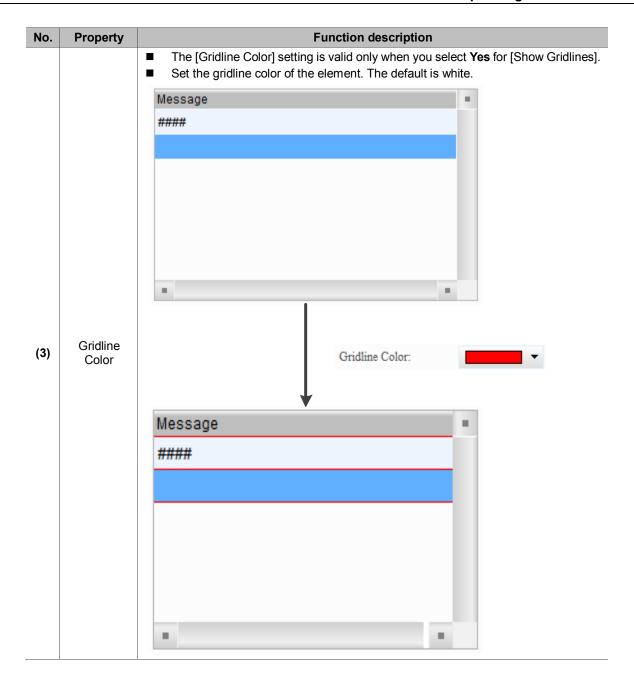

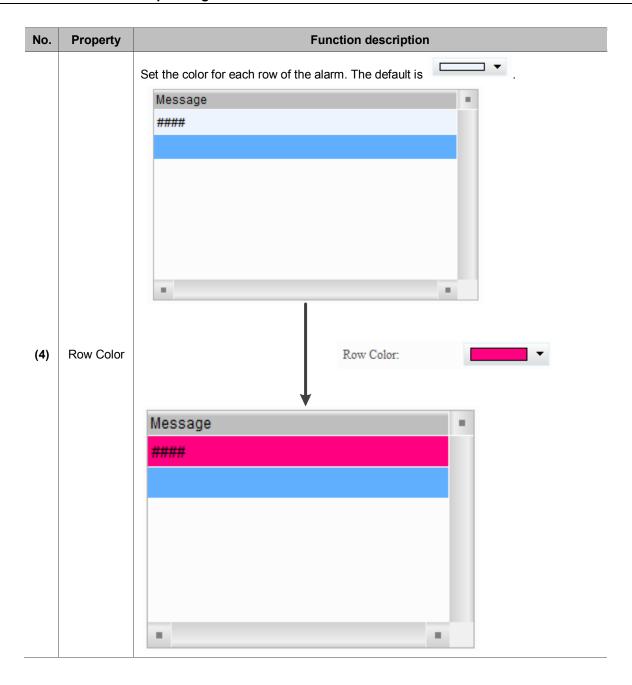

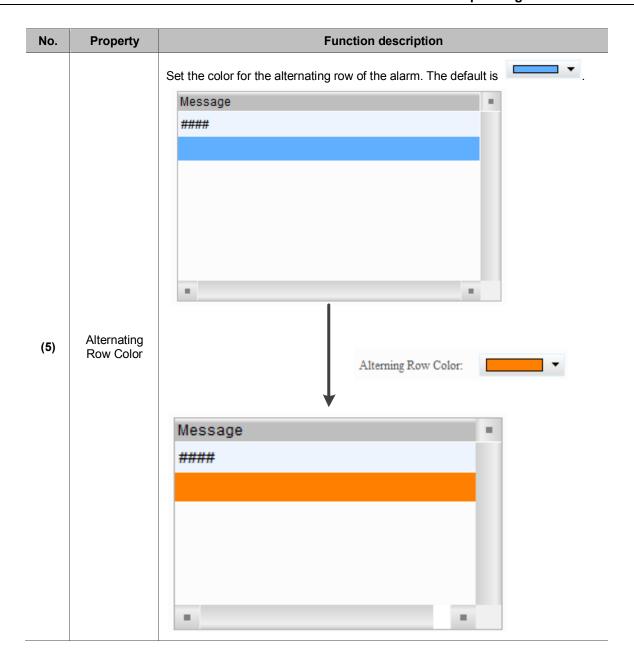

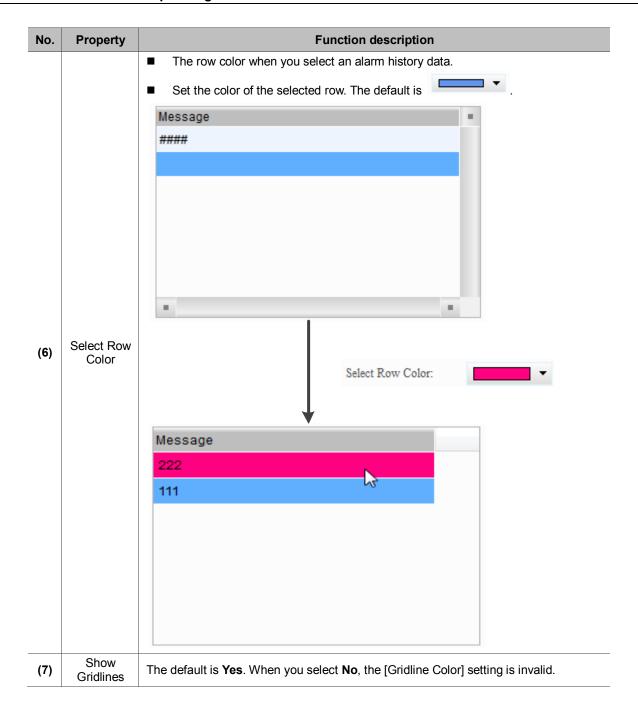

#### ■ Main-2

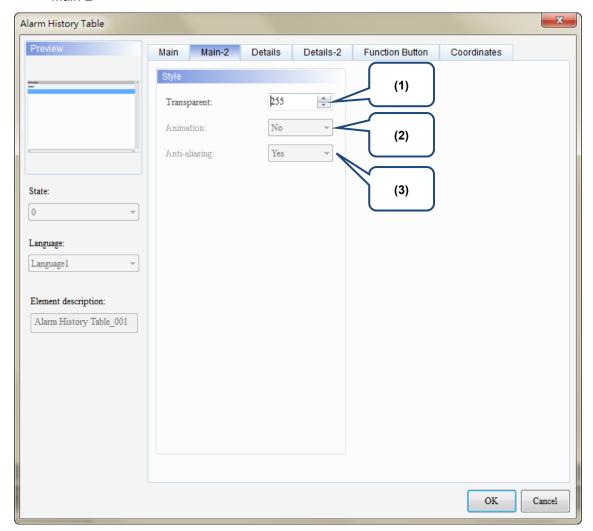

Figure 12.1.3 [Main-2] property page for the Alarm History Table element

| No. | Property                                                                                                    | Function description                                            |  |  |  |  |
|-----|----------------------------------------------------------------------------------------------------|-----------------------------------------------------------------|--|--|--|--|
| (1) | Transparent You can set the transparency value within the range of 50 to 255. The default is 255. The smaller the value, the higher the transparency of the element. |                                                                 |  |  |  |  |
| (2) | (2) Animation The [Animation] function is not available for this element.                                                                                            |                                                                 |  |  |  |  |
| (3) | Anti-aliasing                                                                                                    | The [Anti-aliasing] function is not available for this element. |  |  |  |  |

#### Details

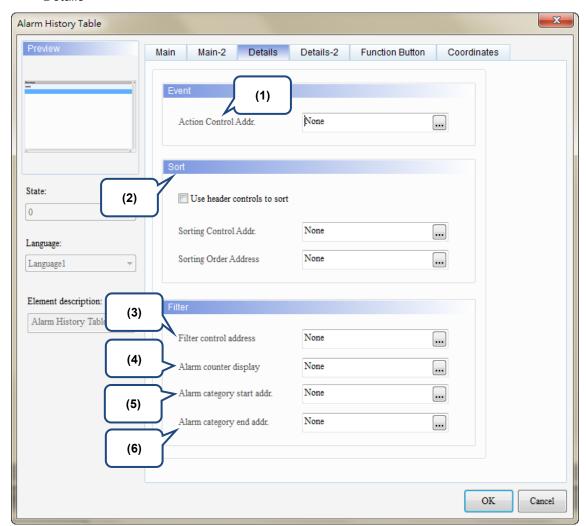

Figure 12.1.4 [Details] property page for the Alarm History Table element

| No. | Property      |                   | Function description                                                                                                    |  |  |  |
|-----|---------------|-------------------|----------------------------------------------------------------------------------------------------|--|--|--|
|     |               |                   | specify the alarms to change screens or acknowledge the alarms with the Control Addr.] setting.                                                              |  |  |  |
|     |               | Value Description |                                                                                                    |  |  |  |
| (1) | Action        | 0                 | Default; no actions.                                                                                                    |  |  |  |
| (-) | Control Addr. | 1                 | Acknowledge the selected alarms in the Alarm History Table.                                                                                                  |  |  |  |
|     |               | 2                 | If the selected alarm in the Alarm History Table has a set alarm screen which is set to display manually, the alarm screen is displayed when the value is 2. |  |  |  |

| No. | Property                    | Function description |                                                                                                    |                                                                                                    |                        |                                                                                                    |                                              |                              |                     |
|-----|-----------------------------|----------------------|----------------------------------------------------------------------------------------------------|----------------------------------------------------------------------------------------------------|------------------------|----------------------------------------------------------------------------------------------------|----------------------------------------------|------------------------------|---------------------|
|     |                             | Alar<br>orde         | m Histor                                                                                                    | ry Table<br>you che                                                                                                    | head<br>eck thi        | header controls<br>er to sort the alard<br>s function, you ca<br>ss].                                           | ns in ascend                                 | ing or desce                 | ending              |
|     |                             | Message              | e Fre                                                                                                    | quency                                                                                                    | No                     | Trigger                                                                                                    | Rec                                          | covery                       |                     |
|     |                             | Alarm 6              | 1                                                                                                    |                                                                                                    | 006                    | 15:21:00 09/20/2017                                                                                             |                                              |                              |                     |
|     |                             | Alarm 7              | 1                                                                                                    | 0                                                                                                    | 007                    | 15:21:00 09/20/2017                                                                                             | ^                                            |                              |                     |
|     |                             | Alarm 8              | 1                                                                                                    | 0                                                                                                    | 008                    | 15:21:00 09/20/2017                                                                                             |                                              |                              |                     |
|     |                             | Alarm 9              | 1                                                                                                    | 0                                                                                                    | 009                    | 15:21:00 09/20/2017                                                                                             |                                              |                              |                     |
|     |                             | Alarm 10             | 1                                                                                                    | 0                                                                                                    | 010                    | 15:21:00 09/20/2017                                                                                             |                                              |                              |                     |
|     |                             |                      |                                                                                                    |                                                                                                    |                        |                                                                                                    |                                              |                              |                     |
|     |                             | colu                 | mn.                                                                                                    |                                                                                                    |                        | ort] does not supp<br>for sorting with the                                                                      |                                              | -                            | ssage               |
|     | O a di a a                  |                      | Value                                                                                                    |                                                                                                    |                        | Descrip                                                                                                    |                                              | na or / taan.j.              |                     |
| (2) | Sorting<br>Control Addr.    |                      | 0                                                                                                    | Default                                                                                                    | t; no sc               | orting.                                                                                                    |                                              |                              |                     |
|     | Control Addi.               | _                    | 1                                                                                                    | Sort by                                                                                                    | / Triaae               | er Time.                                                                                                    |                                              |                              |                     |
|     |                             | _                    | 2                                                                                                    |                                                                                                    |                        | owledge Time.                                                                                                   |                                              |                              |                     |
|     |                             | _                    |                                                                                                    |                                                                                                    |                        |                                                                                                    |                                              |                              |                     |
|     |                             | _                    | 3                                                                                                    | Sort by                                                                                                    | Reco                   | very Time.                                                                                                    |                                              |                              |                     |
|     |                             | _                    | 4                                                                                                    | Sort by                                                                                                    | the al                 | arm count.                                                                                                    |                                              |                              |                     |
|     |                             |                      | 5                                                                                                    | Sort by the alarm category.                                                                                                    |                        |                                                                                                    |                                              |                              |                     |
|     |                             |                      |                                                                                                    | 6                                                                                                    | Sort by                | the al                                                                                                    | arm No.                                      |                              |                     |
|     |                             | [Sor                 |                                                                                                    | ntrol Add                                                                                                    | dr.] to                | Sorting Control Ac<br>1 and the [Sorting<br>g order.                                                            | Order Addre                                  |                              |                     |
|     |                             | _                    | 0                                                                                                    | Sort in                                                                                                    | ascen                  | ding order.                                                                                                    |                                              |                              |                     |
|     |                             | _                    | 1                                                                                                    |                                                                                                    |                        | nding order.                                                                                                    |                                              |                              |                     |
|     |                             | You can              | filter the                                                                                                    | ter the specified item with the [Filter control address].                                                                                                    |                        |                                                                                                    |                                              |                              |                     |
|     |                             | Value                |                                                                                                    | Description                                                                                                    |                        |                                                                                                    |                                              |                              |                     |
|     |                             | 0                    | Default;                                                                                                    | display a                                                                                                    | all trigg              | ered alarms.                                                                                                    |                                              |                              |                     |
|     |                             | 1                    |                                                                                                    |                                                                                                    |                        | ecovery Time and A                                                                                              | cknowledge Ti                                | me.                          |                     |
|     |                             | 2                    |                                                                                                    |                                                                                                    |                        |                                                                                                    |                                              |                              |                     |
|     | Filter control              | 3                    | •                                                                                                    |                                                                                                    |                        |                                                                                                    |                                              |                              |                     |
| (3) | address                     | 4                    |                                                                                                    |                                                                                                    |                        | knowledge Time.                                                                                                 | anomougo min                                 | <u> </u>                     |                     |
|     |                             | -                    |                                                                                                    |                                                                                                    |                        |                                                                                                    | counter display                              | 1                            |                     |
|     |                             | 5                    | This setting must be used with the [Alarm counter display].  When the displayed alarm count is smaller than the value set in the [Alarm coundisplay], the alarm is hidden. |                                                                                                    |                        |                                                                                                    |                                              | arm counter                  |                     |
|     |                             | 6                    | end add                                                                                                    | ting must be used with the [Alarm category start addr.] and [Alarm category r.]. When the alarm category number is not within the range set by these resses, the alarm is hidden. |                        |                                                                                                    |                                              |                              |                     |
| -   |                             | ■ This               | s settina                                                                                                    | must b                                                                                                    | e use                  | d with the [Filter c                                                                                            | ontrol addres                                | ss].                         |                     |
|     |                             |                      | _                                                                                                    |                                                                                                    |                        | ddress] is set to 5                                                                                             |                                              | =                            | larm count.         |
|     | Alarm                       |                      | Example                                                                                                    |                                                                                                    |                        | ,                                                                                                    | Description                                  |                              |                     |
| (4) | Alarm<br>counter<br>display | Triggere             | ed alarms<br>ounts of 1                                                                                                    | with                                                                                                    | aları<br>disp<br>if yo | u input 1, the Alarm<br>ms with 1 or more a<br>lays the triggered al<br>u input 3, the Table<br>e alarm counts. | History Table larm counts; if arms with 2 or | you input 2, t<br>more alarm | he Table<br>counts; |

# **DOP-100 New Functions Operating Instruction Manual**

| No.                          | Property    | Function description       |                                                                                                    |  |  |  |
|------------------------------|-------------|----------------------------|----------------------------------------------------------------------------------------------------|--|--|--|
| (5)                          | Alarm group | _                          | nust be used with the [Filter control address]. er control address] is set to 6, input the alarm category number.                                               |  |  |  |
| (-)                          | start addr. | Example                    | Description                                                                                                    |  |  |  |
|                              |             | Alarms with alarm          | When you input 1 to the [Alarm group start addr.] and 3 to the [Alarm group end addr.], the Alarm History Table displays the category 1 triggered alarms;       |  |  |  |
| (6) Alarm group<br>end addr. |             | category number<br>1 and 5 | When you input 1 to the [Alarm group start addr.] and 5 to the [Alarm group end addr.], the Alarm History Table displays the category 1 and 5 triggered alarms. |  |  |  |

#### ■ Details-2

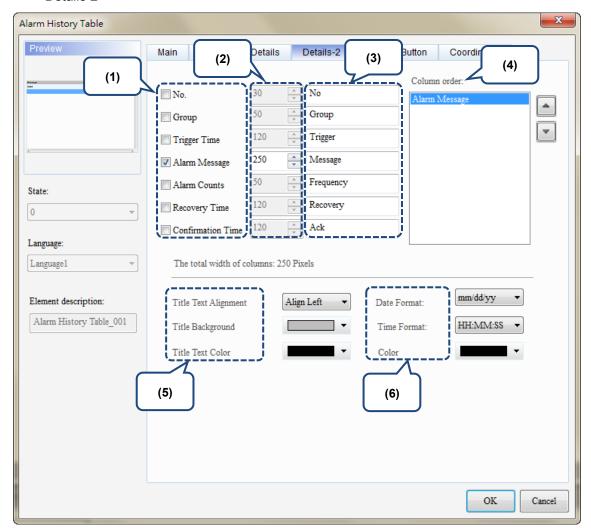

Figure 12.1.5 [Details-2] property page for the Alarm History Table element

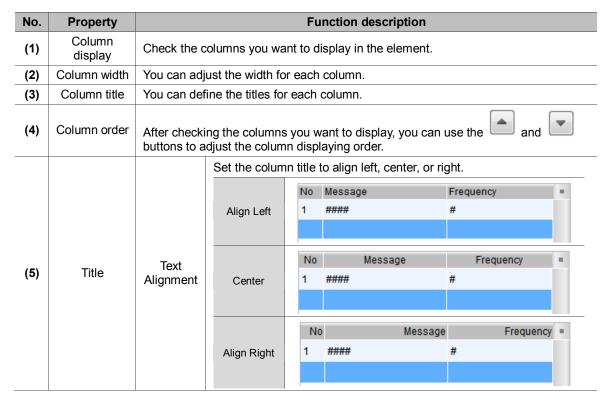

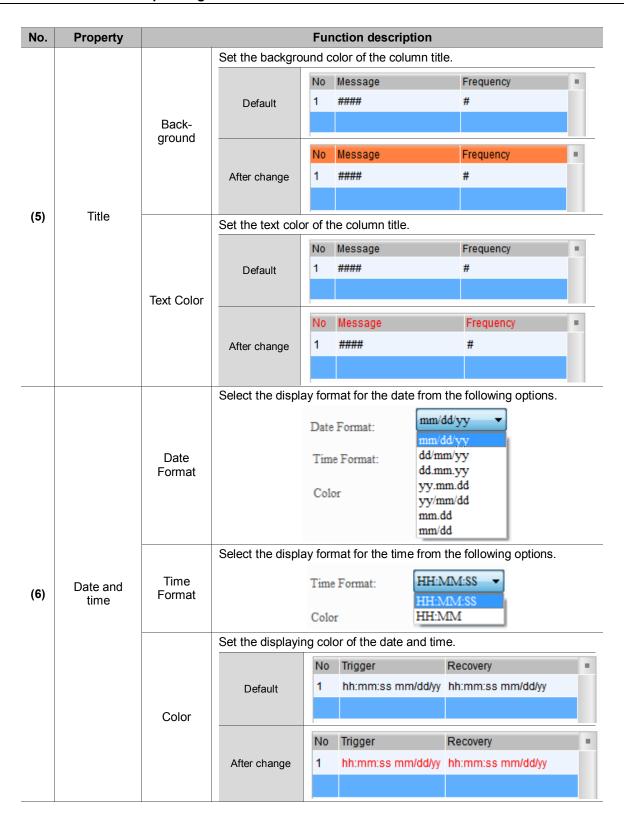

#### Function Button

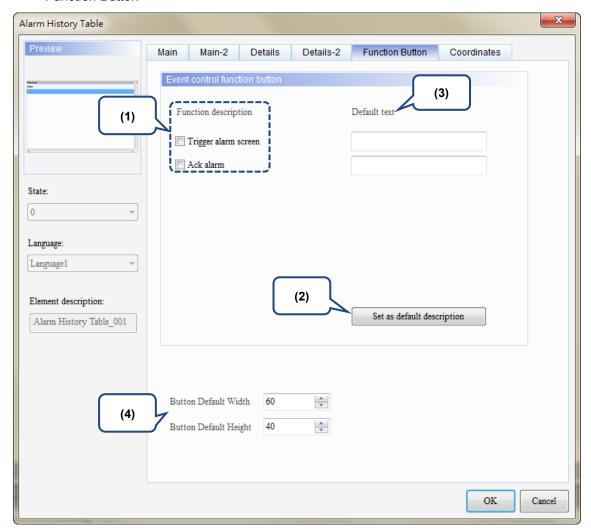

Figure 12.1.6 [Function Button] property page for the Alarm History Table element

| No. | Property                              | Function description                                                                                                    |                      |                                                                                                    |  |
|-----|---------------------------------------|----------------------------------------------------------------------------------------------------|----------------------|----------------------------------------------------------------------------------------------------|--|
| (1) | Function Button                       | <ul> <li>Two button options are provided for the Event control function button:         [Trigger alarm screen] and [Ack alarm].</li> <li>By triggering with the function buttons, it is easier to edit the screen.         You can use the functions provided by the event control address without setting the address and value.</li> </ul> |                      |                                                                                                    |  |
|     |                                       | Value                                                                                                    | Function<br>Button   | Description                                                                                                    |  |
| (-) |                                       | 0                                                                                                    | Default; no actions. |                                                                                                    |  |
|     |                                       | 1                                                                                                    | Ack alarm            | Acknowledge the selected alarms in the Alarm History Table.                                                                                                  |  |
|     |                                       | 2                                                                                                    | Trigger alarm screen | If the selected alarm in the Alarm History Table has a set alarm screen which is set to display manually, the alarm screen is displayed when the value is 2. |  |
| (2) | Set as default description            | Click this button to insert the default texts to the spaces above.                                                                                                    |                      |                                                                                                    |  |
| (3) | Default text                          | Click <b>Set as default description</b> to insert the default texts to the spaces. You can also enter user-defined texts.                                                                                                    |                      |                                                                                                    |  |
| (4) | Button Default<br>Width and<br>Height | You can adjust the width and height of the function buttons.                                                                                                    |                      |                                                                                                    |  |

## Coordinates

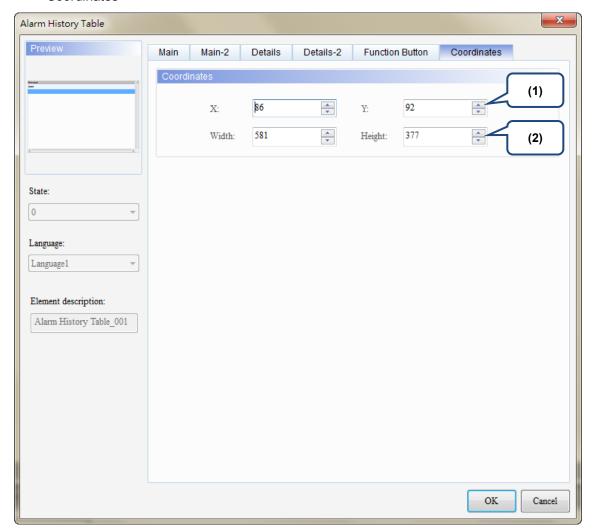

Figure 12.1.7 [Coordinates] property page for the Alarm History Table element

| No. | Property               | Function description                                              |
|-----|------------------------|-------------------------------------------------------------------|
| (1) | X value and<br>Y value | Set the upper left X coordinate and Y coordinate of the elements. |
| (2) | Width and<br>Height    | Set the width and height of the elements.                         |

#### 12.2 Active Alarm List

The Active Alarm List element displays the information of the current alarms.

Please refer to Table 12.2.1 for the Active Alarm List example.

Table 12.2.1 [Active Alarm List] example

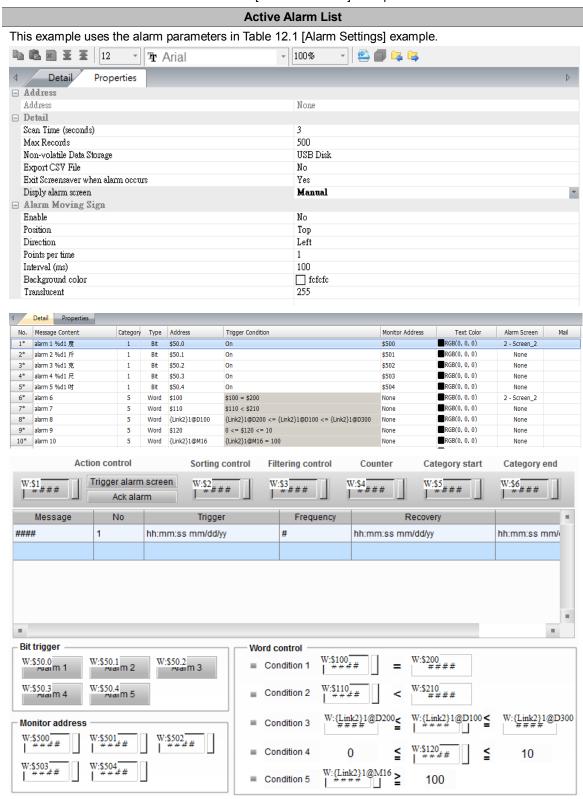

#### **Active Alarm List**

Please refer to the following steps:

1. Create Active Alarm List element.

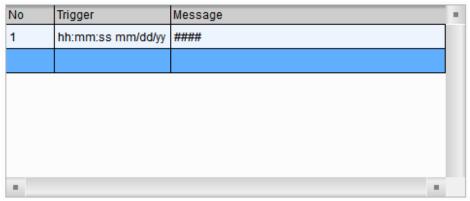

2. Check [No.] and [Trigger Time]. [Alarm Message] is checked by default. Then, the Active Alarm List will display the number of the alarm, the time the alarm is triggered, and the alarm message.

Add Active Alarm List element

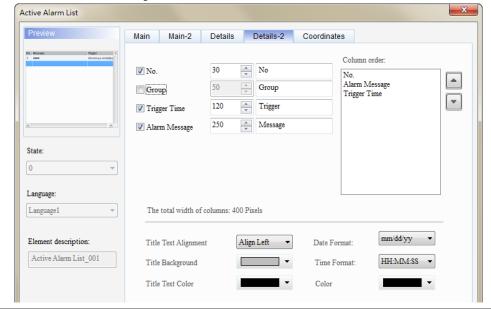

## **Active Alarm List**

After creating the Active Alarm List element, please compile and download the element to the HMI. When the conditions are met for Alarms 6 - 10, the Active Alarm List shows the current alarm time and date, alarm number, and alarm message. No items are displayed on the Active Alarm List when the alarms are cleared.

|                   | the Active Alarm List when the alarms are cleared. |      |                     |          |  |  |
|-------------------|----------------------------------------------------|------|---------------------|----------|--|--|
|                   | Alarm ON                                           | No   | Trigger             | Message  |  |  |
|                   |                                                    | 0006 | 17:36:08 03/06/2017 | alarm 6  |  |  |
|                   |                                                    | 0007 | 17:36:08 03/06/2017 | alarm 7  |  |  |
|                   |                                                    | 0008 | 17:36:08 03/06/2017 | alarm 8  |  |  |
|                   |                                                    | 0009 | 17:36:08 03/06/2017 | alarm 9  |  |  |
| Execution results |                                                    | 0010 | 17:36:08 03/06/2017 | alarm 10 |  |  |
|                   | Alarm OFF                                          | No   | Trigger             | Message  |  |  |

The following figure shows the property setting screen when you double-click the Active Alarm List.

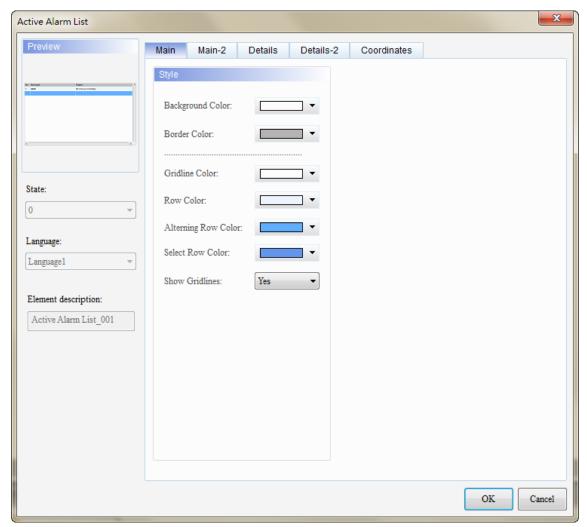

Figure 12.2.1 Properties of the [Active Alarm List]

Table 12.2.2 Function page for the [Active Alarm List]

| Active Alarm List |                                                                                                    |  |  |  |
|-------------------|----------------------------------------------------------------------------------------------------|--|--|--|
| Function page     | Description                                                                                                    |  |  |  |
| Preview           | Active Alarm List elements do not support multiple status values and multi-language data display.                                                                                                    |  |  |  |
| Main              | Set the [Background Color], [Border Color], [Gridline Color], [Row Color], [Alternating Row Color], [Select Row Color], and [Show Gridlines] of the elements.                                            |  |  |  |
| Main-2            | Set the [Transparent], [Animation], and [Anti-aliasing].                                                                                                    |  |  |  |
| Details           | Set the [Filter control address], [Alarm group start addr.], and [Alarm group end addr.]. (Please refer to the Alarm History Table example.)                                                             |  |  |  |
| Details-2         | Set the displaying alarm columns, width, description, and the order of the columns. Set the [Title Text Alignment], [Title Background] color, [Title Text Color], and format / color of the date / time. |  |  |  |
| Coordinates       | Set the X and Y coordinates, width, and height of the elements.                                                                                                    |  |  |  |

#### Main

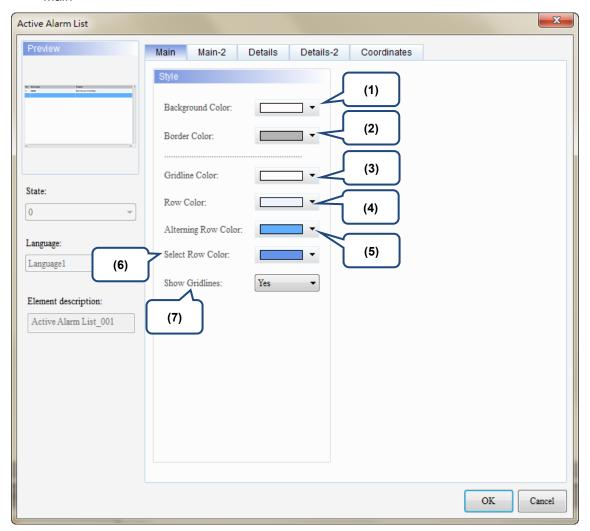

Figure 12.2.2 [Main] property page for the Active Alarm List element

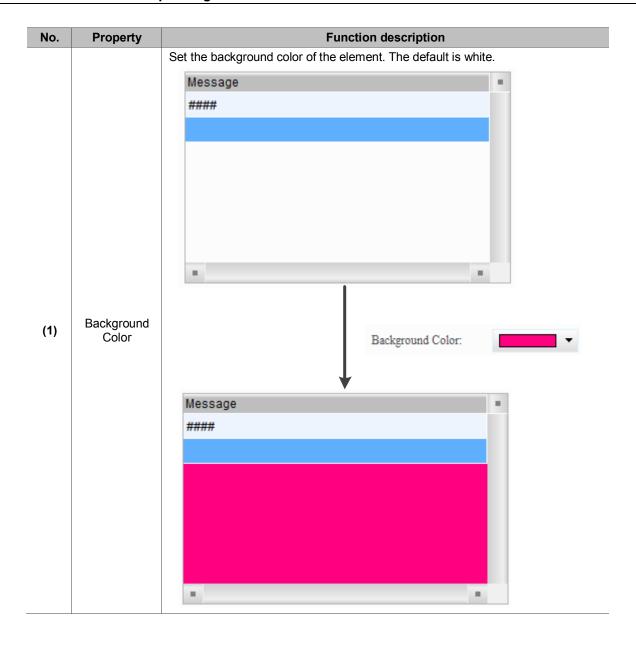

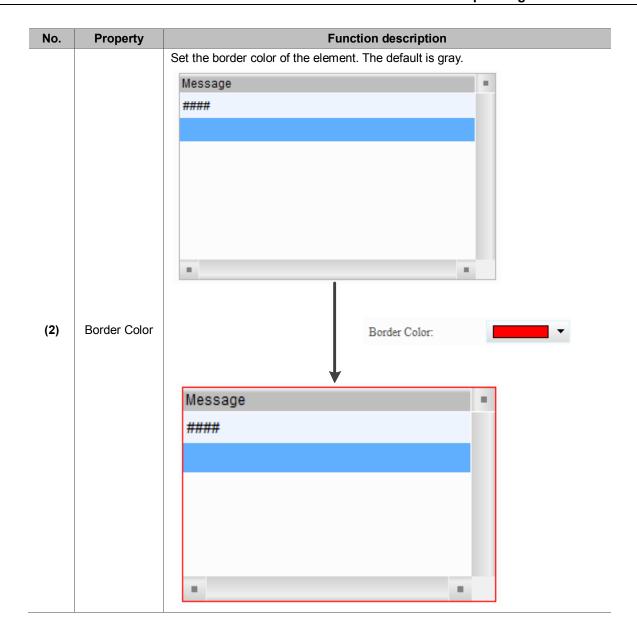

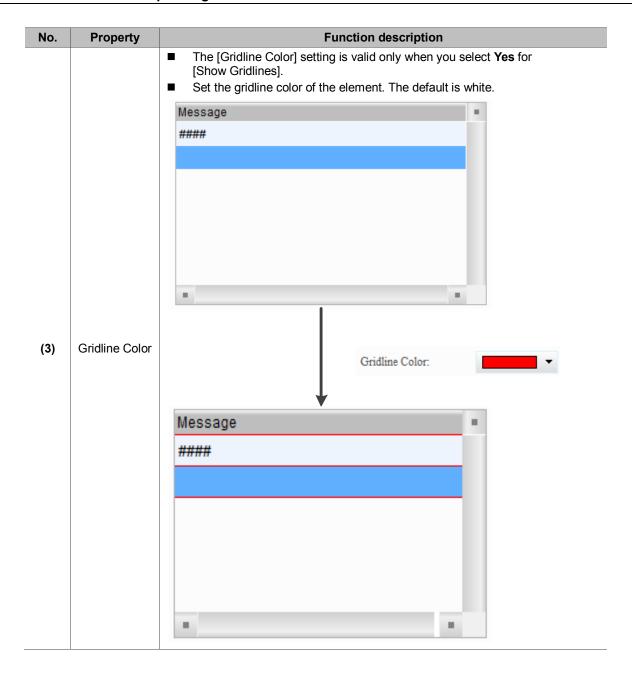

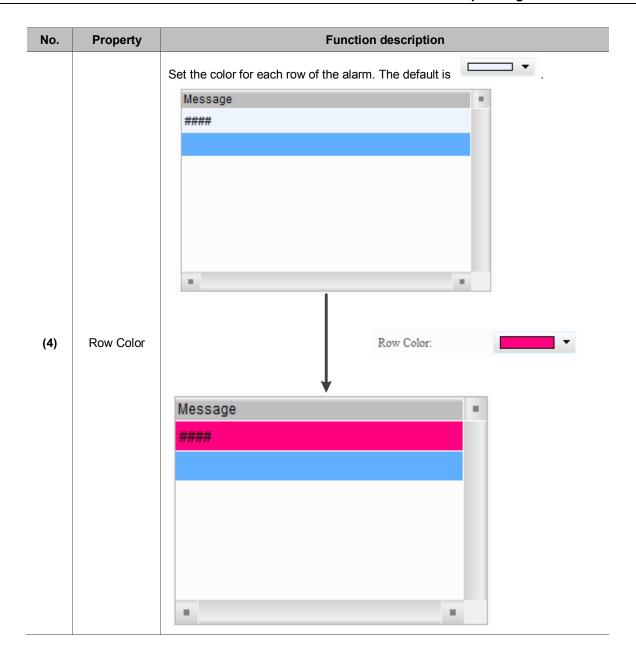

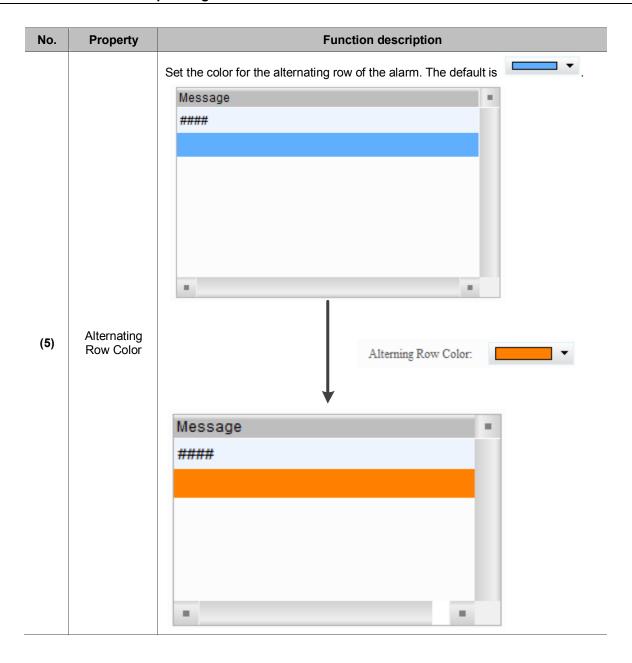

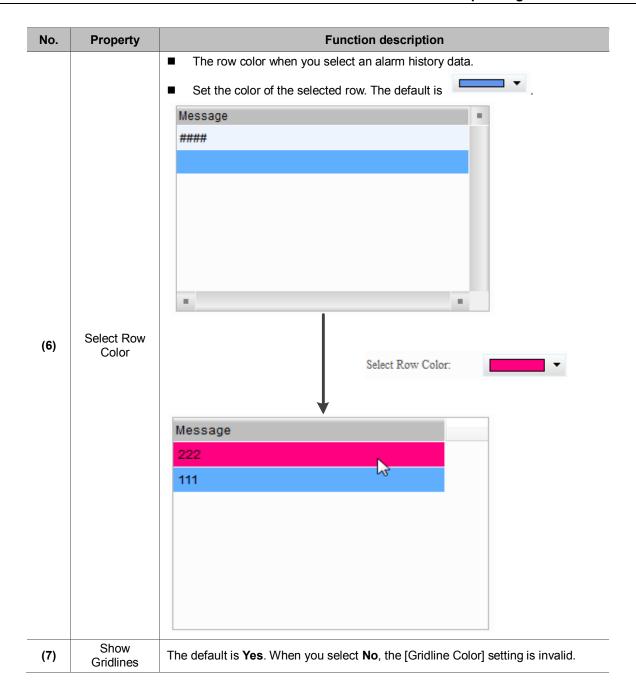

# ■ Main-2

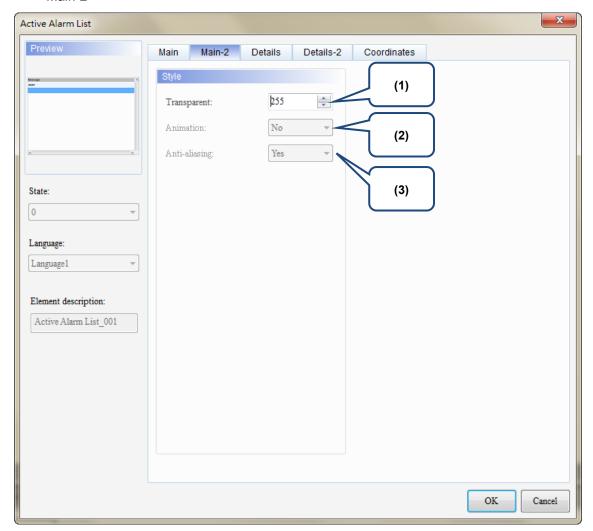

Figure 12.2.3 [Main-2] property page for the Active Alarm List element

| No. | Property      | Function description                                                                                                    |
|-----|---------------|----------------------------------------------------------------------------------------------------|
| (1) | Transparent   | You can set the transparency value within the range of 50 to 255. The default is 255. The smaller the value, the higher the transparency of the element. |
| (2) | Animation     | The [Animation] function is not available for this element.                                                                                              |
| (3) | Anti-aliasing | The [Anti-aliasing] function is not available for this element.                                                                                          |

### ■ Details-2

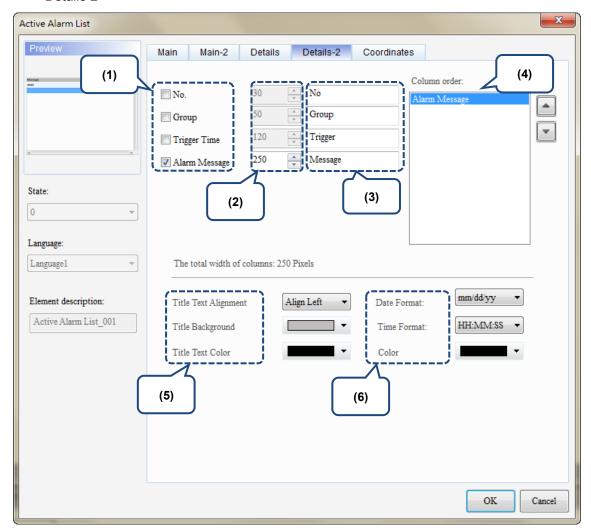

Figure 12.2.4 [Details-2] property page for the Active Alarm List element

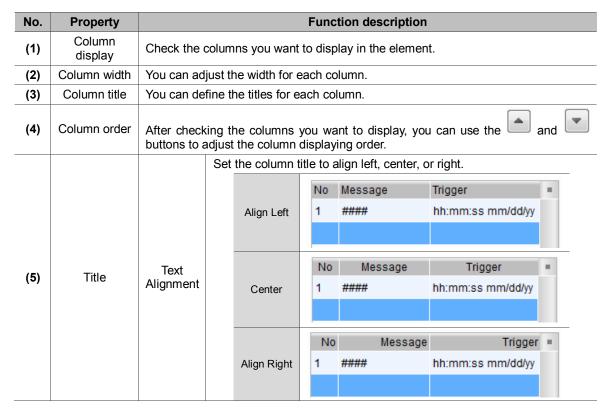

| No. | Property         | Function description |                    |           |                  |                                                                         |   |
|-----|------------------|----------------------|--------------------|-----------|------------------|-------------------------------------------------------------------------|---|
|     | -                |                      | Set the backgro    | und col   | or of the columi | n title.                                                                |   |
|     |                  | Back-                | Default            | No<br>1   | Message<br>####  | Trigger<br>hh:mm:ss mm/dd/yy                                            |   |
|     |                  | ground               | After change       | No<br>1   | Message<br>####  | Trigger<br>hh:mm:ss mm/dd/yy                                            |   |
| (5) | Title            |                      | Set the text cold  | or of the | column title.    |                                                                         |   |
|     |                  | Text<br>Color        | Default            | No<br>1   | Message<br>####  | Trigger<br>hh:mm:ss mm/dd/yy                                            |   |
|     |                  | Color                | After change       | No<br>1   | Message<br>####  | Trigger<br>hh:mm:ss mm/dd/yy                                            | • |
|     | Date and<br>time | Date<br>Format       | Select the displa  | Date F    | Format:          | nm/dd/yy nm/dd/yy ld/mm/yy ld.mm.yy ry.mm.dd ry/mm/dd nm.dd nm.dd nm/dd |   |
| (6) |                  |                      | Select the displa  |           | Format:          | rom the following options.  IH:MM:SS   IH:MM:SS  IH:MM                  |   |
|     |                  |                      | Set the displaying | ng coloi  | of the date and  | d time.                                                                 |   |
|     |                  | Color                | Default            | No<br>1   | Message<br>####  | Trigger<br>hh:mm:ss mm/dd/yy                                            |   |
|     |                  |                      | After change       | No<br>1   | Message<br>####  | Trigger<br>hh:mm:ss mm/dd/yy                                            |   |

### Coordinates

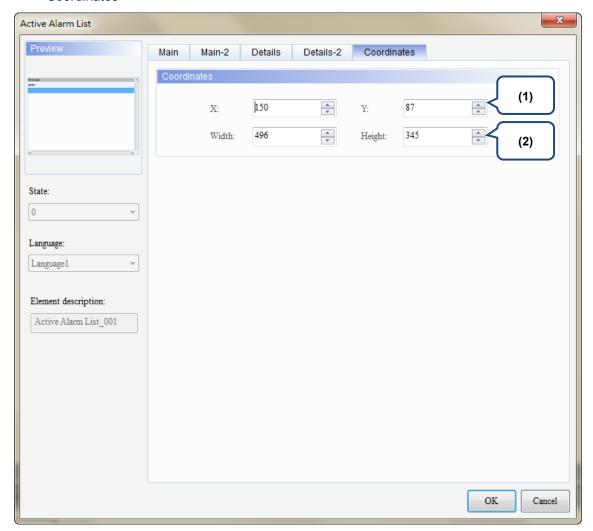

Figure 12.2.5 [Coordinates] property page for the Active Alarm List element

| No. | Property               | Function description                                              |
|-----|------------------------|-------------------------------------------------------------------|
| (1) | X value and<br>Y value | Set the upper left X coordinate and Y coordinate of the elements. |
| (2) | Width and<br>Height    | Set the width and height of the elements.                         |

# 12.3 Alarm Frequency Table

The Alarm Frequency Table element records and displays the occurrence times of each alarm.

Please refer to Table 12.3.1 for the Alarm Frequency Table example.

Table 12.3.1 [Alarm Frequency Table] example

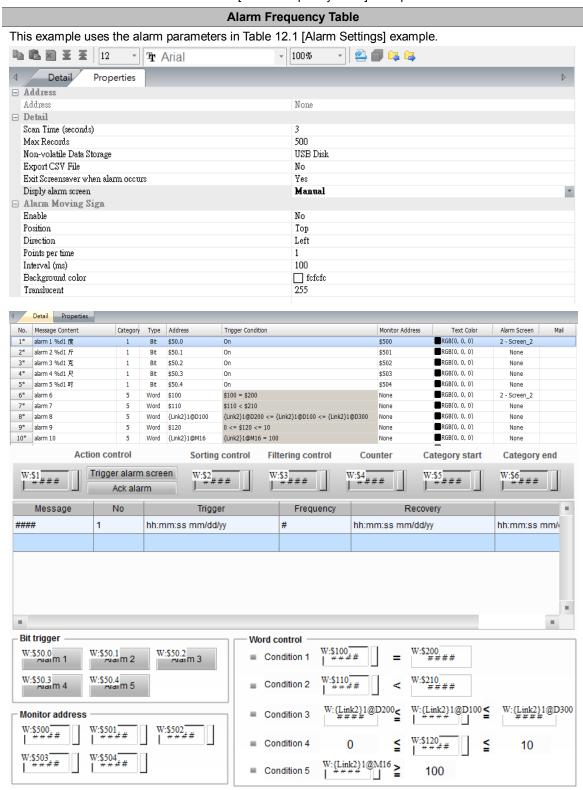

### **Alarm Frequency Table**

Please refer to the following steps:

1. Create Alarm Frequency Table element.

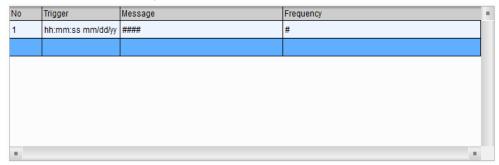

Add Alarm Frequency Table element  Check [No.] and [Trigger Time]. [Alarm Message] and [Alarm Counts] are checked by default. Then, the Alarm Frequency Table will display the number of the alarm, the time the alarm is triggered, alarm message, and will also record the occurrence times of each alarm. [Display for counting zero] is also checked by default.

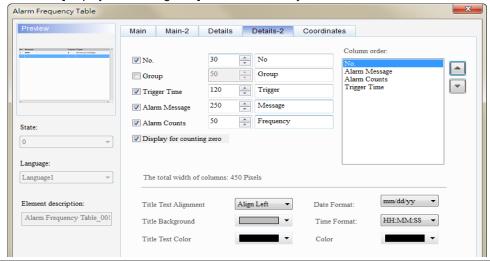

- After creating the Alarm Frequency Table element, please compile and download the element to the HMI. When the conditions are met for Alarms 6 10, the Alarm Frequency Table shows the current alarm time and date, alarm number, alarm message, and alarm counts. When [Display for counting zero] is checked, the Alarm Frequency Table displays 0 in the Frequency column when Alarms 1 5 are not triggered.
- After the alarm is cleared, the recorded alarm counts in the Alarm Frequency Table will not be cleared.

Execution results

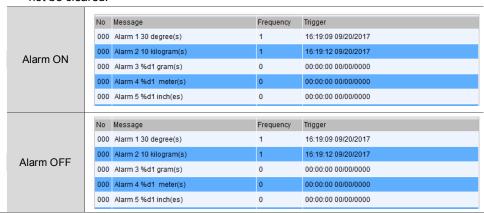

The following figure shows the property setting screen when you double-click the Alarm Frequency Table.

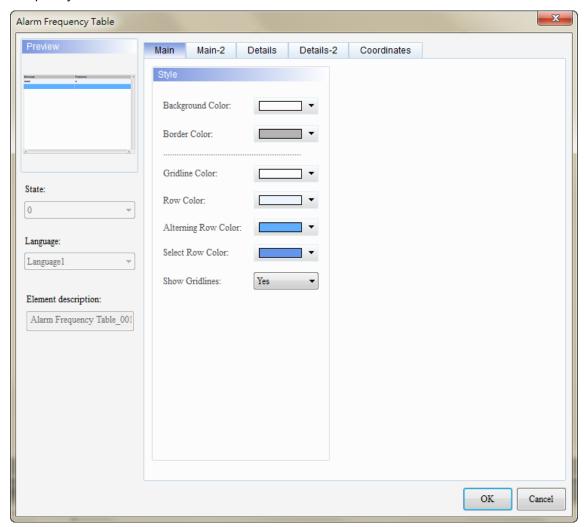

Figure 12.3.1 Properties of the [Alarm Frequency Table]

Table 12.3.2 Function page for the [Alarm Frequency Table]

|               | Alarm Frequency Table                                                                                                    |  |  |  |  |  |
|---------------|----------------------------------------------------------------------------------------------------|--|--|--|--|--|
| Function page | Description                                                                                                    |  |  |  |  |  |
| Preview       | Alarm Frequency Table elements do not support multiple status values and multi-language data display.                                                                                                    |  |  |  |  |  |
| Main          | Set the [Background Color], [Border Color], [Gridline Color], [Row Color], [Alternating Row Color], [Select Row Color], and [Show Gridlines] of the elements.                                             |  |  |  |  |  |
| Main-2        | Set the [Transparent], [Animation], and [Anti-aliasing].                                                                                                    |  |  |  |  |  |
| Details       | Set the [Filter control address], [Alarm group start addr.], and [Alarm group end addr.]. (Please refer to the Alarm History Table example.)                                                              |  |  |  |  |  |
| Details-2     | Set the displaying alarm columns, width, description, and the order of the columns.  Set the [Title Text Alignment], [Title Background] color, [Title Text Color], and format / color of the date / time. |  |  |  |  |  |
| Coordinates   | Set the X and Y coordinates, width, and height of the elements.                                                                                                    |  |  |  |  |  |

### Main

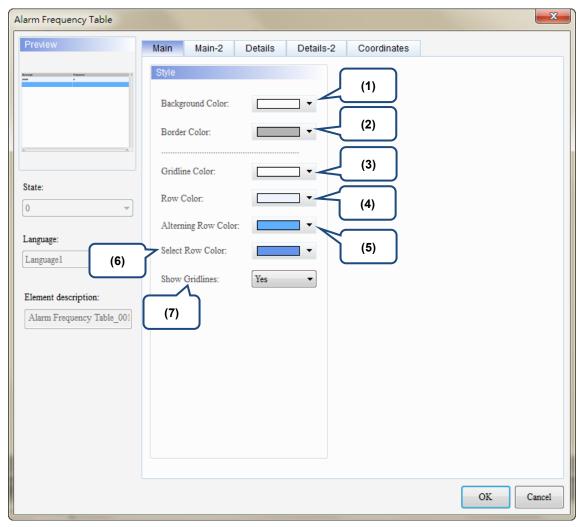

Figure 12.3.2 [Main] property page for the Alarm Frequency Table element

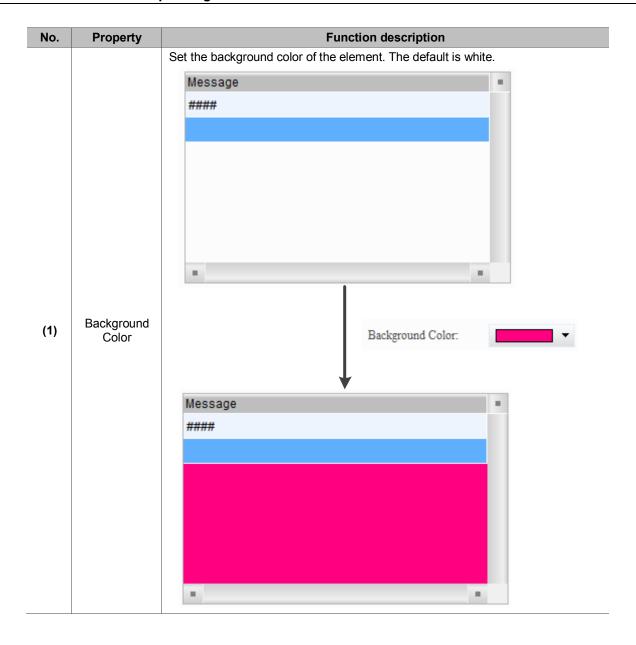

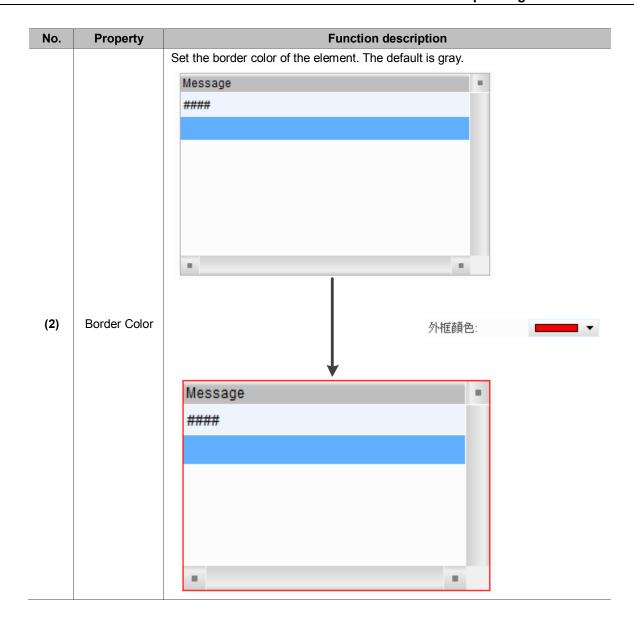

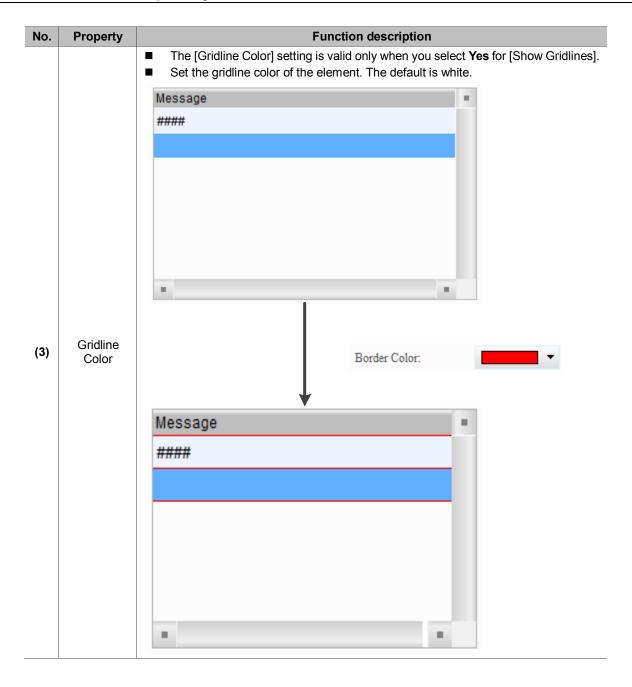

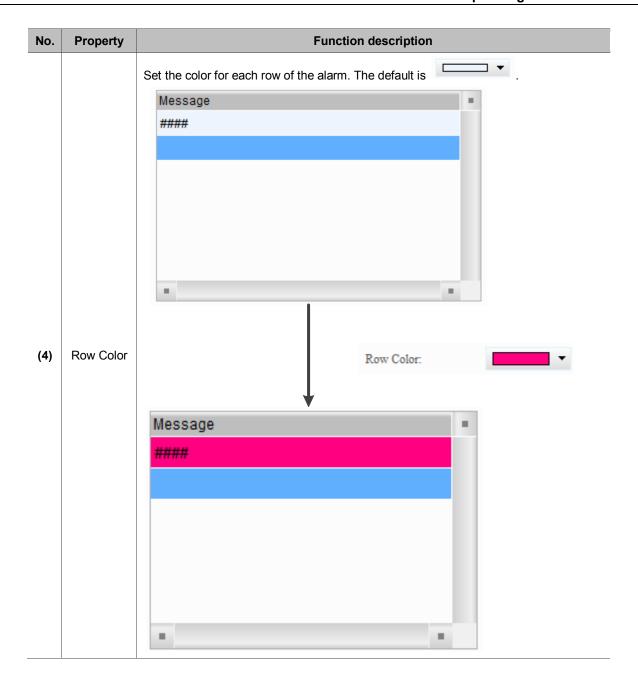

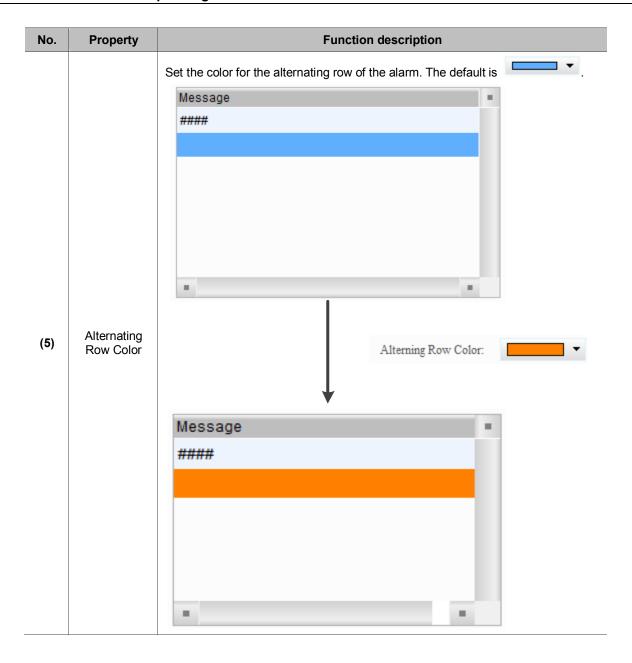

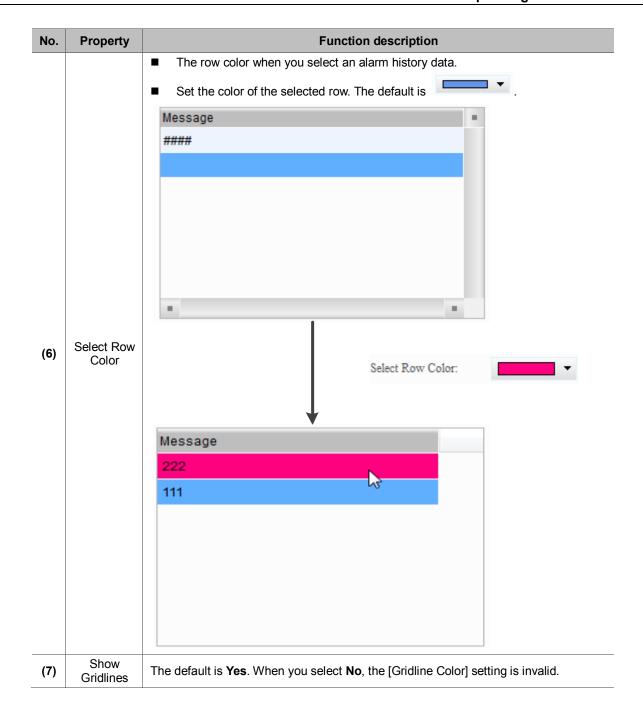

# ■ Main-2

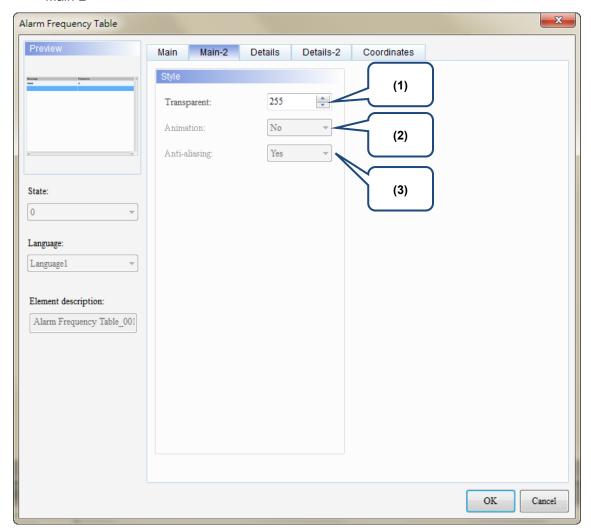

Figure 12.3.3 [Main-2] property page for the Alarm Frequency Table element

| No. | Property      | Function description                                                                                                    |
|-----|---------------|----------------------------------------------------------------------------------------------------|
| (1) | Transparent   | You can set the transparency value within the range of 50 to 255. The default is 255. The smaller the value, the higher the transparency of the element. |
| (2) | Animation     | The [Animation] function is not available for this element.                                                                                              |
| (3) | Anti-aliasing | The [Anti-aliasing] function is not available for this element.                                                                                          |

### ■ Details-2

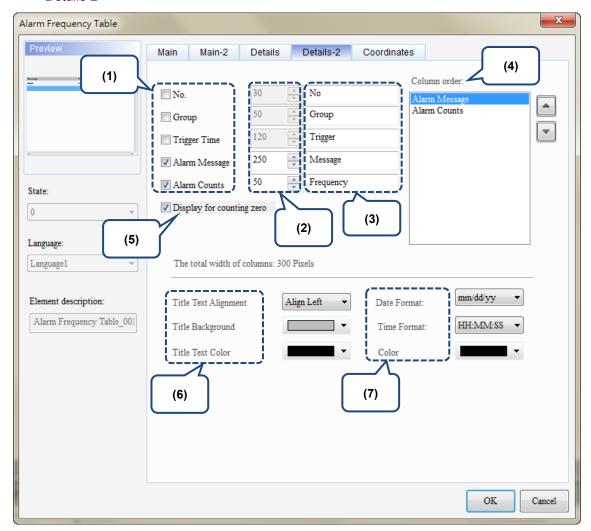

Figure 16.4.4 [Details-2] property page for the Alarm Frequency Table element

| No. | Property          | Function description                                                                                               |
|-----|-------------------|----------------------------------------------------------------------------------------------------|
| (1) | Column<br>display | Check the columns you want to display in the element.                                                              |
| (2) | Column<br>width   | You can adjust the width for each column.                                                                          |
| (3) | Column title      | You can define the titles for each column.                                                                         |
| (4) | Column<br>order   | After checking the columns you want to display, you can use the and buttons to adjust the column displaying order. |

| No. | Property             |                   |                                                                                                    | Funct      | ion descri      | ption                                          |                                                |   |
|-----|----------------------|-------------------|----------------------------------------------------------------------------------------------------|------------|-----------------|------------------------------------------------|------------------------------------------------|---|
|     |                      | is triggered;     |                                                                                                    | isplaye    | d on the Ala    | arm Fre                                        | quency Table when no<br>yed when the occurrer  |   |
|     |                      | Check             | No   Message   000   Alarm 1 30 degree(s)   000   Alarm 2 10 kilogram(s)   000   Alarm 3 %d1 gram(s) |            | Frequency 1 1 0 | 1 16:19:09 09/20/2017<br>1 16:19:12 09/20/2017 |                                                |   |
| (5) | Display for counting |                   | 000 Alarm 4 %d1 meter(s) 000 Alarm 5 %d1 inch(es)                                                    | )          | 0               |                                                | 00/00/0000                                     |   |
|     | zero                 |                   | No Message<br>000 Alarm 1 30 degree(s)<br>000 Alarm 2 10 kilogram(s                                  | )          | Frequency<br>1  | 16:25:23                                       | 09/20/2017<br>09/20/2017                       |   |
|     |                      | Uncheck           | 000 Alarm 6<br>000 Alarm 7<br>000 Alarm 8                                                            |            | 1 1 1           | 16:25:20                                       | 09/20/2017<br>09 <b>/20/2017</b><br>09/20/2017 |   |
|     |                      |                   | 000 Alarm 9<br>001 Alarm 10                                                                          |            | 1               | 16:25:20                                       | 09/20/2017<br>09/20/2017                       |   |
|     |                      |                   | Set the column                                                                                       | title to a | align left, ce  | enter, o                                       | r right.                                       |   |
|     |                      |                   | Align Left                                                                                           | No<br>1    | Message<br>#### |                                                | Trigger<br>hh:mm:ss mm/dd/yy                   |   |
|     |                      |                   |                                                                                                    | Ne         | Harri           |                                                | Trinana                                        |   |
|     |                      | Text<br>Alignment | Center                                                                                               | No<br>1    | ####            | age                                            | Trigger<br>hh:mm:ss mm/dd/yy                   |   |
|     |                      |                   | Align Right                                                                                          | No<br>1    | M(              | essage                                         | Trigger<br>hh:mm:ss mm/dd/yy                   | • |
|     |                      |                   | Set the backgro                                                                                      | und co     | lor of the co   | olumn ti                                       | tle.                                           |   |
| (6) | Title                | Back-<br>ground   | Default                                                                                              | No<br>1    | Message         |                                                | Trigger<br>hh:mm:ss mm/dd/yy                   |   |
|     |                      |                   | After change                                                                                         | No<br>1    | Message         |                                                | Trigger<br>hh:mm:ss mm/dd/yy                   | ٠ |
|     |                      |                   | Aitel Change                                                                                         | '          |                 |                                                | IIII.IIIII.55 IIIIIIIddiyy                     |   |
|     |                      |                   | Set the text cold                                                                                    | or of the  | column tit      | le.                                            |                                                |   |
|     |                      |                   |                                                                                                    | No         | Message         |                                                | Trigger                                        |   |
|     |                      |                   | Default                                                                                              | 1          | ####            |                                                | hh:mm:ss mm/dd/yy                              |   |
|     |                      | Text Color        |                                                                                                    |            |                 |                                                |                                                |   |
|     |                      |                   | After ab                                                                                             | No<br>1    | Message         |                                                | Trigger                                        |   |
|     |                      |                   | After change                                                                                         | 1          | <del>annn</del> |                                                | hh:mm:ss mm/dd/yy                              |   |

| No. | Property      | Function description |                                                |         |                    |                                                                                                    |  |  |
|-----|---------------|----------------------|------------------------------------------------|---------|--------------------|----------------------------------------------------------------------------------------------------|--|--|
|     | Date and time | Date<br>Format       | Select the disp                                | Date !  | Format:<br>Format: | from the following options.  mm/dd/yy  mm/dd/yy  dd/mm/yy  dd.mm.yy  yy.mm.dd  yy/mm/dd  mm.dd  mm/dd |  |  |
| (7) |               | Time<br>Format       | Select the disp                                |         | Format:            | from the following options.  HH:MM:SS  HH:MM:SS  HH:MM                                                |  |  |
|     |               | Color                | Set the displaying color of the date and time. |         |                    |                                                                                                    |  |  |
|     |               |                      | Default                                        | No<br>1 | Message<br>####    | Trigger<br>hh:mm:ss mm/dd/yy                                                                          |  |  |
|     |               |                      | After<br>change                                | No<br>1 | Message<br>####    | Trigger<br>hh:mm:ss mm/dd/yy                                                                          |  |  |

### Coordinates

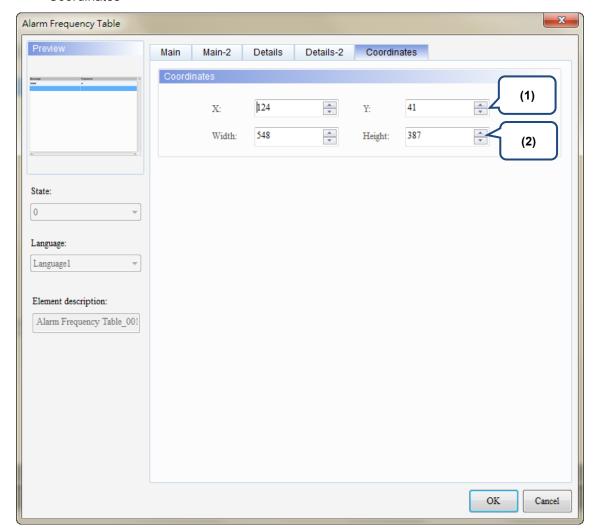

Figure 12.3.5 [Coordinates] property page for the Alarm Frequency Table element

| No. | Property               | Function description                                              |
|-----|------------------------|-------------------------------------------------------------------|
| (1) | X value and<br>Y value | Set the upper left X coordinate and Y coordinate of the elements. |
| (2) | Width and<br>Height    | Set the width and height of the elements.                         |

# 12.4 Alarm Moving Sign

The Alarm Moving Sign element records the alarm number, the time and date the alarm is triggered. You can also define the interval and moving distance of the Alarm Moving Sign.

The settings of this element are the same as the Alarm Moving Sign parameter settings in [Options] > [Alarm Settings]. You can use this Alarm Moving Sign element and the Alarm Moving Sign in the [Alarm Settings] at the same time, but the main difference is the Alarm Moving Sign generates a moving sign message when an alarm is triggered regardless of the operating page you are on. In addition, both settings are independent and do not cross reference.

Please refer to Table 12.4.1 for the Alarm Moving Sign example.

This example uses the alarm parameters in Table 12.1 [Alarm Settings] example. B B B ▼ 至 12 - Arial - 100% - | 🕮 🗐 👊 😘 Detail **Properties** ■ Address Address None ■ Detail Scan Time (seconds) 500 Max Records Non-volatile Data Storage USB Disk Export CSV File No Exit Screensaver when alarm occurs Ves Disply alarm screen Manual ─ Alarm Moving Sign Enable No Position Тор Direction Left

Table 12.4.1 [Alarm Moving Sign] example

Alarm Moving Sign

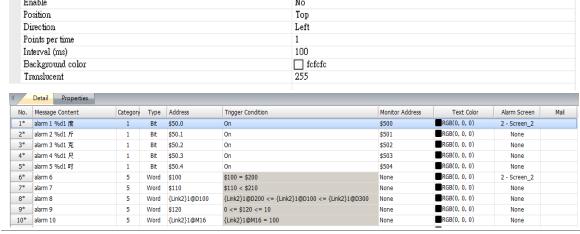

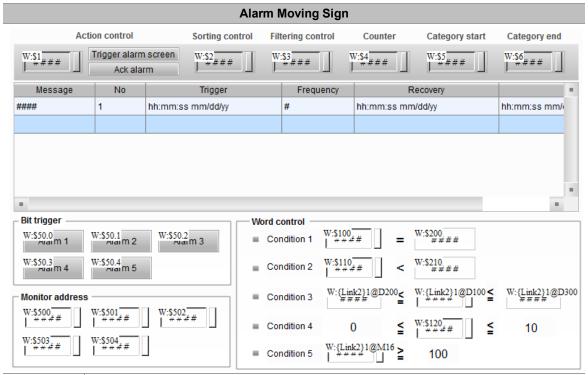

Please refer to the following steps:

1. Create Alarm Moving Sign element.

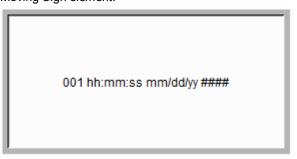

2. Check [Time Format], [Date Format], and [Alarm No.] Then, the Alarm Moving Sign will display the number of the alarm, the time and date the alarm is triggered, and alarm message.

Add Alarm Moving Sign element

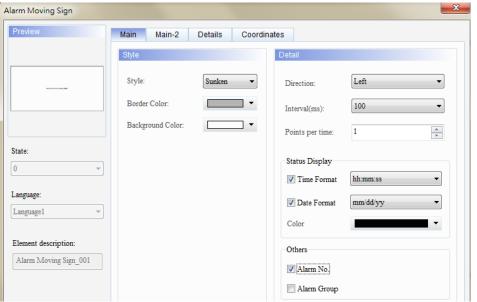

# Alarm Moving Sign After creating the Alarm Moving Sign element, please compile and download the element to the HMI. When the conditions are met for Alarms 6 - 10, the Alarm Moving Sign shows the current alarm time and date, alarm number, and alarm message. After the alarm is cleared, the Alarm Moving Sign will not show any alarm. Alarm ON Alarm ON Alarm OFF

The following figure shows the property setting screen when you double-click the Alarm Moving Sign.

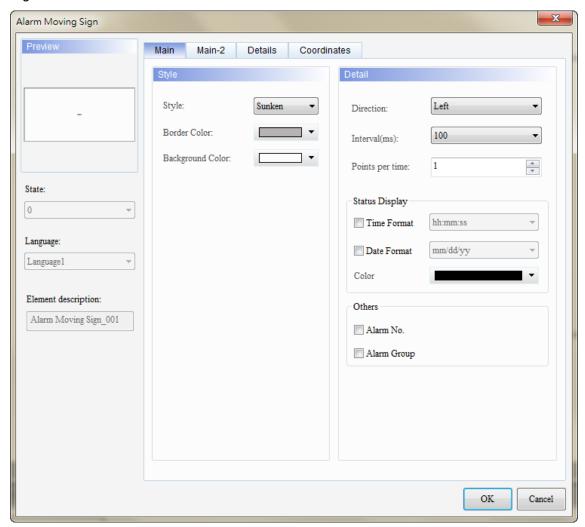

Figure 12.4.1 Properties of the [Alarm Moving Sign]

Table 12.4.2 Function page for the [Alarm Moving Sign]

| Alarm Moving Sign |                                                                                                    |  |  |  |  |
|-------------------|----------------------------------------------------------------------------------------------------|--|--|--|--|
| Function Page     | Description                                                                                                    |  |  |  |  |
| Preview           | Alarm Frequency Table elements do not support multiple status values and multi-language data display.                                                                                        |  |  |  |  |
| Main              | Set the element's style, border color, background color, display direction, interval time (ms), moving points per time, time and date formats, display color, alarm number, and alarm group. |  |  |  |  |
| Main-2            | Set the [Transparent], [Animation], and [Anti-aliasing].                                                                                                    |  |  |  |  |
| Details           | Set the [Filter control address], [Alarm group start addr.], and [Alarm group end addr.]. (Please refer to the Alarm History Table example.)                                                 |  |  |  |  |
| Coordinates       | Set the X and Y coordinates, width, and height of the elements.                                                                                                    |  |  |  |  |

### Main

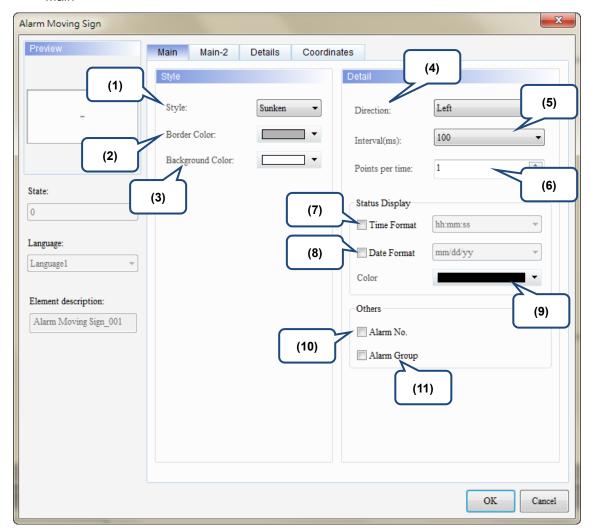

Figure 12.4.2 [Main] property page for the Alarm Moving Sign element

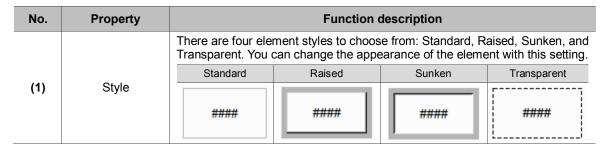

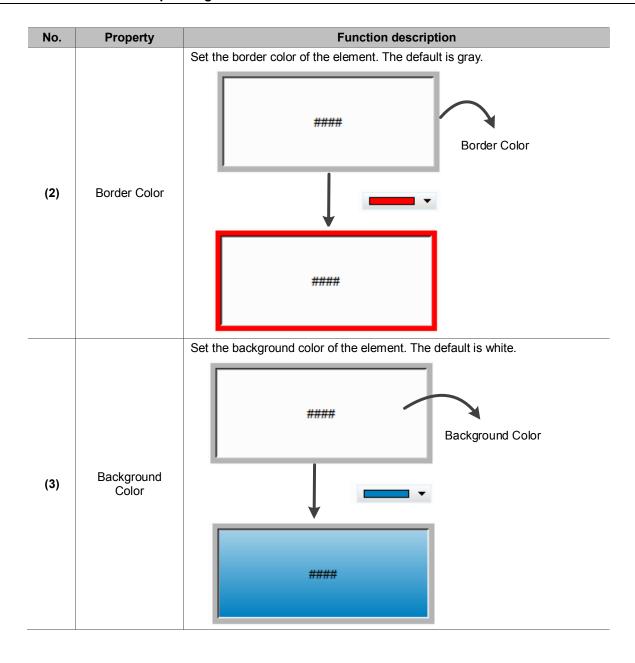

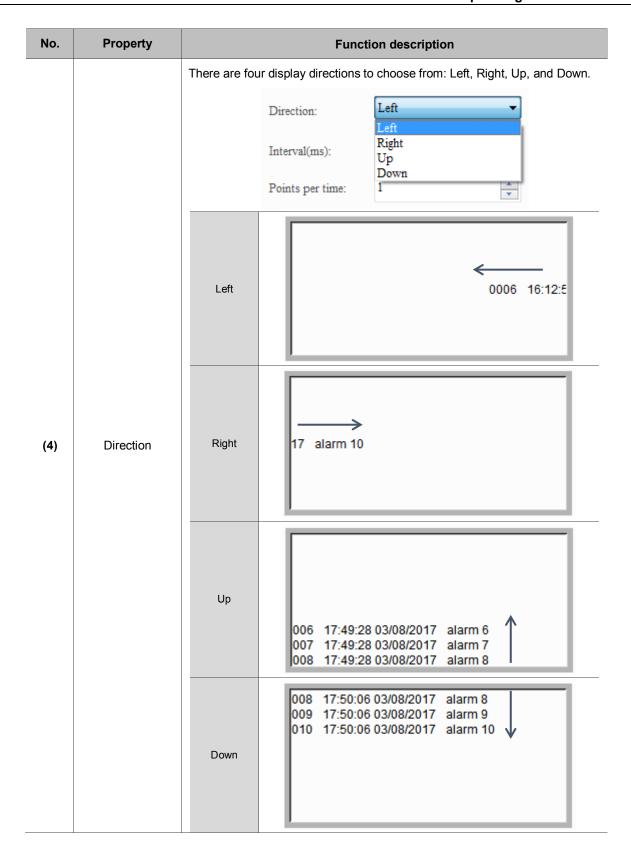

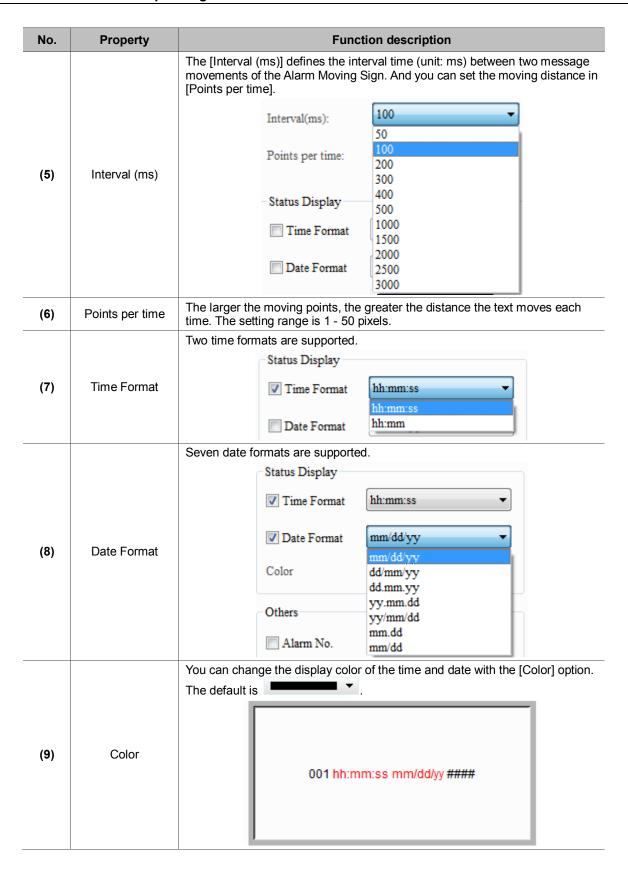

| No.  | Property    | Function description                                                                      |
|------|-------------|-------------------------------------------------------------------------------------------|
|      |             | If you check [Alarm No.], the element shows the alarm number when an alarm is triggered.  |
| (10) | Alarm No.   | 0006 16:48:09 03/07/2017 alarm 6                                                          |
|      |             | If you check [Alarm Group], the element shows the alarm group when an alarm is triggered. |
| (11) | Alarm Group | 0006 G005 16:38:54 09/20/2017 Alarm 6 000                                                 |

# ■ Main-2

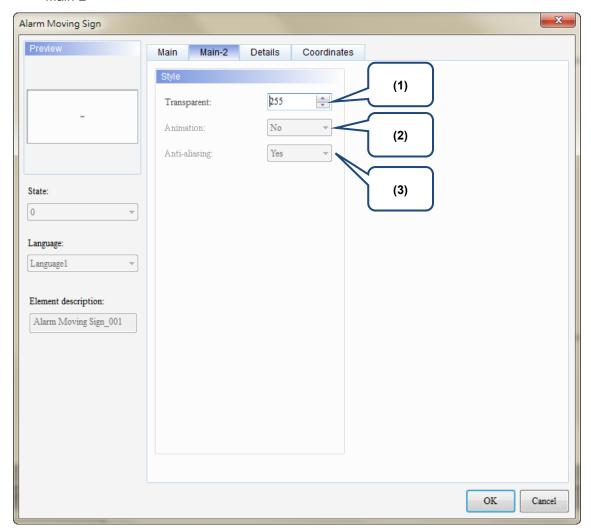

Figure 12.4.3 [Main-2] property page for the Alarm Moving Sign element

| No. | Property      | Function description                                                                                                    |
|-----|---------------|----------------------------------------------------------------------------------------------------|
| (1) | Transparent   | You can set the transparency value within the range of 50 to 255. The default is 255. The smaller the value, the higher the transparency of the element. |
| (2) | Animation     | The [Animation] function is not available for this element.                                                                                              |
| (3) | Anti-aliasing | The [Anti-aliasing] function is not available for this element.                                                                                          |

### Coordinates

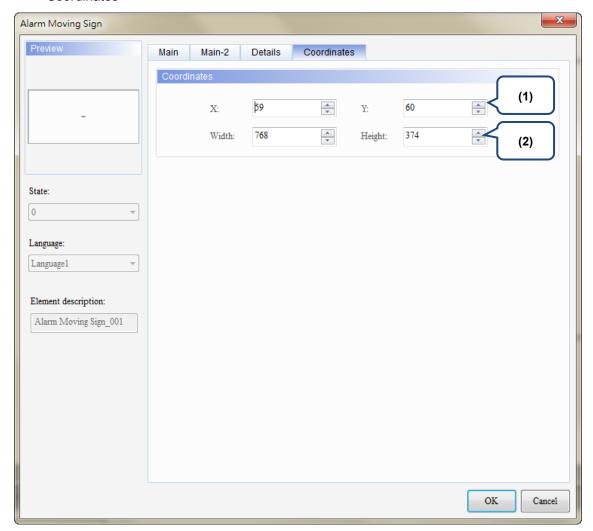

Figure 12.4.4 [Coordinates] property page for the Alarm Moving Sign element

| No. | Property               | Function description                                              |  |  |
|-----|------------------------|-------------------------------------------------------------------|--|--|
| (1) | X value and<br>Y value | Set the upper left X coordinate and Y coordinate of the elements. |  |  |
| (2) | Width and<br>Height    | Set the width and height of the elements.                         |  |  |

# 13. Keypad

The keypad provides an animation function that enlarges the key you are pressing.

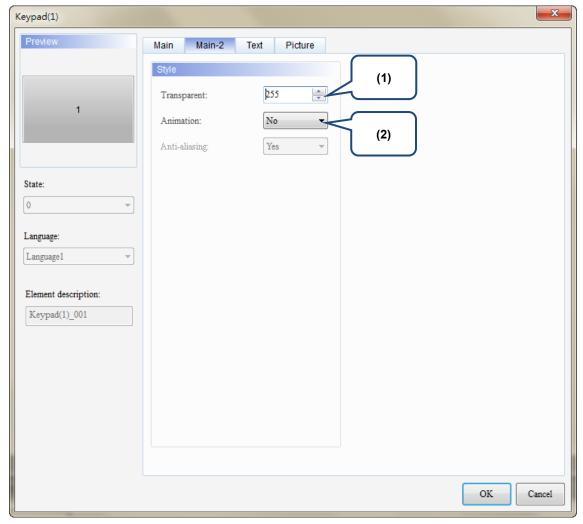

Figure 13.1 [Main-2] property page for the Keypad (1) element

| No. | Property    | Function description                                                                                                    |                                            |                                          |                            |       |        |  |  |  |
|-----|-------------|----------------------------------------------------------------------------------------------------|--------------------------------------------|------------------------------------------|----------------------------|-------|--------|--|--|--|
| (1) | Transparent | You can set the transparency value within the range of 50 to 255. The default is 255. The smaller the value, the higher the transparency of the element. |                                            |                                          |                            |       |        |  |  |  |
| (2) | Animation   | ■ The [Animation] ■ After ungrouping function per but this setting will e                                                                                | g the keypad eton. When you enlarge when y | elements, you activate the you press it. | acan activate animation fu | CLR   | s with |  |  |  |
|     |             | 165                                                                                                    | 4                                          | 5                                        | 6                          | DEL   |        |  |  |  |
|     |             |                                                                                                    | 7                                          | 8                                        | 9                          | Enter |        |  |  |  |
|     |             |                                                                                                    | +/-                                        | 0                                        |                            |       |        |  |  |  |
|     |             |                                                                                                    | 1                                          | 2                                        | 3                          | CLR   |        |  |  |  |
|     |             | No                                                                                                    | 4                                          | 5                                        | 6                          | DEL   |        |  |  |  |
|     |             | TVU                                                                                                    | 7                                          | 8                                        | 9                          | Enter |        |  |  |  |
|     |             |                                                                                                    | +/-                                        | 0                                        |                            | Linoi |        |  |  |  |

# 14. PDF View

The PDF View function allows you to read PDF files on the HMI by saving the PDF files in an external storage device and inserting it to the HMI. With this feature, you can view the operation steps without a PC or printouts, which can increase convenience and efficiency.

The PDF View is divided into two sections: the file list is on the left and the content of the PDF file is displayed on the right.

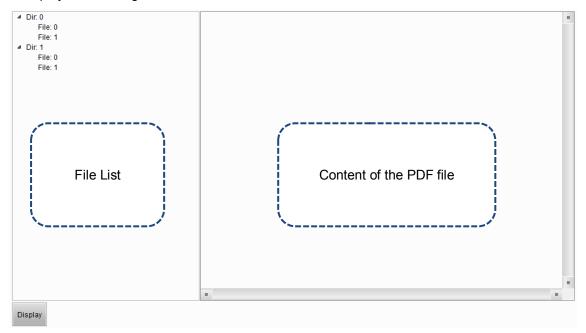

PDF files are displayed on the HMI from the external storage device, so if the USB Disk or SD Card read and write speed is too slow or the PDF file size is too big, the displaying speed of the PDF file will be affected.

Please refer to Table 14.1 for the PDF View example.

Table 14.1 [PDF View] example

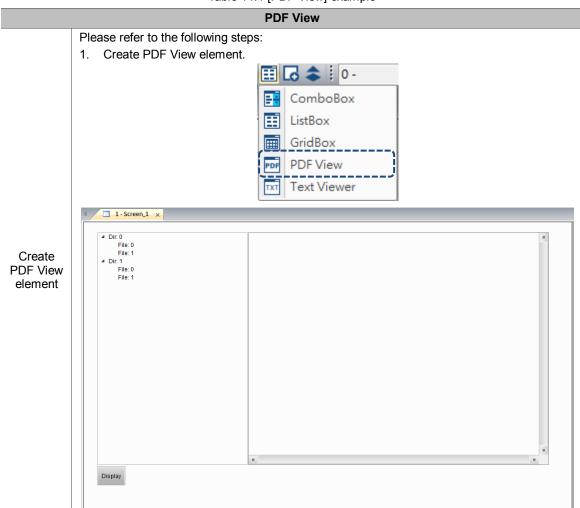

### **PDF View**

2. Click [PDF View], then right click and select [UnGroup].

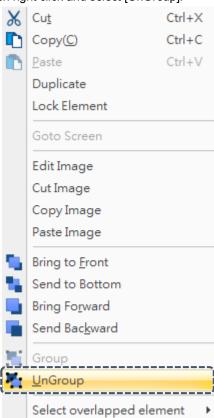

Set File List

Click the File List on the left to go to the [Function Button] page, and the setting is as follows:

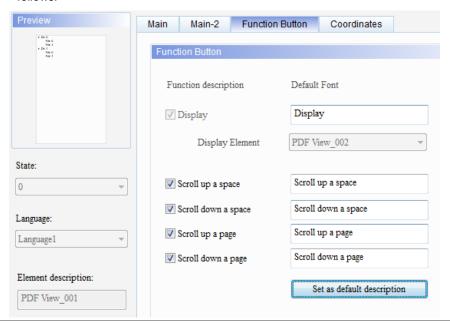

### **PDF View**

4. Click the display content on the right to go to the [Function Button] page, and the setting is as follows:

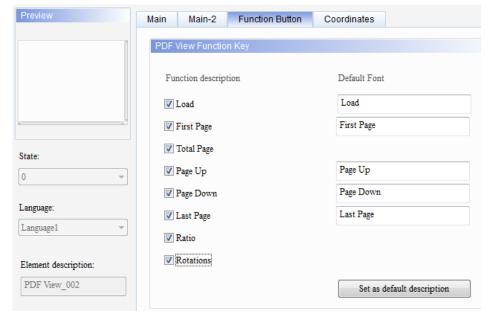

Set display content

5. When the setting is complete, the PDF View screen is as follows:

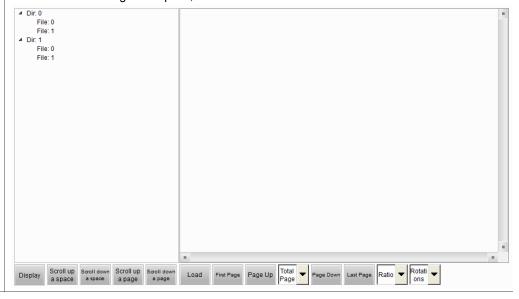

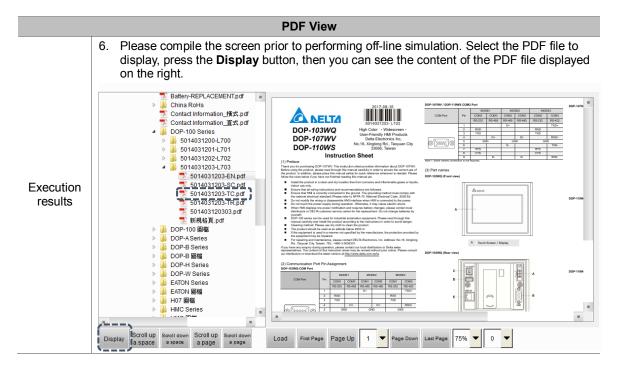

The following will explain the properties of the File List on the left and the display content on the right.

The following figure shows the property setting screen when you double-click the File List on the left.

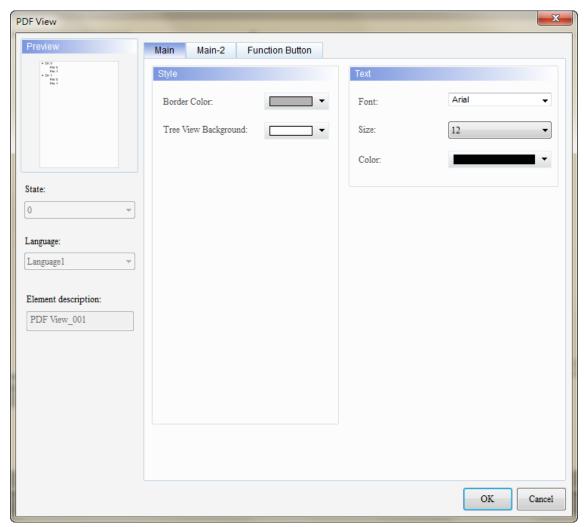

Figure 14.1 Properties of the [PDF View] File List

Table 14.2 Function page for the [PDF View] File List

| PDF View (File List on the left) |                                                                                                    |  |  |  |
|----------------------------------|----------------------------------------------------------------------------------------------------|--|--|--|
| Function Page                    | Description                                                                                                    |  |  |  |
| Main                             | Set the [Border Color] and [Tree View Background]. You can also set the font, size, and color of the texts.                                                                                          |  |  |  |
| Main-2                           | Set the [Transparent], [Animation], and [Anti-aliasing].                                                                                                    |  |  |  |
| Function Button                  | Check [Scroll up a space], [Scroll down a space], [Scroll up a page], and [Scroll down a page], then click <b>Set as default description</b> . You can also set the width and height of the buttons. |  |  |  |

# ■ Main

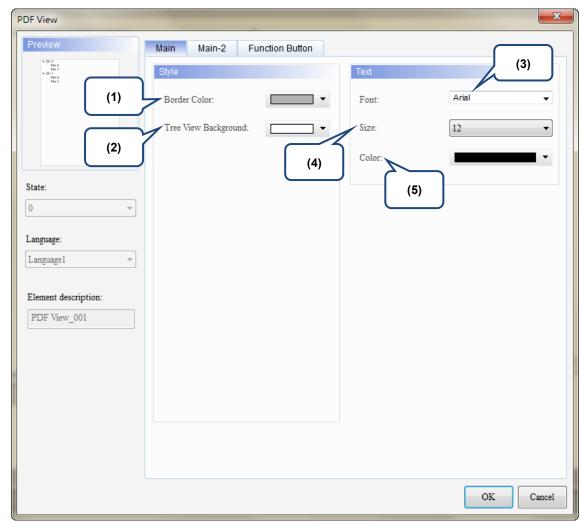

Figure 14.2 [Main] property page for the PDF View File List element

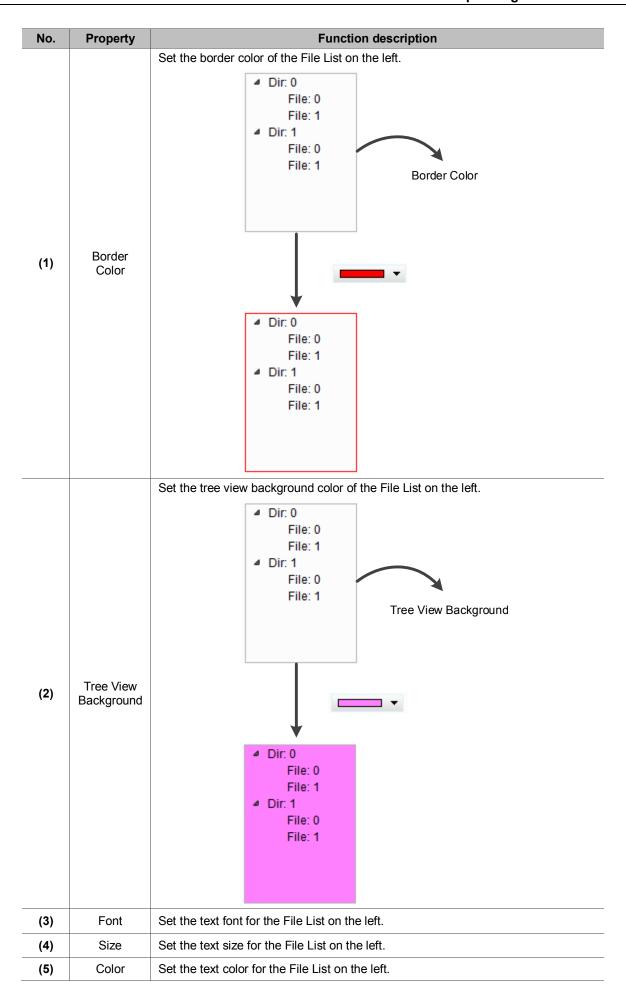

# ■ Main-2

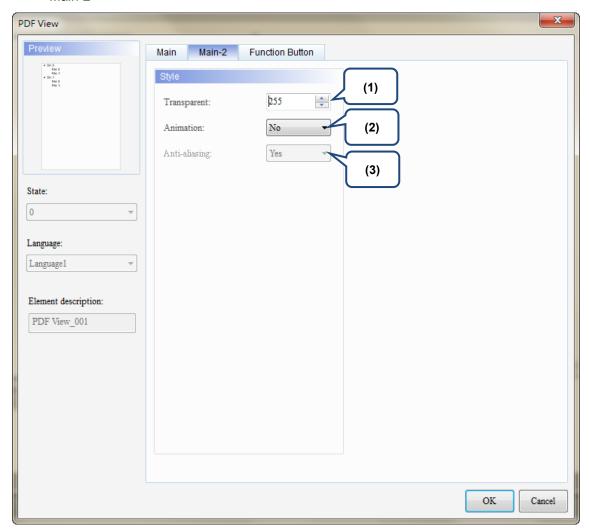

Figure 14.3 [Main-2] property page for the PDF View File List element

| No. | Property                                                                                                    | Function description                                                                                                    |  |  |
|-----|----------------------------------------------------------------------------------------------------|----------------------------------------------------------------------------------------------------|--|--|
| (1) | 1) Transparent You can set the transparency value within the range of 50 to 255. The smaller the value, the higher the transparency of the element |                                                                                                    |  |  |
|     |                                                                                                    | The [Animation] function is available for this element. When you activate the [Animation] function, there is a sliding effect when the File List expands or retracts. |  |  |
| (3) | Anti-aliasing                                                                                                    | The [Anti-aliasing] function is not available for this element.                                                                                                    |  |  |

### Function Button

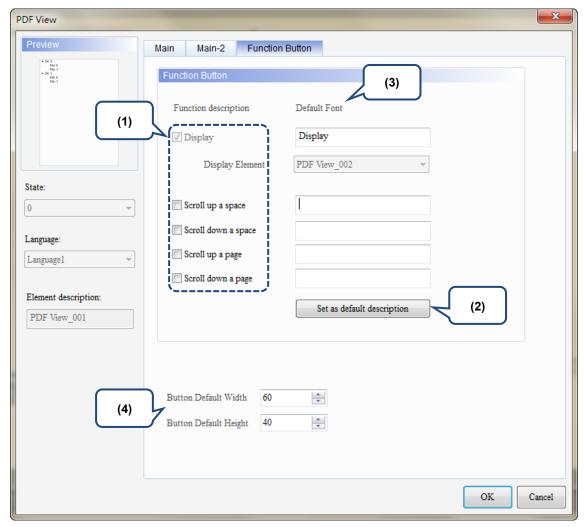

Figure 14.4 [Function Button] property page for the PDF View File List element

| No.          | Property                           | Function description                                                                                                    |  |  |
|--------------|------------------------------------|----------------------------------------------------------------------------------------------------|--|--|
|              |                                    | ■ These are function buttons for the File List. [Display] is checked by default and cannot be unchecked.                                                                                           |  |  |
| (1) Function | Function Button                    | Other function buttons include [Scroll up a space], [Scroll down a space], [Scroll up a page], and [Scroll down a page], which are used to scroll the File List and determine the scrolling range. |  |  |
| (2)          | Set as default description         | Click this button to insert the default texts to the spaces above.                                                                                                    |  |  |
| (3)          | Default text                       | Click <b>Set as default description</b> to insert the default texts to the spaces. You can also enter user-defined texts.                                                                          |  |  |
| (4)          | Button Default<br>Width and Height | You can adjust the width and height of the function buttons.                                                                                                    |  |  |

The following figure shows the property setting screen when you double-click the display content on the right.

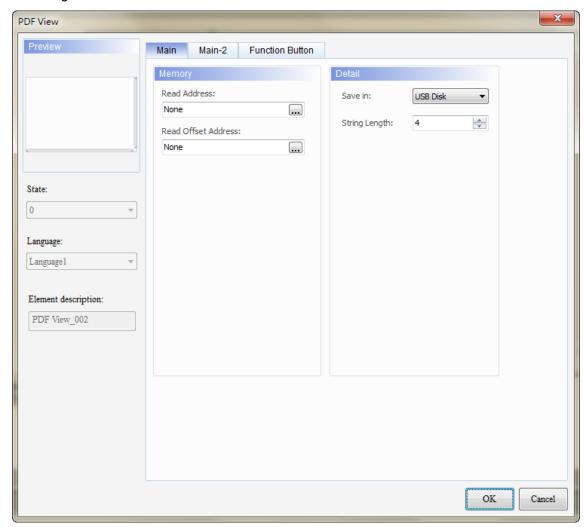

Figure 14.5 Properties of the [PDF View] display content

Table 14.3 Function page for the [PDF View] display content element

| PDF View (display content on the right)                                                                                                    |                                                                                                    |  |  |  |
|----------------------------------------------------------------------------------------------------|----------------------------------------------------------------------------------------------------|--|--|--|
| Function Page                                                                                                    | Function Page Description                                                                              |  |  |  |
| Main                                                                                                    | Set the [Read Address] and [Read Offset Address]. You can also set the storage type and string length. |  |  |  |
| Main-2                                                                                                    | Set the [Transparent], [Animation], and [Anti-aliasing].                                               |  |  |  |
| Check [Load], [First Page], [Total Page], [Page Up], [Page Down], [Last Page], [Ratio] and [Rotations], then click <b>Set as default description</b> . You can also set the width and height of the buttons. |                                                                                                    |  |  |  |

### Main

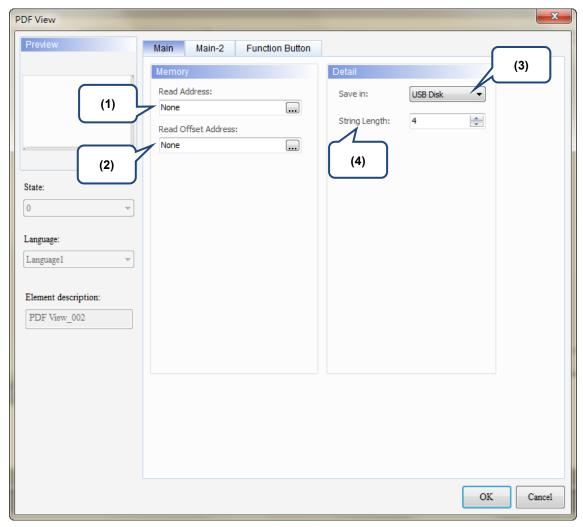

Figure 14.6 [Main] property page for the PDF View display content element

| No. | Property               | Function description                                                                                                    |  |  |
|-----|------------------------|----------------------------------------------------------------------------------------------------|--|--|
| (1) | Read Address           | <ul> <li>You can select the internal memory or the controller register address.</li> <li>Select Link Name or Element Style.</li> <li>If you choose the [Read Address] setting, you need to create a Character Entry element and set the [String Length] for the PDF file to display on the HMI.</li> </ul> |  |  |
| (2) | Read Offset<br>Address | Please refer to Appendix D in the DOPSoft User Manual for instructions on writing and reading the offset address.                                                                                                    |  |  |
| (3) | Save in                | You can select USB Disk or SD Card as the storage device. When you save the PDF file in the USB Disk or SD Card, the HMI can read the PDF file from the storage device.                                                                                                    |  |  |
| (4) | String Length          | The [String Length] setting is mainly used with the Character Entry element. The length of the string determines the input file name of the PDF.                                                                                                    |  |  |

# ■ Main-2

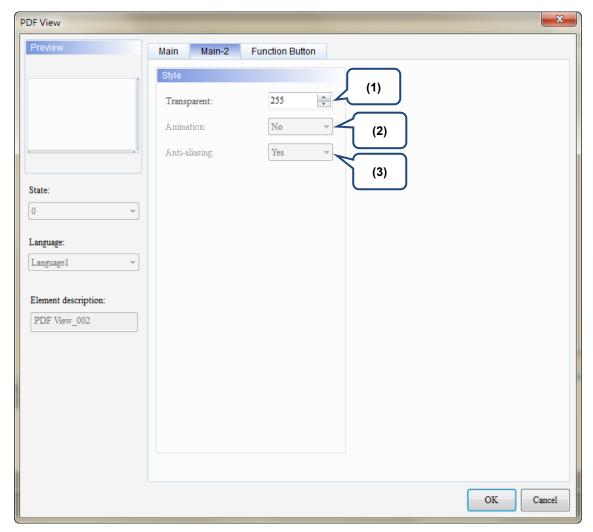

Figure 14.7 [Main-2] property page for the PDF View display content element

| No.                                                                                                    | Property      | Function description                                                                                                    |  |  |
|----------------------------------------------------------------------------------------------------|---------------|----------------------------------------------------------------------------------------------------|--|--|
| (1) Transparent You can set the transparency value within the range of 50 to 255. The def 255. The smaller the value, the higher the transparency of the element. |               | You can set the transparency value within the range of 50 to 255. The default is 255. The smaller the value, the higher the transparency of the element. |  |  |
| (2) Animation The [Animation] function is not available for this element.                                                                                         |               | The [Animation] function is not available for this element.                                                                                              |  |  |
| (3)                                                                                                    | Anti-aliasing | The [Anti-aliasing] function is not available for this element.                                                                                          |  |  |

### Function Button

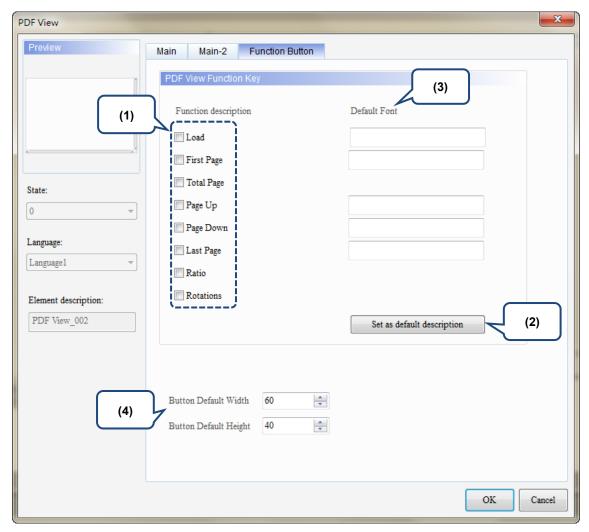

Figure 14.8 [Function Button] property page for the PDF View display content element

| No. | Property                              | Function description                                                                                                    |  |  |
|-----|---------------------------------------|----------------------------------------------------------------------------------------------------|--|--|
|     |                                       | <ul> <li>These are function buttons for the display content, including [Load], [First Page], [Total Page], [Page Up], [Page Down], [Last Page], [Ratio], and [Rotations].</li> </ul> |  |  |
| (1) | Function Button                       | The [Load] function button and the [Display] function button for the File List<br>are both used to read and display PDF files, but the way to use them are<br>different.             |  |  |
|     |                                       | For the [Load] button, you need to manually enter the PDF file name and<br>use the set [Read Address] to display the PDF file on the HMI.                                            |  |  |
|     |                                       | As for the [Display] button, you do not need to enter the PDF file name.<br>To display the PDF file on the HMI, you only need to save the PDF file to a<br>USB Disk or SD Card.      |  |  |
| (2) | Set as default description            | ■ Click this button to insert the default texts to the spaces above.                                                                                                    |  |  |
| (2) |                                       | ■ [Total Page], [Ratio], and [Rotations] do not have default descriptions.                                                                                                    |  |  |
| (3) | Default text                          | Click <b>Set as default description</b> to insert the default texts to the spaces. You can also enter user-defined texts.                                                            |  |  |
| (4) | Button Default<br>Width and<br>Height | You can adjust the width and height of the function buttons.                                                                                                    |  |  |

DOP-100 provides an enhanced recipe that combines with the multi-language input element to name the recipe group. Unlike the previous ENRCPG register address, the users had to remember the recipe content and other information. With the added ENRCPGNAME register address, you can enter the recipe name to call the recipe which is more user-friendly. Also, ENRCPGNAME names the group name in Unicode, so you can enter different languages. Therefore, please use the multi-language input element with the ENRCPGNAME register.

Please refer to Table 15.1 for the Enhanced Recipe example.

Table 15.1 [Enhanced Recipe] example

Please refer to the following steps:

1. Go to [Options] > [Recipe] > [Enhanced Recipe]. Check [Enable] and set the [Enhanced Recipe Address] as D100.

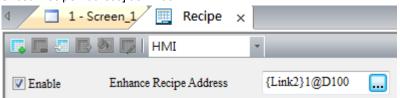

Click for the [Enhanced Recipe Setting] window.

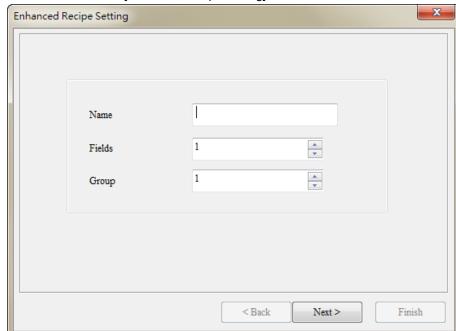

Set Enhanced Recipe

3. Set the first recipe name as Chocolate, fields as 3, and group as 4.

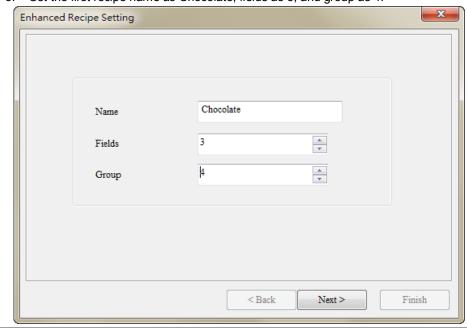

Set Enhanced Recipe

#### **Enhanced Recipe**

- 4. Set the [Data Format] as follows:
- Field 1: Unsigned Decimal; set the length as 1.
- Field 2: Floating; set the length as 2, integer digit as 3, and fractional digit as 2.
- Field 3: Char; set the length as 5.

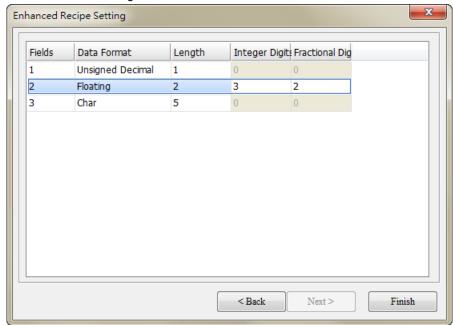

5. Click Finish, then enter the recipe data as follows:

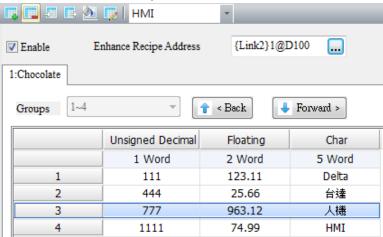

3. Repeat steps 1 and 2 to create Field 3 and Group 4 as follows:

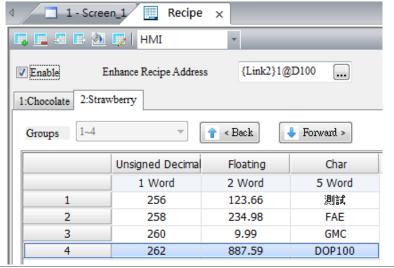

Please refer to the following steps:

 Create a numeric entry element, set the write address to Internal Memory, and select ENRCPG as the Device Type. This element is mainly used for the selection of enhanced recipe group number.

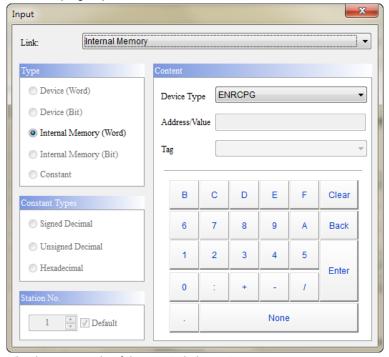

The following is an example of the created element:

Create ENRCPG and ENRCPGNAME

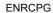

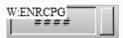

Create a Multi-language Input element, set the string length to 10 and write address to Internal Memory, and select ENRCPGNAME as the Device Type. This element is mainly used for inputting the recipe name to select the enhanced recipe group number.

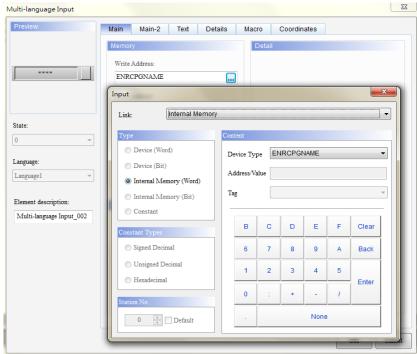

The following is an example of the created element:

**ENRCPGNAME** 

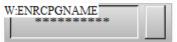

 Create a Numeric Entry element, set the write address to Internal Memory, and select ENRCPNO as the Device Type. This element is mainly used for the selection of enhanced recipe group.

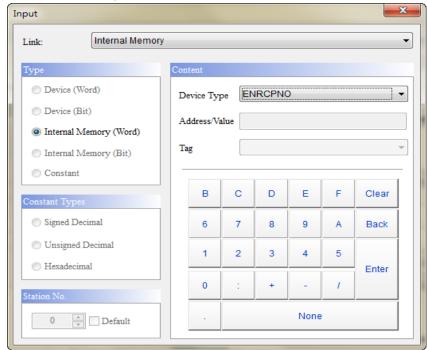

Create ENRCPNO

The following is an example of the created element:

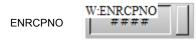

Before the Numeric Entry element is created to display the enhanced recipe register, you can use the recipe register formula  $[(L^*(G+1)-1)]$  to calculate the number that n in ENRCPn represents. Plug the size of the recipe (Length (L) x Group (G) = 3 x 3) into the formula to gain ENRCPn = ENRCP0 - ENRCP11.

Please refer to the following steps:

 Create a Numeric Entry element and set the write address to Internal Memory ENRCP0. Set the way of expression according to field 1 of the recipe table with the data type as Word and data format as Unsigned Decimal.

Create ENRCP0 -ENRCP11

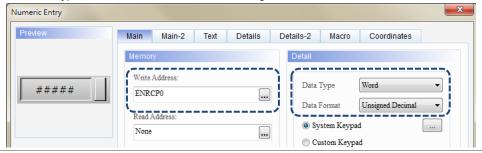

 Create a Numeric Entry element and set the write address to Internal Memory ENRCP1. Set the way of expression according to field 2 of the recipe table with the data type as Double Word and data format as Floating. Then, set the integer digit to 3 and fractional digit to 2.

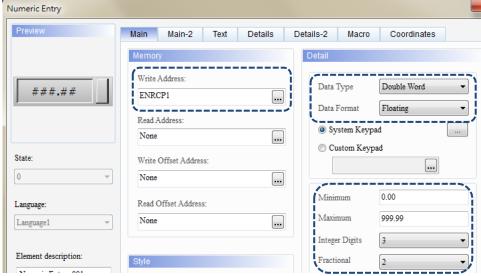

Create a Multi-language Input element and set the write address to Internal Memory ENRCP2. Set the way of expression according to field 3 of the recipe table and set the string length to 10 (the length of 1 word can store two bits).

Create ENRCP0 -ENRCP11

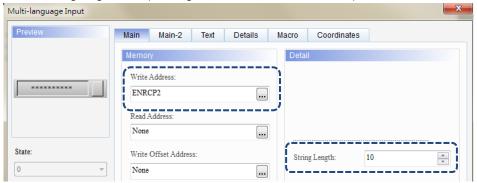

 Repeat steps 1 - 3 to create the display elements for ENRCP3 - ENRCP11 and set the data format.

The following is an example of the created elements:

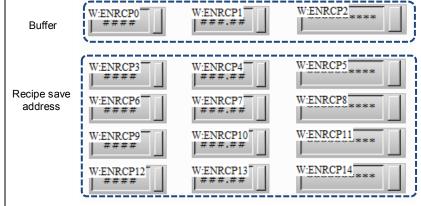

Note: ENRCP0 - ENRCP2 are the buffer areas for the recipe and the actual recipe data is saved in ENRCP3 - ENRCP11.

Please refer to the following steps:

Create a Numeric Entry element by referring to the address set for the enhanced recipe to display the data change when reading or writing the PLC recipe. Each field length of the enhanced recipe is not fixed, so you need to set the PLC address based on the recipe table. For example, the first field of this recipe table is in Unsigned Decimal format and its read length is 1. Thus, the read address is set to D100, data type is Word, and data format is Unsigned Decimal.

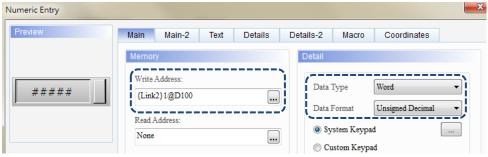

Create a Numeric Entry element and set the write address to D101, data type as Double Word, and data format as Floating. Then, set the integer digit to 3 and fractional digit to 2.

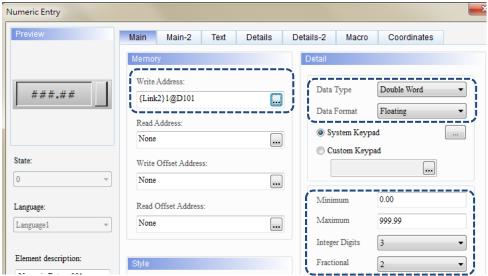

Create recipe PLC address

> Create a Multi-language Input element and set the write address to D103 and string length to 10.

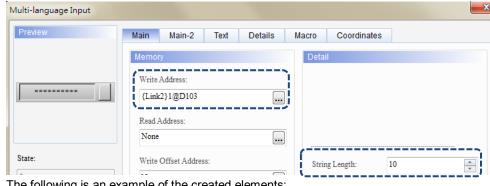

The following is an example of the created elements:

W:{Link2}1@D103 W:{Link2}1@D100 W:{Link2}1@D101 #### ###.## PLC address

Go to [Options] > [Configuration] > [Control Block], and check the [Enhance Recipe Control] flag. Then, set the start address for the Control Block to define the Recipe Control Address. Once the setting is complete, click **OK** to exit the Configuration window.

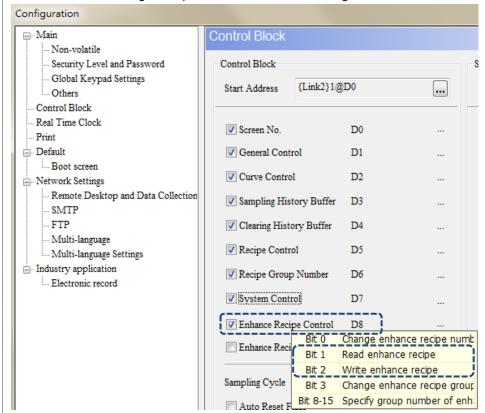

Set Recipe

Control Flag in

Control Block

Create 2 Set Constant buttons. Set the write address to D8 and the setting value to 2 and 4 corresponding to Bit 1 and Bit 2 of the enhanced recipe control flag D8 respectively for reading and writing the recipe.

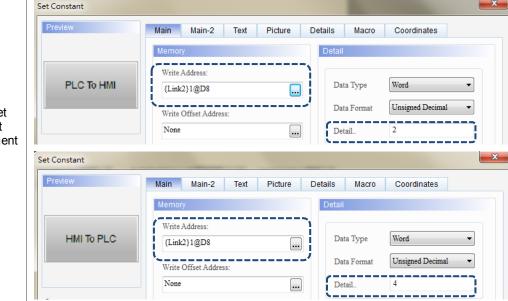

Create Set Constant button element

■ After creating all the elements, please compile and download all data to the HMI.

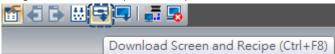

- When the enhanced recipe group number is loaded into the HMI, the default value is 1. To display different groups, you can select a different enhanced recipe group number according to the requirement.
- The recipe data will be displayed in ENRCP0 ENRCP11 according to the selected recipe group number. The ENRCP0 ENRCP2 are the recipe buffers and the start address for the first group of recipe data is ENRCP3.

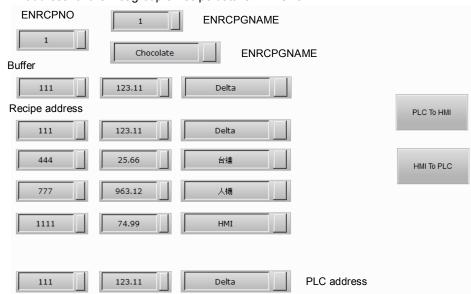

Execution results

Press the HMI to PLC button and the recipe data of the selected enhanced recipe group will be written to the PLC. Press the PLC to HMI button and the recipe data of the selected enhanced recipe group that were written to the PLC will be read back to the HMI, and the recipe data of the selected group will be changed.

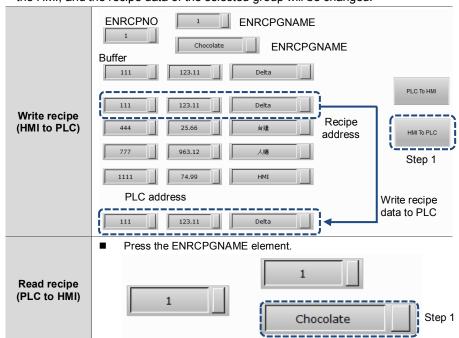

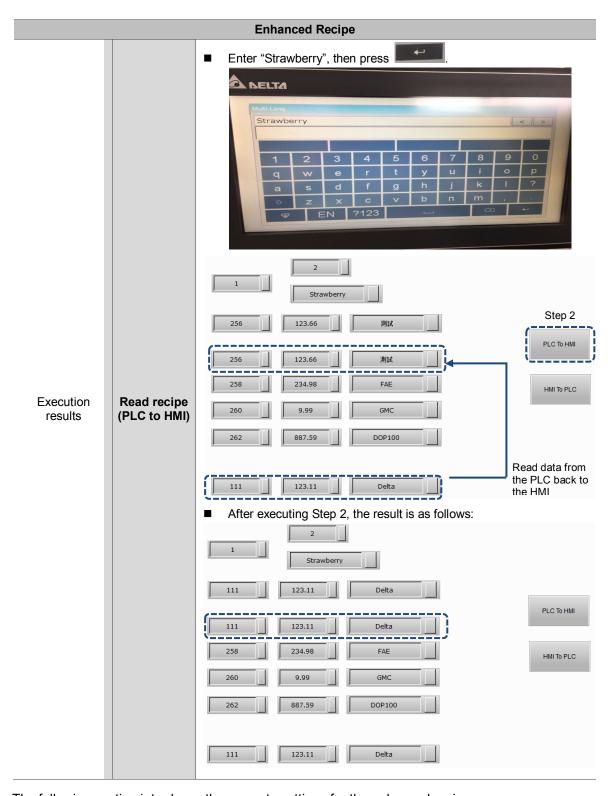

The following section introduces the property settings for the enhanced recipe.

Table 15.2 Properties of the [Enhanced Recipe Setting]

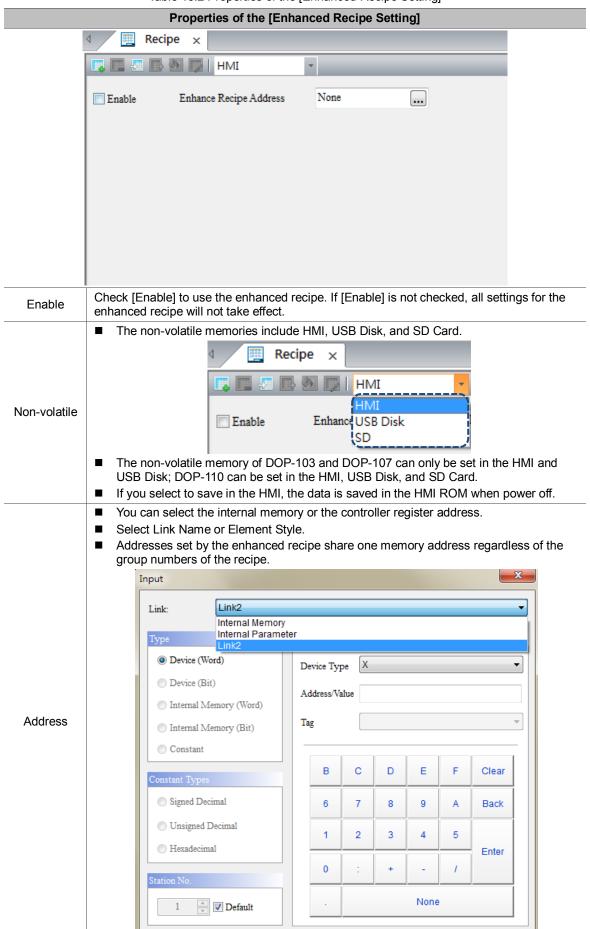

#### **Properties of the [Enhanced Recipe Setting]**

Go to the [Enhanced Recipe] window, click to add enhanced recipe data. You can add 255 groups of enhanced recipe data.

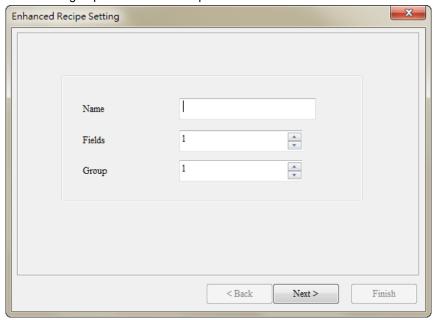

- You can name the enhanced recipe group and the use of Unicode characters is supported.
- With the multi-language input element, you can enter the name of the enhanced recipe to call the recipe.
- The following example shows the first recipe group name in Japanese, the second recipe group name in Chinese, and the third recipe group name in English.

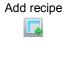

Name

Fields

Group

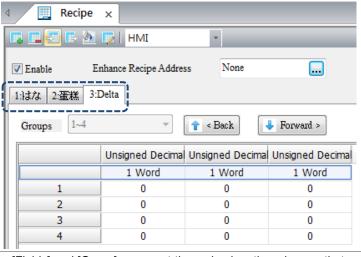

The [Fields] and [Group] represent the recipe length and group that you entered respectively. The numbers in Fields X Group cannot exceed 256 X 10000.

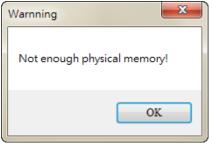

■ The numbers in [Fields] and [Group] cannot be 0. If any of the value is 0, the system will automatically set the value to the minimum which is 1.

#### **Properties of the [Enhanced Recipe Setting]** Data formats include BCD, Signed Decimal, Unsigned Decimal, Hexadecimal, Floating, and Char. **Enhanced Recipe Setting** Integer Digit: Fractional Dig Fields Data Format Length Data 1 Unsigned Decimal 🔻 1 **Format** 2 BCD Signed Decimal 3 Hexadecimal Floating Char Note: if you select Char as the data format, please do not use the same character for the input value and delimiter. Otherwise, it may cause data error and failure to import the data. Limit of the read length varies according to different data formats. **Data Format** Length Note BCD 1 or 2 Add recipe Signed Decimal 1 or 2 1: Word 2: Double Word **Unsigned Decimal** 1 or 2 Length Hexadecimal 1 or 2 Floating 2 2: Double Word Supports up to 32 Words Char 1 - 32 (64 bits) Note: if you select Char as the data format, the system automatically fills in the blank string if there is any remaining space after you entered the characters. You can only set the integer and fractional digits when the data format is floating. Enhanced Recipe Setting Integer Digits Fractional Dig Fields Data Format Length Integer Digits 1 ▼ 2 2 Floating 2 Unsigned Decimal 1 3 Unsigned Decimal 1

#### Properties of the [Enhanced Recipe Setting]

When the data format is floating, the integer and fractional digits support only 7 digits in total. When exceeding this limit, a warning message pops up.

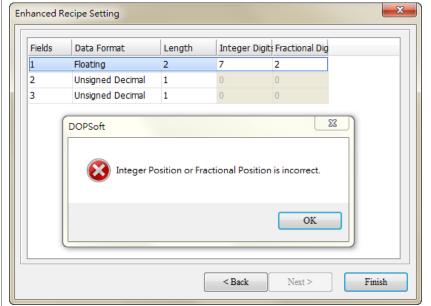

The [Import Recipe] function only supports CSV file format for you to select and import the recipe.

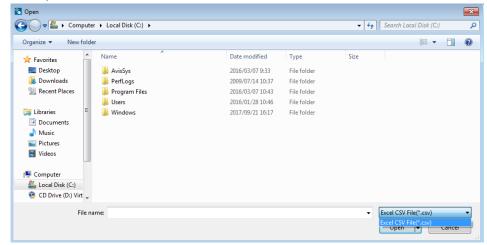

Import Recipe

Add recipe

Fractional Digits

■ The opened and imported recipe file provides the recipe data content only and the recipe address does not support loading the 16- or 32-bit set address. If you use the enhanced recipe to open the CSV file of the 16- or 32-bit recipe, the recipe data is unable to display and an error message will pop up.

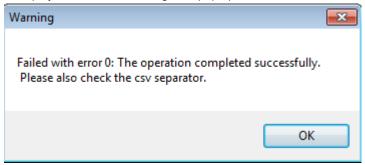

Hide Folders

#### **Properties of the [Enhanced Recipe Setting]**

The [Export Recipe] function saves the current enhanced recipe. The supported file format is the same as [Open], which is CSV only.

٥

**?** 

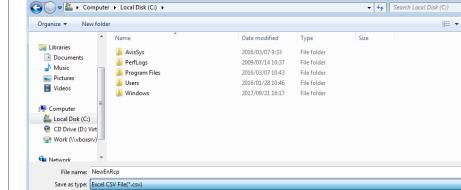

The [Delete Recipe] function deletes the enhanced recipe data. When executing this function, a warning message will pop up asking if you are sure that you want to delete the data.

Delete Recipe

Export

Recipe

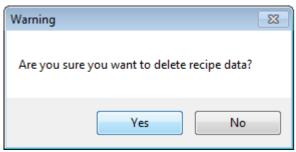

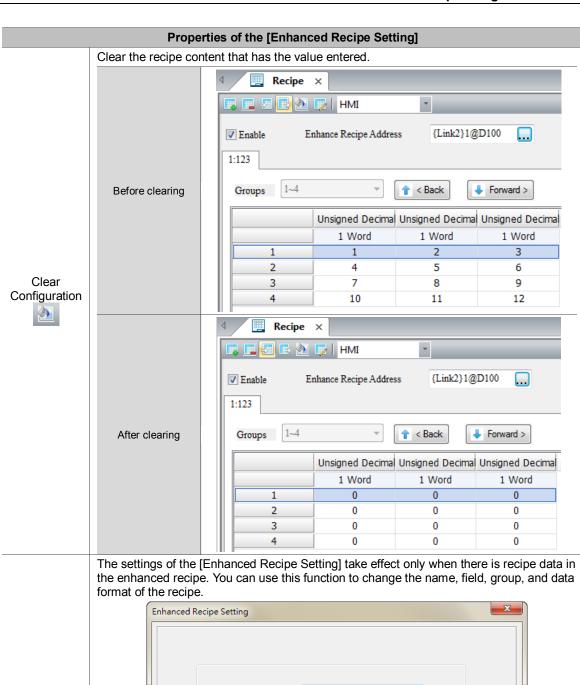

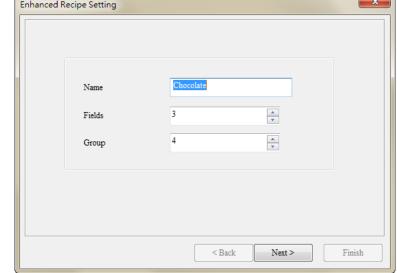

Enhanced Recipe Setting

Groups

#### **Properties of the [Enhanced Recipe Setting]**

The recipe table displays up to 25 groups of recipe data on one page. This function allows you to quickly and easily select the recipe group that you want to view.

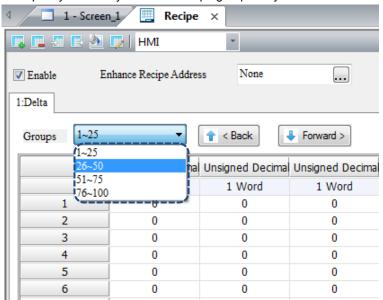

The recipe table displays up to 25 groups of recipe data on one page and when you press the [Forward] button, you can quickly view the next 25 groups of recipe data

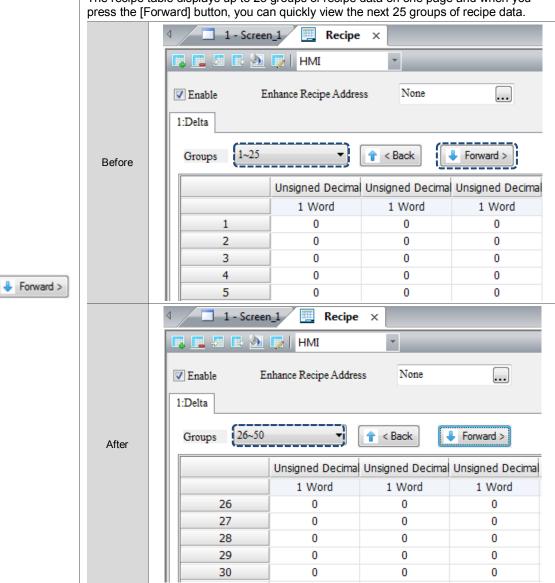

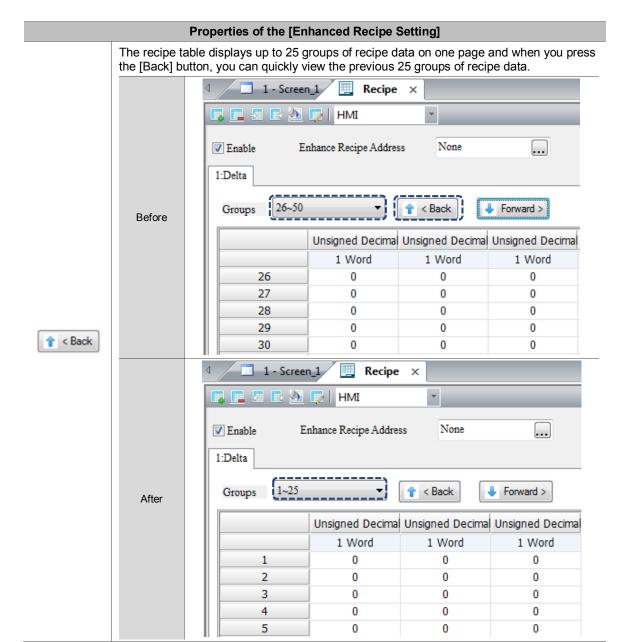

# 16. Macro

DOP-100 provides three new macro commands as follows:

# ■ OPENSCREEN (open screen)

| Expression           | Mea                                        | Note       |         |  |
|----------------------|--------------------------------------------|------------|---------|--|
|                      | Var 1                                      | Screen No. |         |  |
| OPENSCREEN(Var1) (W) | Description of action                      |            | W: Word |  |
|                      | Open the screen number specified by Var 1. |            |         |  |

| Variable | Туре            |              |          |
|----------|-----------------|--------------|----------|
|          | Internal memory | PLC register | Constant |
| Var 1    | V               | V            | V        |

# **Example**

Var 1 is the internal memory. When \$999 = 2, switch the screen to screen No. 2.

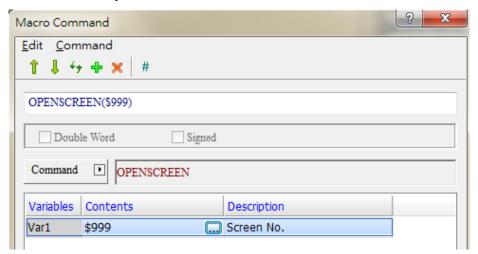

# ■ CLOSESUBSCREEN (close sub-screen)

| Expression               | Meaning of variable                             |                | Note    |
|--------------------------|-------------------------------------------------|----------------|---------|
|                          | Var 1                                           | Sub-screen No. |         |
| CLOSESUBSCREEN(Var1) (W) | Description of action                           |                | W: Word |
|                          | Close the sub-screen number specified by Var 1. |                |         |

| Variables | Туре            |              |          |
|-----------|-----------------|--------------|----------|
|           | Internal memory | PLC register | Constant |
| Var 1     | V               | V            | V        |

# **Example**

Var 1 is the internal memory. When \$999 = 2, close sub-screen No. 2.

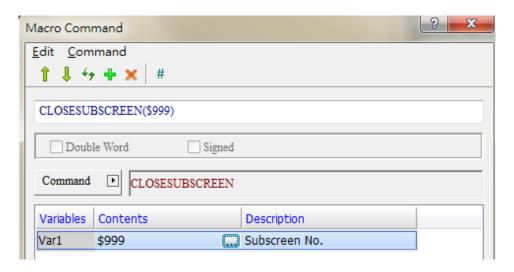

# ■ VAR (variable)

| Expression   | Meaning of            | Note          |         |  |
|--------------|-----------------------|---------------|---------|--|
| VAR Var1 (W) | Var 1                 | Variable name |         |  |
|              | Description of action |               | W: Word |  |
|              | Specify a name as the |               |         |  |

| Variables | Туре            |              |        |          |
|-----------|-----------------|--------------|--------|----------|
|           | Internal memory | PLC register | String | Constant |
| Var 1     |                 |              | V      |          |

# **Example**

Var 1 is the string. Declare delta as the variable.

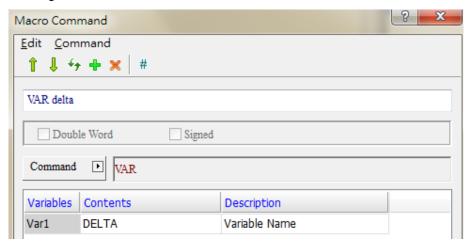

Assign value 3 to delta, then move the delta value to \$100 and execute \$100 = 3.

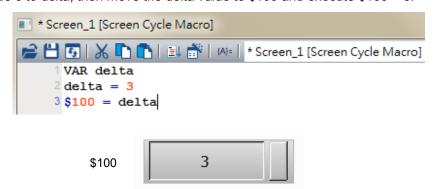

# 17. Multi-language Input

The multi-language input function supports up to 16 languages and you can decide the input methods for editing the display texts.

Go to [Options] > [Configuration] > [Multi-language Settings] to check the preferred languages. Then, with the [Multi-language Input] element in the [Entry Element], you can use the multi-language input function.

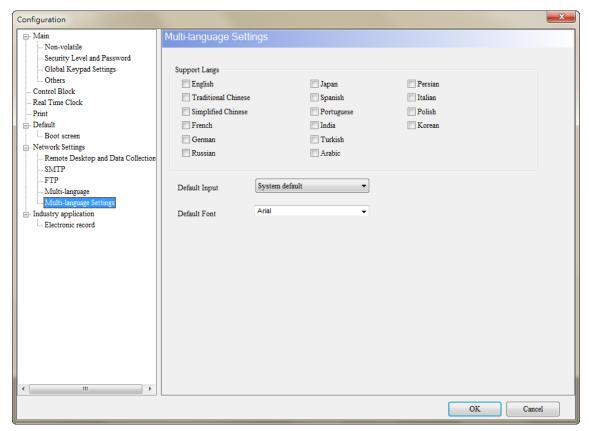

Figure 17.1 Multi-language Input

The Multi-language Input element provides functions different from DOP-W, which combines enhanced recipe group naming, enhanced recipe Char format, account input, so that you can input Unicode characters for the names and content.

Note: the Multi-language Input function does not support online and offline simulations.

Please refer to Table 17.1 for the Multi-language Input example.

Table 17.1 [Multi-language Input] example

#### Multi-language Input

Create a Numeric Entry element and set the write address to \$10.

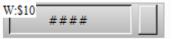

■ Set the [User Security Level] to 1.

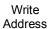

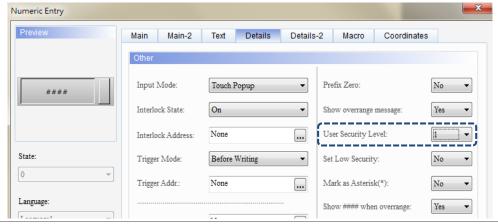

Go to [Options] > [Configuration] > [Security Level and Password] to create a level 1
account as the following.

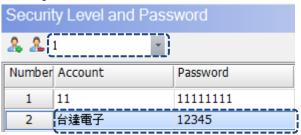

Go to [Options] > [Configuration] > [Multi-language Settings] to check [English] and [Traditional Chinese] as the following.

#### Setting

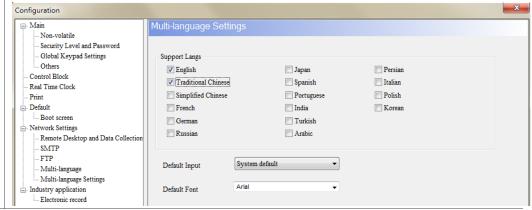

# Multi-language Input

- After creating the element, please compile and download the element to the HMI.
- Press the Numeric Entry element and the screen will display the following input window.

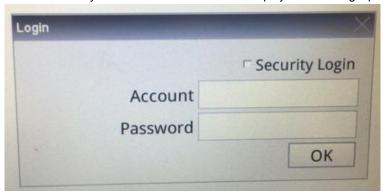

Press [Account] and the multi-language input window will pop up.
 You can press to switch to other selected languages.

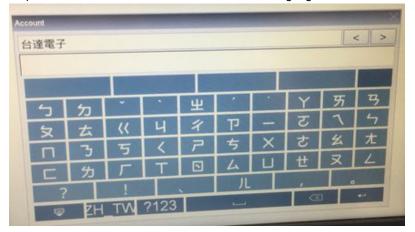

Execution results

■ Press to switch to the numeric keyboard and input 12345 as the password.

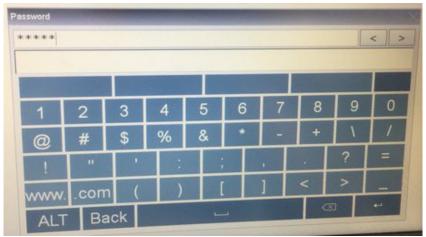

# Multi-language Input

■ Press **OK** to use the Numeric Entry element.

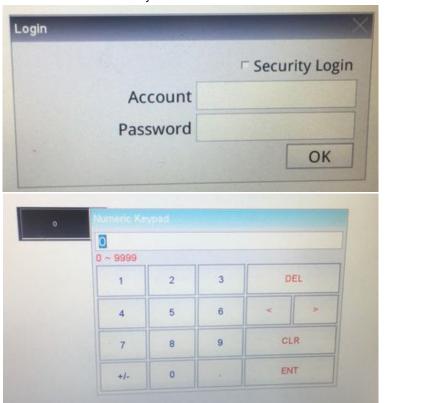

Execution results

#### 18. **Animated Boot Screen**

Table 18.1 Configuration - Boot screen

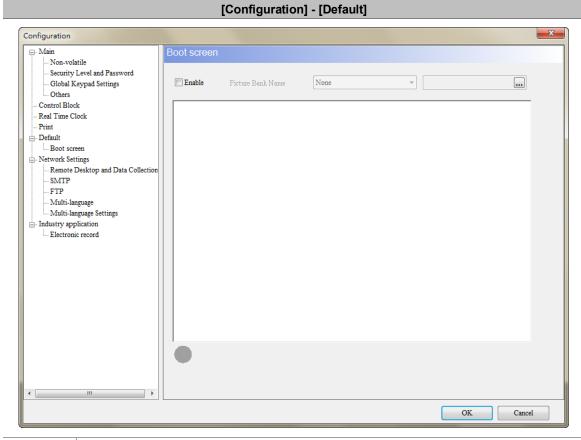

- After you check [Enable], you may select the boot screen from the picture bank.
- To use files not in the picture bank, you can import the image files into the picture bank.

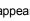

If you select a GIF image file and the gray circle below appears as

, it indicates

### Enable

that the GIF preview is available on the software.

When the [Boot screen] is enabled, you can replace the HMI boot screen from [Tools] > [Download Boot Screen]. Or you can use [Download All Data] to download the boot screen.

#### Note:

- After downloading the boot screen, please cycle power on the HMI. 1.
- 2. Supported image file formats include BMP, JPG, GIF, ICO, and PNG.
- The HMI animated boot screen playing time for GIF image files is 3 seconds.

### 19. NTP

Table 19.1 Configuration - Network Settings

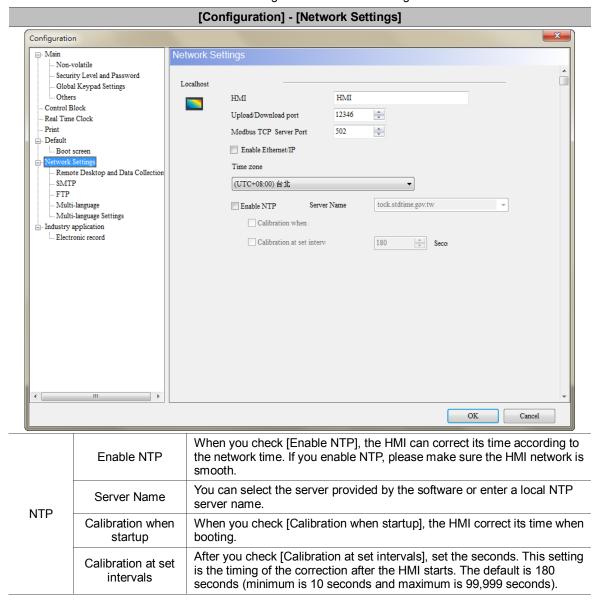

# 20. Network application

Table 20.1 Configuration - Remote Desktop and Data Collection

#### [Configuration] - [Network Settings] Remote Desktop Configuration Non-volatile Remote Desktop Real-time Monitoring Security Level and Password Global Keypad Settings .. Others eServer Control Block 12345678 ▼ Enable Password Real Time Clock Print 100 (ms) Sampling time - Default Boot screen 12348 \* Port - Network Settings SMTP Close warning window when the connection is restored FTP Multi-language Multi-language Settings industry application Electronic record VNC Enable Password 12345678 Port OK Cancel **VNC**

- VNC (Virtual Network Computing) is a software that can remotely monitor and operate the HMI. This software sends the keyboard and mouse actions and real-time screens through the network.
- When using the web page to operate VNC, the browser must support Java installation, otherwise it cannot be opened. The recommended Java version is 1.7.0\_45 or below.

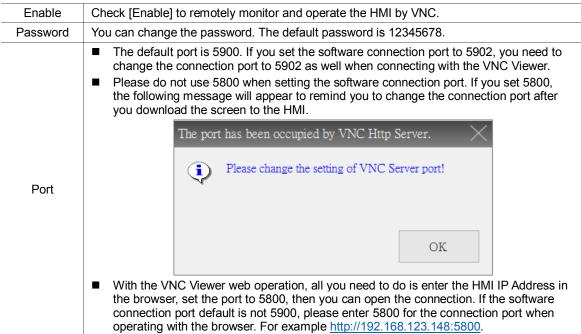

#### Real-time Monitoring

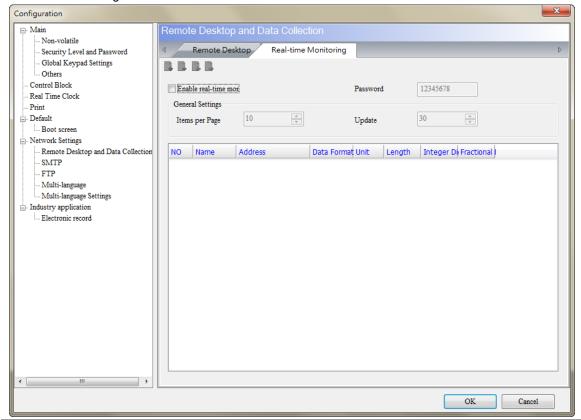

- Network real-time monitoring allows you to write values from the web page to the HMI; or when you write values to the HMI, you can monitor the values from the web page.
- The real-time monitoring interface provides multiple data formats. Supported data formats include BCD, Signed, Unsigned, Hex, Floating, and Char.

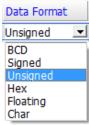

■ You can set the read length of each data format to determine whether to read Word or Double Word. When the read length is 1, the integer can be set up to 5 digits, meaning the data format is Word; when the read length is 2, the integer can be set up to 10 digits, meaning the data format is Double Word.

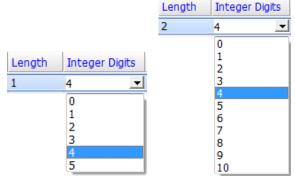

Word and Bit are provided for the address input, and supports internal memory address and external PLC address.

How to set up network real-time monitoring? Check [Enable real-time monitoring] and set the address. Enter <a href="http://[HMI IP]/RemoteMon/">http://[HMI IP]/RemoteMon/</a> on the browser. Then, you can see the following login screen. Enter the network application password to log in. Capitalize R and M, otherwise you cannot connect to the HMI through the web.

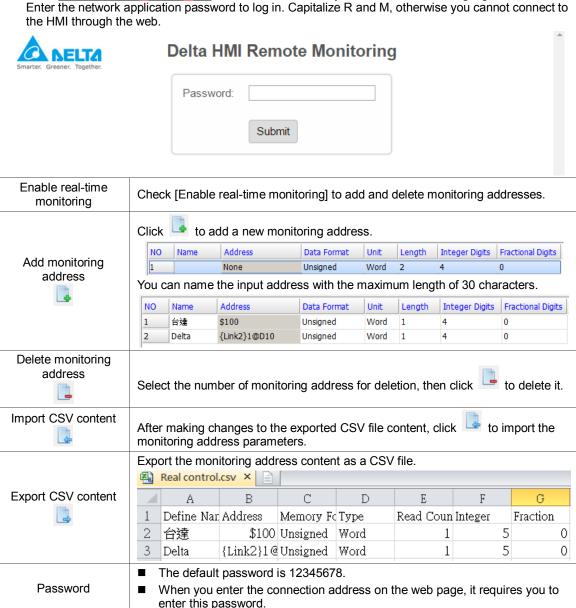

You can set the number of monitoring addresses to display on one page.

The default is 10 addresses (minimum is 1 address and maximum is 20

The default is 30 seconds (minimum is 1 second and maximum is 30 seconds).

The update frequency of the screen after the values are changed.

222 November, 2017

Items per Page

Update Frequency (s)

addresses).

### 21. SMTP

Table 21.1 Configuration - SMTP

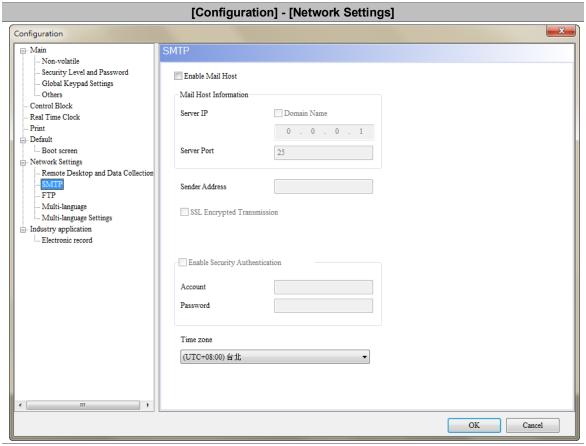

- SMTP is short for Simple Mail Transfer Protocol.

  This server is for sending messages. SMTP is a set of rules for sending mails from a source address to a destination address, and it controls how the message is transferred.
- DOPSoft provides the SMTP function to notify you with an email when an alarm occurs.
- After setting the SMTP parameters, you must also go to [Options] > [Alarm Settings] to fill in the recipient email and other alarm information in the [Mail] column.

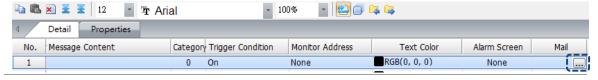

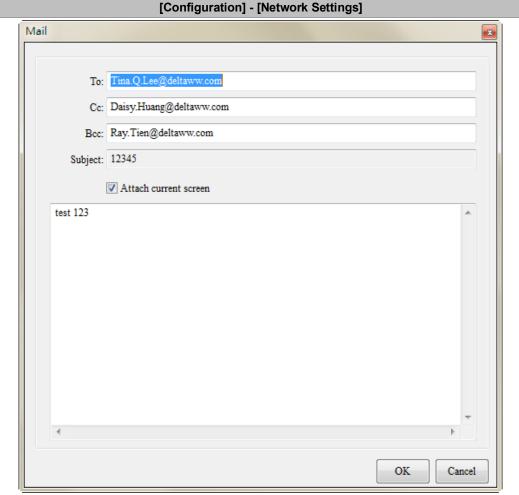

To enable SMTP, please check [Enable Mail Host], then you can set the server IP address, server port, and security authentication of the account and password.

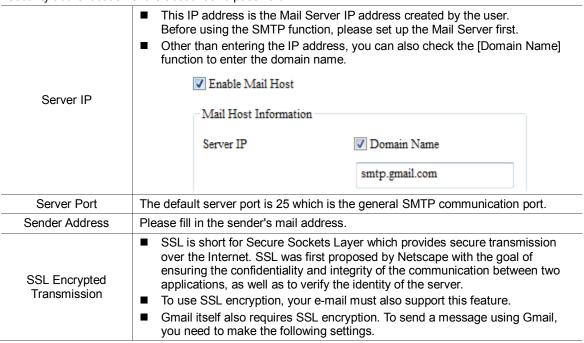

Sign in to your Gmail account, then click [My Account].

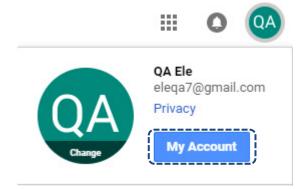

Select [Sign-in & security].

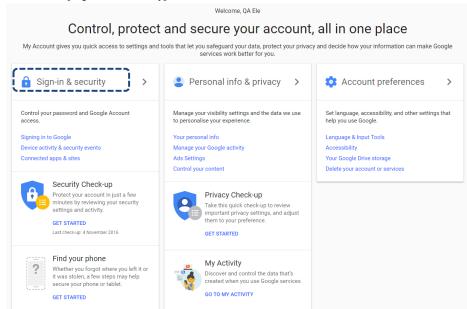

SSL Encrypted Transmission

3. Go to the bottom of the page and enable [Allow less secure apps].

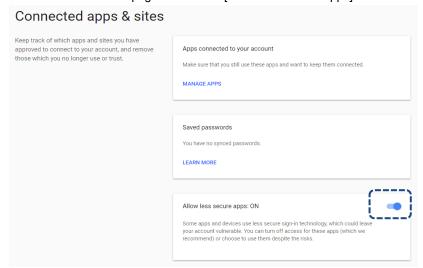

■ After completing the above steps, you can use Gmail to receive alarm messages.

Enable Security Authentication

- Before enabling the security authentication function, you must check [Enable Mail Host] first to set the account and password.
- If you have set the authentication of the account and password when setting up the SMTP server, you need to check this option.

### [Configuration] - [Network Settings] The account and password are based on the account and password required by the SMTP server. When you set up the SMTP Mail Server, you must first enter a set of Account account and password if you checked the [Enable Security Authentication] option. This set of account and password is used to check whether the recipient is a legitimate backend email user. This avoids unattended emails taking up spaces in the system and creating potential security issues. Please note that the format of the account will be different because of the different Password formats required by each SMTP Mail Server. Please ask your MIS regarding the quidelines. The HMI provides a time zone feature that allows you to select the local time zone so that the HMI does not have time differences between places and the time it sends the alarm message is also more precise. (UTC+08:00) Taipei (UTC+08:00) Taipei (UTC+08:00) Ulaanbaatar (UTC+09:00) Osaka, Sapporo, Tokyo (UTC+09:00) Seoul (UTC+09:00) Yakutsk (UTC+09:30) Adelaide (UTC+09:30) Darwin (UTC+10:00) Brisbane (UTC+10:00) Canberra, Melbourne, Sydney (UTC+10:00) Guam, Port Moresby (UTC+10:00) Hobart (UTC+10:00) Vladivostok (UTC+11:00) Magadan Time zone (UTC+11:00) Solomon Is., New Caledonia (UTC+12:00) Auckland, Wellington (UTC+12:00) Coordinated Universal Time+12 (UTC+12:00) Fiji (UTC+12:00) Petropavlovsk-Kamchatsky - Old (UTC+13:00) Nuku'alofa

(UTC-01:00) Azores (UTC-01:00) Cape Verde Is.

(UTC-02:00) Mid-Atlantic (UTC-03:00) Brasilia (UTC-03:00) Buenos Aires (UTC-03:00) Cayenne, Fortaleza (UTC-03:00) Greenland (UTC-03:00) Montevideo (UTC-03:30) Newfoundland (UTC-04:00) Asuncion

(UTC-02:00) Coordinated Universal Time-02

# 22. FTP

Table 22.1 Configuration - FTP

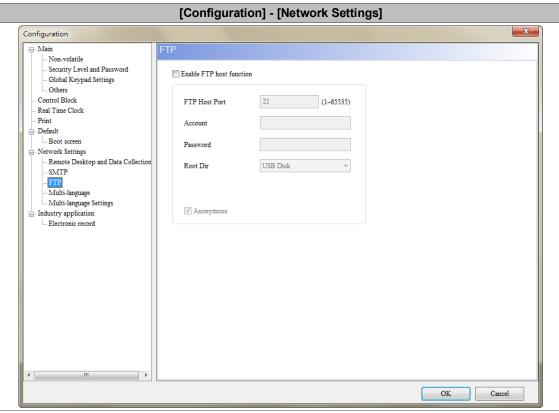

The FTP Server function allows you to download the alarms, history data, recipes, and operation logs saved in the USB Disk or SD Card through the Internet to read on the PC; you can also upload the files in the PC to the USB Disk or SD Card.

| FTP rules             | Description                                                     |                           |  |
|-----------------------|-----------------------------------------------------------------|---------------------------|--|
| Supported HMI         | Net-based HMI                                                   |                           |  |
| Supported connections | File transfer software                                          |                           |  |
|                       | Windows Explorer                                                |                           |  |
|                       | DOS Command Line                                                |                           |  |
| Connection limit      | Allows 3 FTP clients to connect at the same time                |                           |  |
|                       | Automatically disconnects when the idle time is over 90 seconds |                           |  |
|                       | Anonymous login                                                 | Unable to add directories |  |
| Login method          |                                                                 | Unable to upload files    |  |
|                       |                                                                 | Unable to download files  |  |
|                       |                                                                 | Unable to delete files    |  |
|                       |                                                                 | Can change file names     |  |
|                       | Account login                                                   | Can add directories       |  |
|                       |                                                                 | Can upload files          |  |
|                       |                                                                 | Can download files        |  |
|                       |                                                                 | Can delete files          |  |
|                       |                                                                 | Can change file names     |  |

| [Configuration] - [Network Settings] |                                                                         |  |  |
|--------------------------------------|-------------------------------------------------------------------------|--|--|
| FTP rules                            | Description                                                             |  |  |
| File transfer rules                  | Unlimited traffic                                                       |  |  |
|                                      | Supports resume download                                                |  |  |
|                                      | Unlimited transfer file size                                            |  |  |
|                                      | Maximum file name length is 260 bytes                                   |  |  |
|                                      | Can change file names                                                   |  |  |
|                                      | Supports Chinese file names                                             |  |  |
|                                      | Encryption is not supported                                             |  |  |
|                                      | Supports active mode / passive mode connection                          |  |  |
|                                      | When the FTP is transferring files, you can access the system directory |  |  |

■ The FTP supports three connection methods. Please refer to the following for more information.

### 1. File transfer software

You need to use an FTP client software to upload or download files from the FTP Server provided by the HMI, or use the Windows Explorer or DOS Command line to connect to the FTP Server. The file transfer software in this example is FileZilla. This is a free software which you can download from: <a href="https://filezilla-project.org/download.php">https://filezilla-project.org/download.php</a>. Open FileZilla after installation.

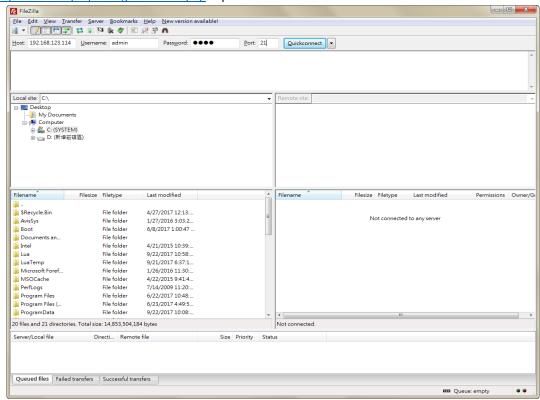

| Name         | Description                                                                           |  |
|--------------|---------------------------------------------------------------------------------------|--|
| Host         | Enter the HMI IP address. This example is 192.168.123.114.                            |  |
| Username     | Enter the same username as the software setting, which is admin.                      |  |
| Password     | Enter the same password as the software setting, which is 1234.                       |  |
| Port         | Enter the same port as the software setting, which is 21.                             |  |
| Quickconnect | Before executing this button, please make sure the above four settings are filled in. |  |

#### 2. Windows Explorer

Open Windows Explorer, enter <a href="ftp://192.168.123.114/">ftp://192.168.123.114/</a>, then enter the account and password to log in to the FTP.

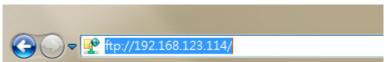

Once you are logged in, you can see all the files in the USB Disk.

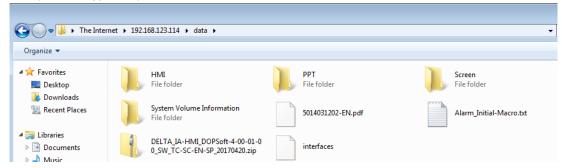

#### 3. DOS Command Line

Enter <a href="ftp-192.168.123.114">ftp-192.168.123.114</a> in the command prompt, then enter the account (admin) and password (1234) to connect to the FTP.

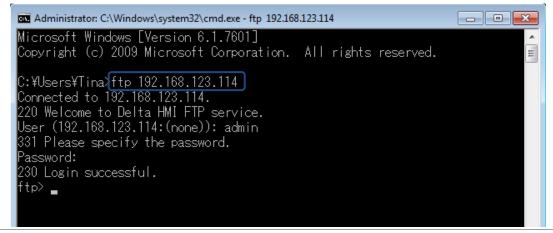

In the ftp command, you can enter "help" to see the supported commands.

```
- - X
Administrator: C:\Windows\system32\cmd.exe - ftp 192.168.123.114
C:¥Users¥Tina>ftp 192.168.123.114
                                                                                   Ξ
Connected to 192.168.123.114.
220 Welcome to Delta HMI FTP service.
User (192.168.123.114:(none)): admin
331 Please specify the password.
Password:
 30 Login successful.
ftp> help
Commands may be abbreviated. Commands are:
                 delete
                                   literal
                                                    prompt
                                                                     send
                 debug
                                                                     status
                                                    put
                                  mdelete
                 dir
lappend.
                                                    pwd
                                                                     t race
                 disconnect
                                  mdir
                                                    quit
ascii
                                                                     type
bell
                 get
                                  mget
                                                    quote
                                                                     user
binary
                 glob
                                  mkdir
                                                                     verbose
                                                    recv
                 hash
                                  mls
                                                    remotehelp
lbye.
cd
                 help
                                  mput
                                                    rename
                 lcd
                                  open
                                                    rmdir
close
                                      -111
```

Enter "dir" command to see the list of all the files currently in the USB Disk.

```
200 PORT command successful. Consider using PASV.
150 Here comes the directory listing.
             10
                        Ø
                                    409294 Feb 09 13:35 5014031202-EN.pdf
-PWXPWXPWX
PWXPWXPWX
              10
                         Ø
                                       435 Dec 19 2016 Alarm_Initial-Macro.txt
                                  442699749 Apr 20 09:33 DELTA_IA-HMI_DOPSoft-4
              10
                         Ø
PWXPWXPWX
00-01-00_SW_TC-SC-EN-SP_20170420.zip
              3 0
                                      4096 Jun 22 11:30 HMI
drwxrwxrwx
                        Ø
drwxrwxrwx
              20
                         Ø
                                      4096 Apr 24 20:15 PPT
drwxrwxrwx
              3 0
                         Ø
                                      4096 Apr 24 14:16 Screen
-rwxrwxrwx
              10
                         Ø
                                        64 Jun 22 11:31 interfaces
226 Directory send OK.
```

If you want to download files from the USB Disk or SD Card, enter "get" command. If you want to upload files to the USB Disk or SD Card from the PC, enter "put" command.

The following introduces the property settings for the software interface.

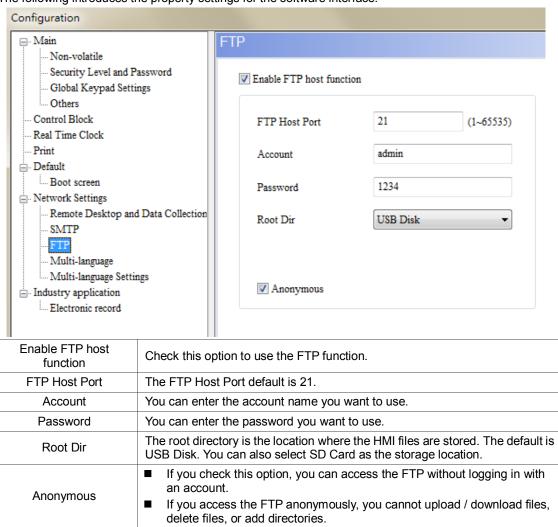

# 23. Multi-Lang input character count calculation

This feature allows the user to know the exact total bytes of the input characters. The number of bytes for different languages varies, so errors may occur when calculating the length. This tool can let you calculate the correct number of bytes for Unicode characters.

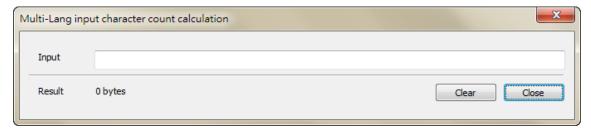

Figure 23.1 Multi-Lang input character count calculation tool

The following examples are the calculations of the byte numbers for the three languages.

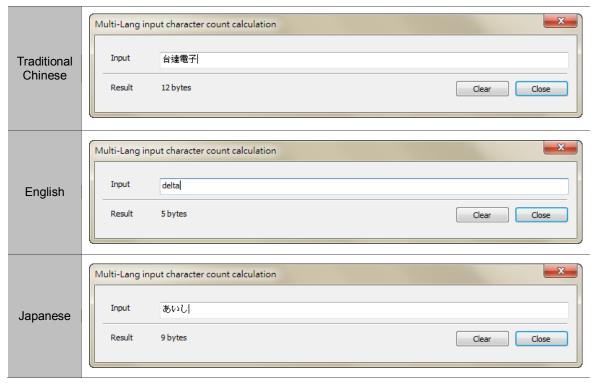

Table 23.1 Multi-Lang input character count calculation result